# **LaserMFD**

LFF 6020

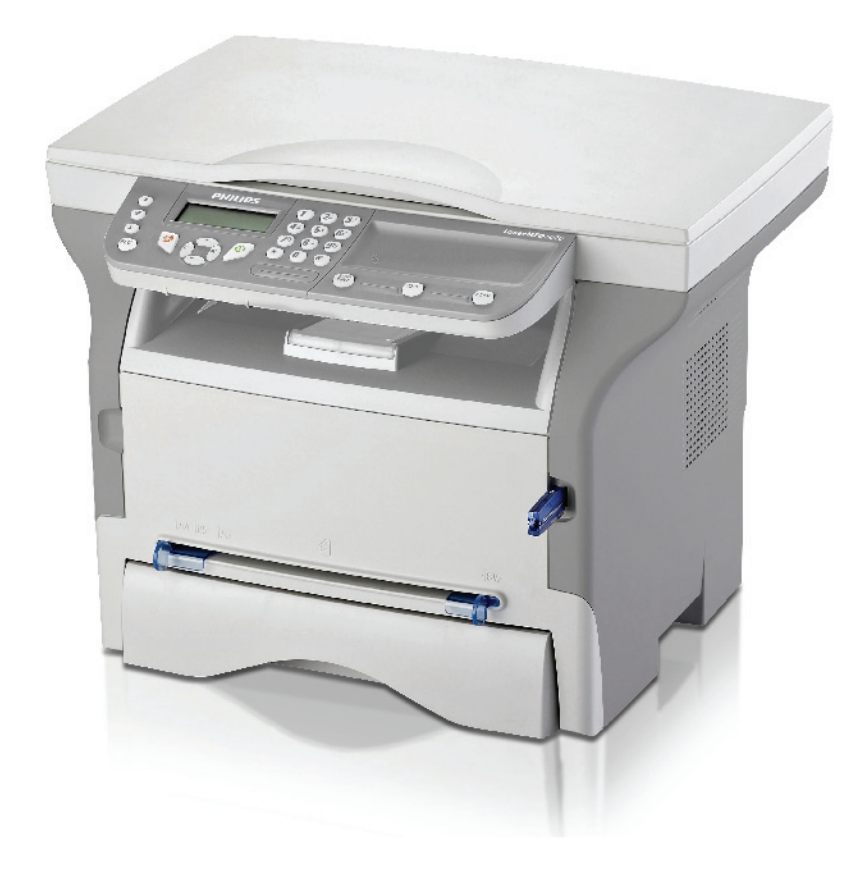

DE Bedienungsanleitung

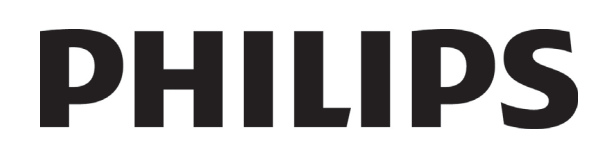

# <span id="page-1-0"></span>**Sehr geehrter Kunde**

Vor dem ersten Gebrauch bitten wir Sie, zu Ihrer Information und Sicherheit aufmerksam das Kapitel **[Sicherheit](#page-4-0)** zu lesen.

Mit dem Kauf dieses Multifunktionsgerätes haben Sie sich für ein Qualitätserzeugnis der Marke Philips entschieden. Ihr Gerät erfüllt alle der vielfältigen Anforderungen eines modernen Bürogerätes.

Dieses Gerät unterstützt das Scannen farbiger Vorlagen sowie das Drucken und Kopieren in Schwarzweiß. Sie können das Multifunktionsgerät an Ihren Computer anschließen (als Betriebssysteme werden Microsoft Windows 2000, Windows XP und Windows Vista unterstützt).

Installieren Sie die Software im Lieferumfang des Multifunktionsgeräts, um es als Drucker zu verwenden. Darüber hinaus können Sie über Ihren Computer Dokumente einscannen, bearbeiten und speichern. Wenn Sie das Gerät mit einer optional erhältlichen WLAN-Karte bestücken, können Sie die Verbindung zu dem Computer auch ohne Verkabelung herstellen.

Für die WLAN-Unterstützung muss eine besondere WLAN-Karte verwendet werden, die Sie bei Ihrem Händler erwerben können. Weitergehende Informationen erhalten Sie über unsere Internetsite: www.sagem-communications.com.

Mit seiner intuitiv zu bedienenden Navigatoroberfläche und der simultanen Unterstützung für verschiedene Aufgaben bietet das Gerät eine große Funktionsvielfalt, die komfortabel genutzt werden kann.

Die Multifunktionsgeräte der Baureihe LFF6020 sind mit einem 600 dpi-Scanner und einem Schwarzweiß-Laserdrucker ausgerüstet, der eine Druckgeschwindigkeit von 20 ppm besitzt. Die im Lieferumfang des Geräts enthaltene Software Companion Suite Pro ermöglicht, das Multifunktionsgerät von einem Computer aus als Scanner bzw. Drucker zu nutzen. Über die Software können Sie darüber hinaus das Multifunktionsgerät verwalten.

# <span id="page-1-1"></span>*Verbrauchsmaterialien*

Bitte beachten Sie die Informationen im Abschnitt **[Technische Daten](#page-56-0)**, Seite 53.

# **Inhalt**

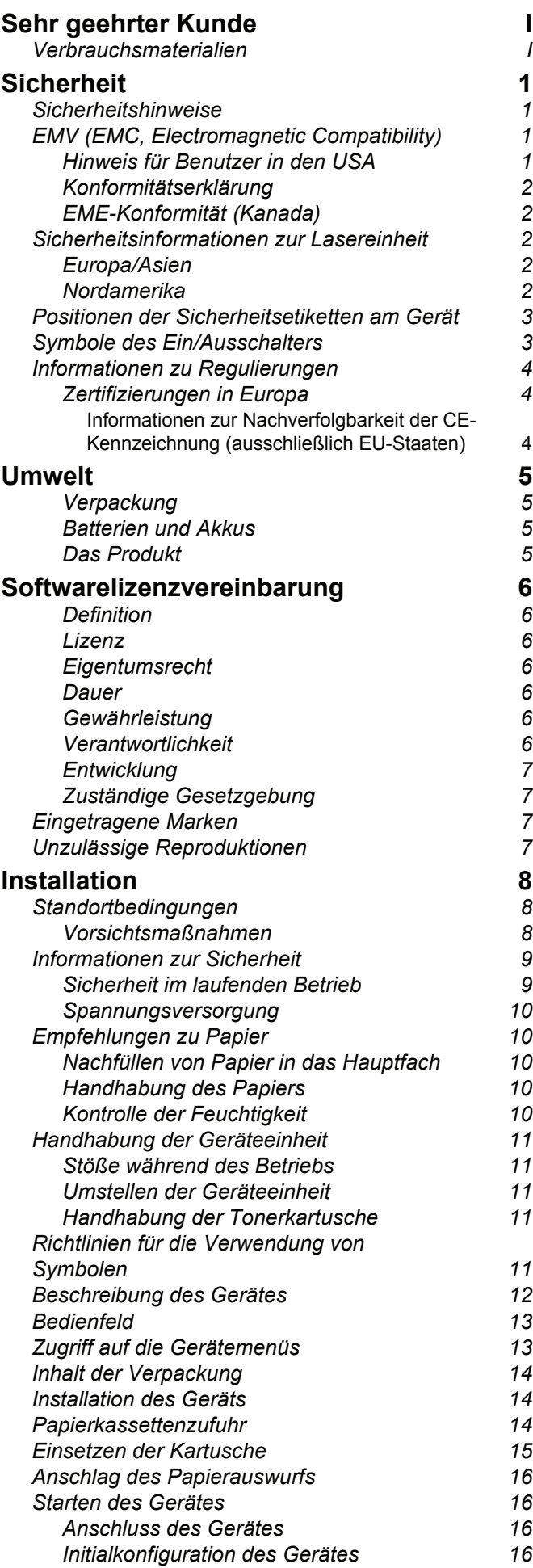

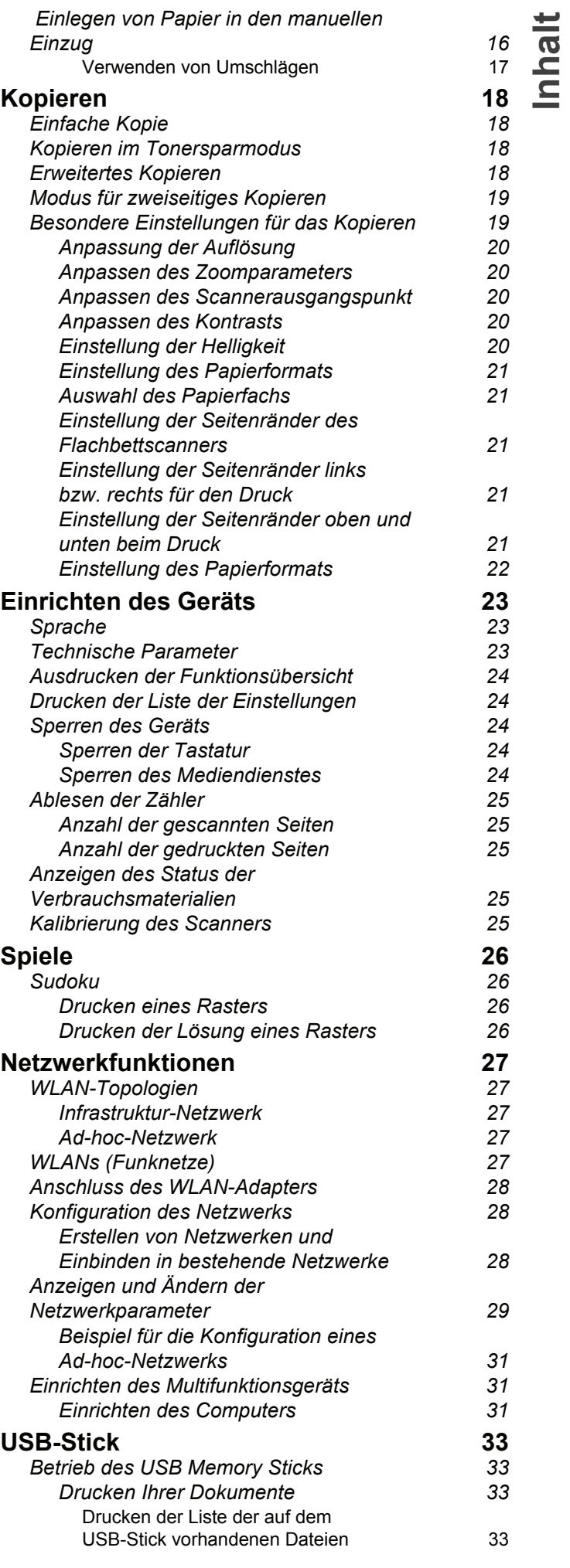

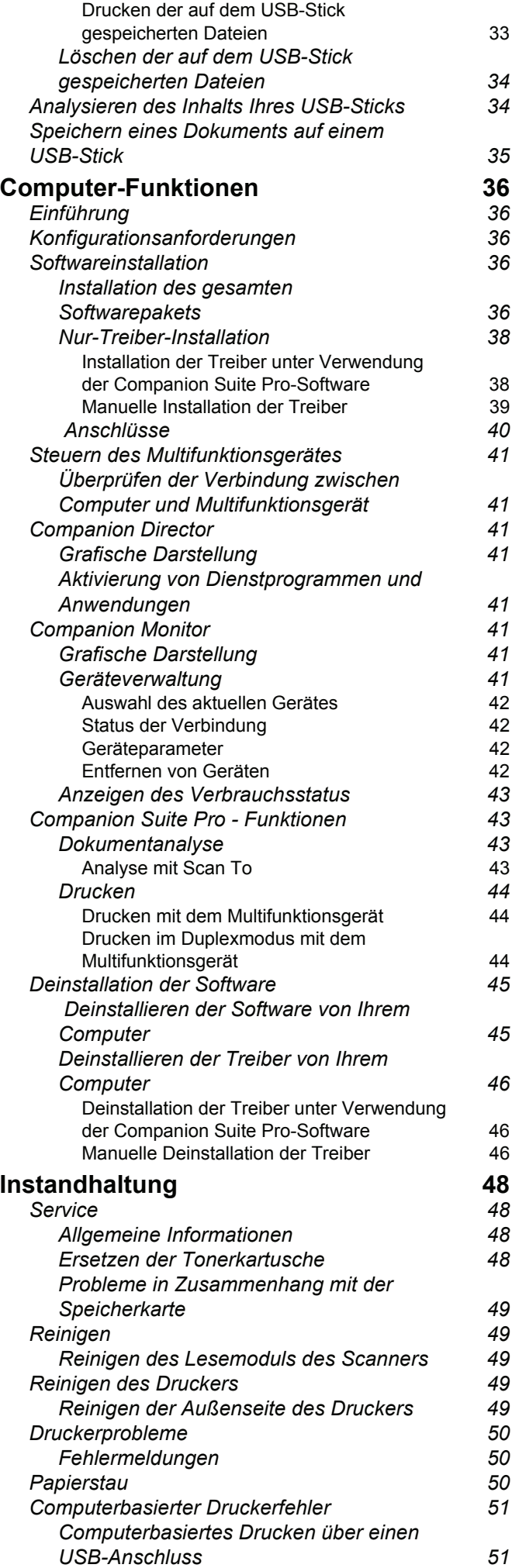

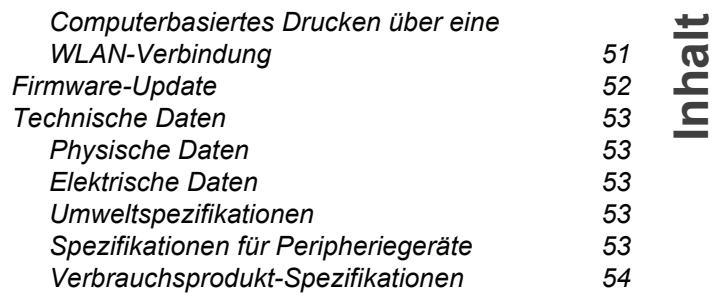

**[1 - Sicherheit](#page-4-1) - [Umwelt](#page-8-0) - [Softwarelizenzvereinbarung](#page-9-0)**

Sicherheit - Umwelt - Softwarelizenzvereinbarung

# <span id="page-4-1"></span><span id="page-4-0"></span>**Sicherheit**

# <span id="page-4-5"></span><span id="page-4-2"></span>*Sicherheitshinweise*

Bevor Sie Ihr Gerät anschließen, vergewissern Sie sich, dass das Anschlusskabel, mit dem Sie es anschließen, den Angaben auf dem Typschild entspricht (Spannung, Strom, Frequenz des Stromnetzes), das am Gerät angebracht ist. Dieses Gerät muss an ein einphasiges Stromnetz angeschlossen werden. Es darf nicht auf dem Fußboden betrieben werden.

Die Batterien bzw. Akkus, Verpackungen und das elektrische und elektronische Zubehör müssen entsprechend den Anweisungen im Kapitel "Umwelt" der vorliegenden Bedienungsanleitung entsorgt werden.

Je nach Gerätemodell kann der Stecker des Geräts die einzige Möglichkeit sein, es vom Stromnetz zu trennen. Aus diesem Grund ist es unbedingt erforderlich, die folgenden Sicherheitshinweise zu beachten: Die Wandsteckdose, an der das Gerät angeschlossen wird, muss sich in unmittelbarer Nähe des Gerätes befinden. Sie muss jederzeit ungehindert zugänglich sein.

Ihr Gerät wird mit einem Netzkabel mit Schutzkontaktstecker geliefert. Ein Schutzkontaktstecker muss unbedingt an eine Schutzkontaktsteckdose angeschlossen werden, die mit der Schutzerdung des Gebäudes verbunden ist.

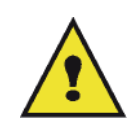

APPAREIL A RAYONNEMENT LASER DE CLASSE 1 **CLASS 1 LASER PRODUCT LASER KLASSE 1 PRODUKT** PRODUCTO LASER DE CLASE 1 APARECCHIO LASER DI CLASSE 1

**Reparatur - Wartung**: Lassen Sie alle anfallenden Reparatur- und Wartungsarbeiten von einem qualifizierten Techniker ausführen. Keines der Bauteile im Inneren des Geräts kann vom Benutzer repariert werden. Um die Gefahr des elektrischen Schlages zu vermeiden, dürfen Sie nicht versuchen, selbst diese Arbeiten auszuführen, denn durch das Öffnen oder das Entfernen der Abdeckungen würden Sie sich einer doppelten Gefahr aussetzen:

- Laserstrahlen können in das menschliche Auge eindringen und unheilbare Schäden bewirken.
- Der Kontakt mit Strom führenden Teilen kann einen Stromschlag bewirken, dessen Folgen äußerst schwerwiegend sein können.

Informationen zur Aufstellung und Vorschriften für den sicheren Betrieb finden Sie in Kapitel **[Installation](#page-11-3)**, Seite 8.

# <span id="page-4-3"></span>*EMV (EMC, Electromagnetic Compatibility)*

# <span id="page-4-4"></span>**Hinweis für Benutzer in den USA**

Dieses Gerät wurde eingehend getestet und hält die für ein digitales Gerät der Klasse B geltenden Grenzwerte in Abschnitt 15 der FCC-Bestimmungen ein. Diese Grenzwerte sollen in Wohngebieten einen angemessenen Schutz vor Störungen gewährleisten.

Dieses Gerät erzeugt und verwendet hochfrequente Schwingungen und kann sie ausstrahlen. Wenn es nicht gemäß den Anweisungen installiert und betrieben wird, können Störungen im Radio- und Fernsehempfang auftreten. Bei bestimmten Installationen ist das Auftreten von Störungen jedoch nicht auszuschließen.

Wenn das Gerät Störungen im Rundfunk- und Fernsehempfang verursacht, was sich durch Aus- und Einschalten feststellen lässt, sollten Sie versuchen, die Empfangsstörungen durch eine oder mehrere der folgenden Maßnahmen zu beheben:

- **1.** Ändern Sie die Ausrichtung oder den Standort der Empfangsantenne.
- **2.** Vergrößern Sie den Abstand zwischen Gerät und Empfänger.
- **3.** Schließen Sie das Gerät an eine andere Steckdose an, damit Gerät und Empfänger mit verschiedenen Stromkreisen verbunden sind.
- **4.** Wenden Sie sich an Ihren Händler vor Ort oder an einen erfahrenen Radio-/Fernsehtechniker.

## <span id="page-5-0"></span>**Konformitätserklärung**

Dieses Gerät ist mit Artikel 15 der FCC-Bestimmungen konform. Der Betrieb unterliegt den beiden folgenden Voraussetzungen:

- **1.** Dieses Gerät verursacht keine gesundheitsschädlichen Interferenzen;
- **2.** dieses Gerät muss sämtliche empfangenen Interferenzen entgegennehmen, selbst diejenigen Interferenzen, die unter Umständen zu einem unerwünschten Betriebsverhalten führen.

# <span id="page-5-1"></span>**EME-Konformität (Kanada)**

Dieses digitale Gerät der Klasse "B" entspricht der kanadischen Richtlinie ICES-003.

Cet appareil numérique de la classe "B" est conforme à la norme NMB-003 du Canada.

# <span id="page-5-2"></span>*Sicherheitsinformationen zur Lasereinheit*

**VORSICHT**: Die Verwendung von Reglern, speziellen Einstellungen oder Verfahren, die von den in diesem Handbuch angegebenen Verwendungsweisen abweicht, werden möglicherweise gefährliche Lichtstrahlen emittiert.

Dieses Gerät entspricht internationalen Sicherheitsstandards und ist als Laserprodukt der Klasse 1 klassifiziert.

Das Gerät entspricht hinsichtlich der enthaltenen Lasertechnologie den Betriebsstandards von Laserprodukten, die von der Regierung bzw. nationalen oder internationalen Instanzen als Laserprodukt der Klasse 1 klassifiziert ist . Es werden keine gefährlichen Lichtstrahlen frei, da der Laserstrahl in allen Phasen des Betriebs durch den Benutzer und während der gesamten Wartungsdauer vollständig umschlossen ist.

## <span id="page-5-3"></span>**Europa/Asien**

Dieses Gerät entspricht der Norm IEC 60825-1:1993+A1:1997+A2:200 und ist als Lasergerät der Klasse 1 für den sicheren Betrieb in Büros/zur elektronischen Datenverarbeitung klassifiziert. Es enthält eine Laserdiode der Klasse 3B mit maximal 10,72 mW und 770-795 nm Wellenlänge sowie andere LEDs der Klasse 1 (280 µW bei 639 nm).

Direkter (oder indirekter reflektierter) Sichtkontakt mit dem Laserstrahl kann zu ernsten Augenverletzungen führen. Durch Sicherheitsvorkehrungen und Sperrmechanismen wird verhindert, dass der Bediener dem Laserstrahl ausgesetzt wird.

## <span id="page-5-4"></span>**Nordamerika**

#### CDRH-Vorschriften.

Dieses Gerät entspricht den Leistungsnormen der FDA für Laserprodukte, außer für Abweichungen gemäß der Lasernotiz Nr.50 vom 24. Juni 2007, und enthält eine Laserdiode der Klasse 3B mit 10,72 mW und 770-795 nm Wellenlänge sowie andere LEDs der Klasse 1 (280 µW bei 639 nm).

Dieses Gerät gibt keine gefährlichen Strahlen frei, da der Laserstrahl bei sämtlichen Bedienungs- und Wartungsvorgängen durch den Kunden vollständig abgeschirmt ist.

# <span id="page-6-2"></span><span id="page-6-0"></span>*Positionen der Sicherheitsetiketten am Gerät*

Als Sicherheitsmaßnahme sind Warnhinweise am Gerät an den nachstehend bezeichneten Stellen angebracht. Zu Ihrer Sicherheit sollten Sie vermeiden, diese Flächen zu berühren, wenn Sie einen Papierstau beseitigen oder die Tonerkartusche ersetzen.

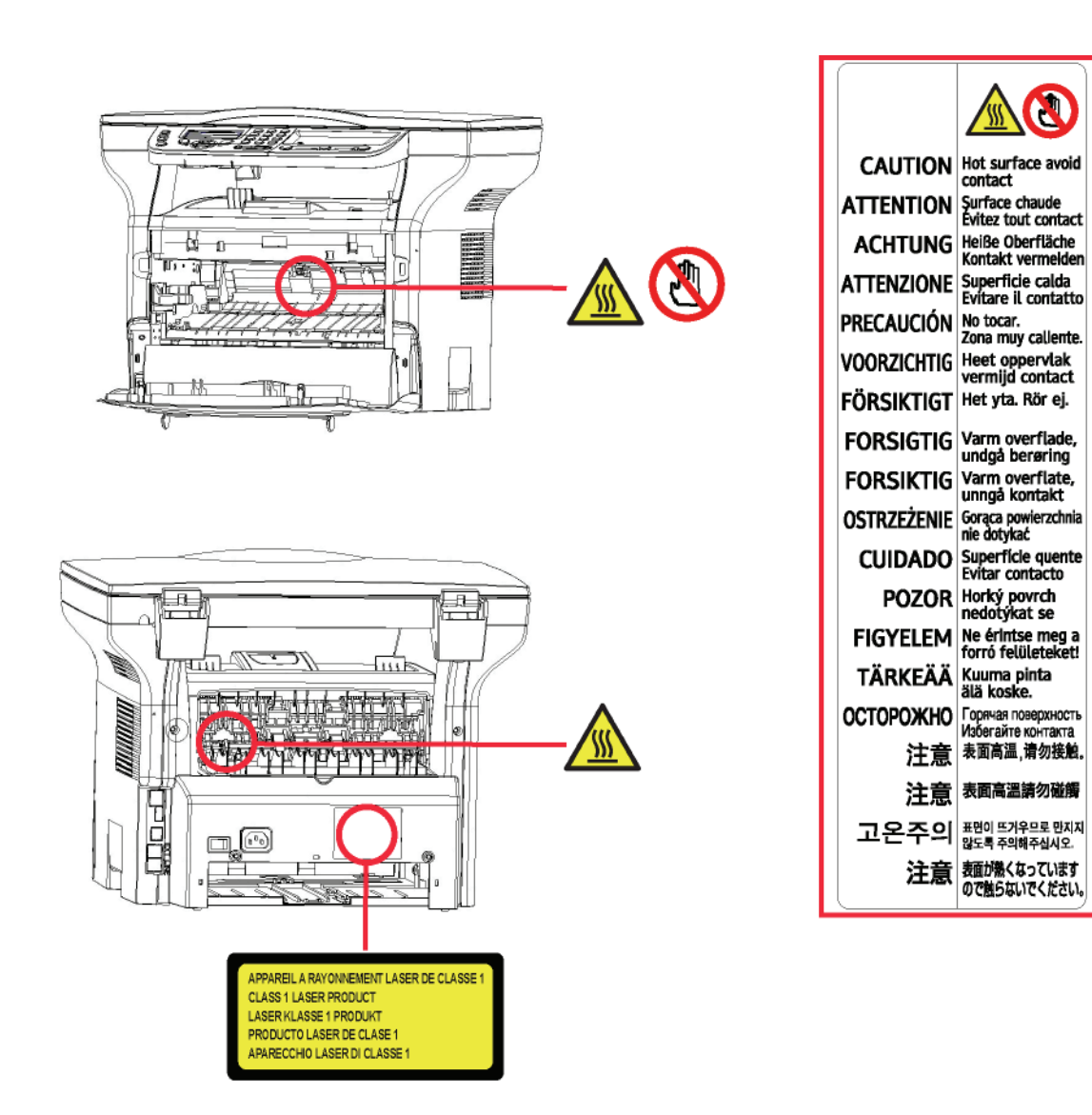

# 1 - Sicherheit - Umwelt - Softwarelizenzvereinbarung **[1 - Sicherheit](#page-4-1) - [Umwelt](#page-8-0) - [Softwarelizenzvereinbarung](#page-9-0)**

# <span id="page-6-1"></span>*Symbole des Ein/Ausschalters*

Gemäß der Norm IEC 60417 verwendet das Gerät folgende Symbole am Hauptschalter:

- bedeutet EIN:
- $\overline{\phantom{a}}$  bedeutet AUS.

# <span id="page-7-0"></span>*Informationen zu Regulierungen*

Maschinenläminformations - Verordnung - 3.GPSGV. Der höchste Schalldruckpegel beträgt 70 dB(A) oder weniger, germäß EN ISO 7779.

#### <span id="page-7-1"></span>**Zertifizierungen in Europa**

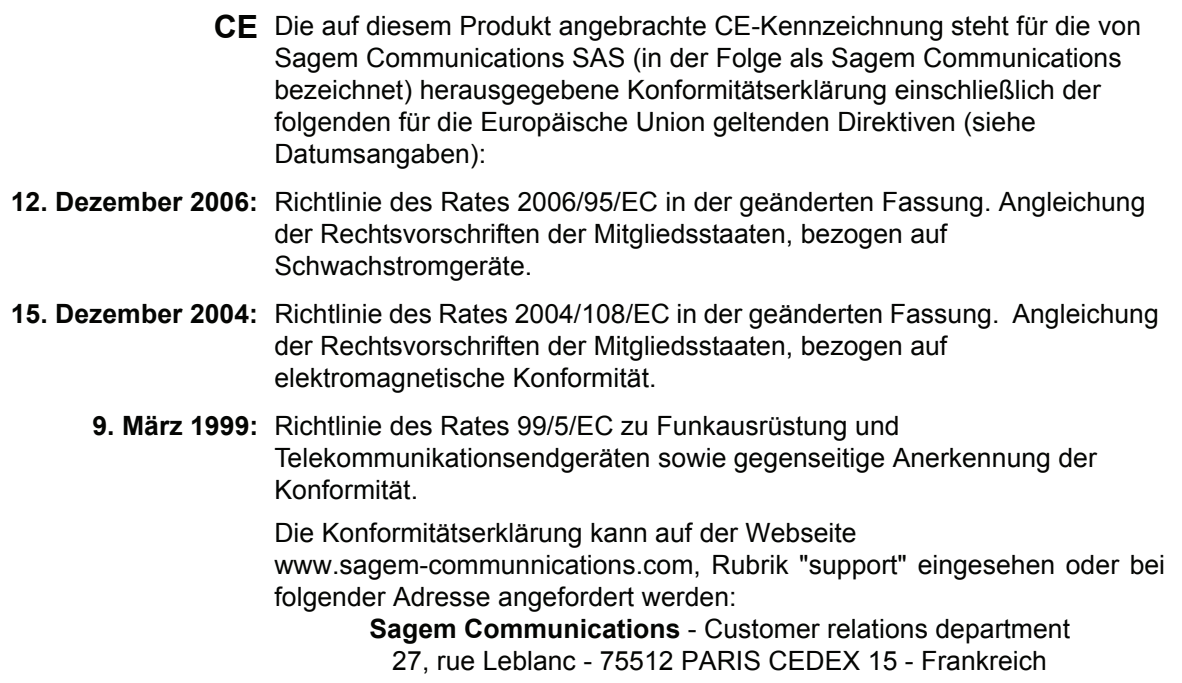

#### <span id="page-7-2"></span>*Informationen zur Nachverfolgbarkeit der CE-Kennzeichnung (ausschließlich EU-Staaten)*

#### **Hersteller:**

Sagem Communications Le Ponant de Paris 27 rue Leblanc 75015 PARIS - FRANCE

# <span id="page-8-0"></span>**Umwelt**

Der Umweltschutz ist ein Hauptanliegen des Herstellers. Der Hersteller hat den Wunsch, Einrichtungen in vollem Respekt der Umwelt gegenüber auszuführen und hat es sich zum Ziel gesetzt, die Umweltverträglichkeit in den Lebenskreislauf seiner Produkte, von der Herstellungsphase über die Inbetriebsetzung und den Gebrauch bis zur Entsorgung, einzuschließen.

# <span id="page-8-1"></span>**Verpackung**

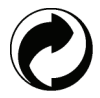

Das Vorhandensein des Logos (grüner Punkt) zeigt, dass ein Beitrag an eine anerkannte nationale Organisation zur Verbesserung der Infrastrukturen, zur Entsorgung und zur Wiederverwendung der Verpackungen geleistet worden ist.

Zur Erleichterung dieser Wiederverwendung bitten wir Sie, die örtlichen Regeln zur Entsorgung für diese Art von Abfällen zu beachten.

## <span id="page-8-2"></span>**Batterien und Akkus**

Sollte Ihr Gerät Batterien oder Akkus enthalten, müssen diese bei den dafür bestimmten Sammelpunkten abgeliefert werden.

#### <span id="page-8-3"></span>**Das Produkt**

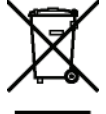

Das auf dem Produkt angebrachte Entsorgungszeichen zeigt an, dass es sich hierbei um ein Produkt handelt, das zur Familie der elektrischen und elektronischen Geräte gehört.

Deshalb entsorgen Sie bitte diese Produkte, gemäß den europäischen Bestimmungen, an den dafür vorgesehenen Sammelstellen:

- -Bei den Verkaufspunkten im Falle des Kaufes eines gleichwertigen Gerätes.
- -Bei den Ihnen lokal zur Verfügung gestellten Sammelstellen (Müll, getrennte Sammlungen, usw.).

Auf diese Weise nehmen Sie an der Wiederverwendung und der Aufbereitung der Abfälle von elektrischen und elektronischen Geräten teil, die mögliche Auswirkungen auf die Umwelt und die menschliche Gesundheit haben können.

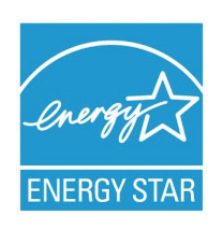

*Das Internationale ENERGY STAR®-Programm hat die Aufgabe, die Herstellung und Verbreitung energiesparender Bürogeräte zu fördern. Als Partner des Internationalen ENERGY STAR® Programms bestätigt Sagem Communications, dass dieses Produkt den internationalen ENERGY STAR®- Richtlinien für Energiesparen entspricht.*

*Der Timer zum Aktivieren des Energiesparmodus ab der letzten Kopie/des letzten Ausdrucks ist werksseitig – je nach Modell – auf 5 oder 15 Minuten eingestellt. Eine detailliertere Beschreibung dieser Funktion finden Sie im Abschnitt "Einrichtung des Geräts" in diesem Handbuch.*

# <span id="page-9-0"></span>**Softwarelizenzvereinbarung**

LESEN SIE AUFMERKSAM ALLE KLAUSELN UND BEDINGUNGEN DIESER LIZENZ DURCH, BEVOR SIE DEN DIE SOFTWARE ENTHALTENDEN UMSCHLAG ÖFFNEN. MIT DEM ÖFFNEN DIESES UMSCHLAGES AKZEPTIEREN SIE ALLE BESTIMMUNGEN UND BEDINGUNGEN.

Sollten Sie die Bedingungen dieser Lizenz nicht akzeptieren, bitten wir Sie, Ihrem Händler die Verpackung mit der CD-ROM ungeöffnet zurückzuschicken, sowie auch alle anderen Komponenten des Produkts. Der von Ihnen für das Produkt bezahlte Preis wird Ihnen erstattet. Keine Erstattung erfolgt für Produkte, bei denen die Verpackung der CD-ROM beschädigt ist, bei denen Teile fehlen oder wenn der Erstattungsantrag nach einem Zeitraum von mehr als zehn (10) Tagen nach Lieferdatum erfolgt. Es gilt die Kopie Ihrer Rechnung.

# <span id="page-9-1"></span>**Definition**

Die Software bezeichnet Programme und die damit verbundene Dokumentation.

## <span id="page-9-2"></span>**Lizenz**

- Diese Lizenz gestattet Ihnen, die Software auf privaten, an ein lokales Netzwerk angeschlossenen Computern zu verwenden. Die Software darf ausschließlich für das Drucken auf einem Multifunktionsgerät verwendet werden. Sie dürfen das Recht zum Betrieb der Software keinen Dritten ausleihen oder übertragen.

- Sie haben die Genehmigung, eine Sicherheitskopie zu erstellen.
- Diese Lizenz ist weder exklusiv noch übertragbar.

# <span id="page-9-3"></span>**Eigentumsrecht**

Der Hersteller oder seine Lieferanten behalten sich das Eigentumsrecht an der Software vor. Sie werden ausschließlich Eigentümer der CD-ROM. Sie dürfen die Software nicht ändern, anpassen, dekompilieren, übersetzen, Ableitungen bilden, die Software oder die Dokumentation vermieten oder verkaufen. Alle nicht ausdrücklich gewährten Rechte sind dem Hersteller oder seinen Liefereranten vorbehalten.

#### <span id="page-9-4"></span>**Dauer**

Diese Lizenz bleibt bis zu ihrer Kündigung in Kraft. Sie können sie kündigen, indem Sie das Programm und die Dokumentation sowie alle Kopien zerstören. Diese Lizenz wird automatisch gekündigt, sollten Sie nicht die Konditionen dieser Lizenz respektieren. Im Falle einer Kündigung verpflichten Sie sich dazu, alle Kopien des Programms und der Dokumentation zu vernichten.

## <span id="page-9-5"></span>**Gewährleistung**

Die Software "wird gekauft wie gesehen" ohne irgendwelche Gewährleistungen, weder ausdrücklich noch stillschweigend, geliefert, einschließlich, aber nicht begrenzt darauf, ohne Mängelgewährleistung und Anpassungsgewährleistung an einen besonderen Gebrauch; alle Risiken, was die Ergebnisse und Leistungen dieser Software betrifft, gehen zu Lasten des Käufers. Sollte sich das Programm als fehlerhaft herausstellen, gehen alle Reparaturkosten oder die Wiederherstellung des Zustands zu Lasten des Käufers.

Der Lizenznehmer genießt jedoch folgende Gewährleistung: Die CD-ROM, auf der die Software gespeichert ist, befindet sich in Gewährleistung (ohne Material- oder Herstellungsfehler unter normalen Gebrauchs- und Funktionsbedingungen in einem Zeitraum von neunzig (90) Tagen ab dem Lieferdatum). Es gilt die Kopie Ihrer Rechnung. Sollte ein Defekt der CD-ROM als Folge eines Unfalls oder schlechter Behandlung auftreten, wird diese CD-ROM nicht im Rahmen der Gewährleistung ersetzt.

## <span id="page-9-6"></span>**Verantwortlichkeit**

Falls die CD-ROM nicht einwandfrei ausgeführt werden kann, senden Sie sie zusammen mit einer Kopie Ihrer Rechnung zurück an den Händler. Die einzige Verantwortlichkeit Ihres Händlers und das einzige Entgegenkommen ist das Ersetzen der CD-ROM. Weder der Hersteller noch die in der Erschaffung, der Realisation, der Kommerzialisierung oder der Lieferung dieses Programms beteiligten Personen sind für direkte, indirekte oder immaterielle Schäden verantwortlich, wie unter anderem: Informations-, Zeit-, Umsatz-, Gewinn- oder Kundenverlust in Folge des Gebrauchs bzw. mangels Gebrauchsfähigkeit dieses Programms.

# <span id="page-10-0"></span>**Entwicklung**

In Hinblick auf stetige Verbesserung behält sich der Hersteller das Recht vor, die Spezifikationen seiner Software ohne Vorankündigung zu ändern. Im Falle von Neuerungen gibt Ihr Benutzungsanspruch Ihnen nicht das Recht auf kostenlose Updates.

## <span id="page-10-1"></span>**Zuständige Gesetzgebung**

Diese Lizenz unterliegt dem französischen Recht. Jegliche Streitigkeiten im Hinblick auf die Auslegung oder die Ausführung dieser Lizenz werden den Pariser Gerichten unterworfen.

Aufgrund der permanenten Weiterentwicklung der Technologie behält sich der Hersteller das Recht vor, die für dieses Gerät angegebenen technischen Eigenschaften jederzeit ohne Vorankündigung zu ändern, und/oder die Herstellung des Produkts zu unterbrechen. Alle Namen von Produkten und Firmenmarken, die von den Inhabern eingetragene Marken sein können, werden mit diesem Dokument anerkannt.

# <span id="page-10-2"></span>*Eingetragene Marken*

Im Hinblick auf die technische Weiterentwicklung behält sich Sagem Communications das Recht vor, die angegebenen technischen Merkmale dieses Produkts jederzeit und ohne Vorankündigung zu ändern und/oder dessen Herstellung einzustellen. Companion Suite Pro ist eine eingetragene Marke von Sagem Communications.

Adobe® und die aufgeführten Produkte von Adobe® sind eingetragene Marken von Adobe Systems Incorporated.

PaperPort11SE ist eine eingetragene Marke von ScanSoft.

Microsoft® Windows 2000®, Microsoft® Windows Server 2003®, Microsoft® Windows XP®, Microsoft® Windows Vista® und andere hier aufgeführte Produkte von Microsoft® sind in den USA und/oder anderen Ländern eingetragene und/oder verwendete Marken der Microsoft Corporation.

Alle anderen Marken oder als Beispiel oder zur Information aufgeführten Namen von Produkten sind eingetragene Marken Ihrer jeweiligen Inhaber.

Die in dieser Bedienungsanleitung enthaltenen Informationen können ohne Ankündigung geändert werden.

# <span id="page-10-3"></span>*Unzulässige Reproduktionen*

Kopieren Sie niemals Dokumente, deren Reproduktion gesetzlich verboten ist.

Das Drucken und Kopieren folgender Dokumente ist generell gesetzlich verboten:

- Banknoten,
- Schecks,
- Obligationen,
- Aktienzertifikate,
- Bankwechsel,
- Pässe,
- Führerscheine.

Die vorstehende Liste wird beispielhaft angeführt, ist jedoch nicht erschöpfend. Im Falle des Zweifels über die Zulässigkeit des Kopierens oder Druckens bestimmter Dokumente wenden Sie sich an einen Rechtsberater.

# <span id="page-11-3"></span><span id="page-11-0"></span>**Installation**

# <span id="page-11-1"></span>*Standortbedingungen*

Mit der Wahl eines angemessenen Standorts garantieren Sie eine lange Lebensdauer Ihres Gerätes. Vergewissern Sie sich, dass der ausgewählte Standort über folgende Merkmale verfügt:

- Wählen Sie einen gut belüfteten Standort.
- Achten Sie darauf, dass die Luftschlitze auf der linken und rechten Seite des Gerätes nicht verschlossen werden. Stellen Sie während der Installation sicher, dass dieses Gerät in einer Entfernung von etwa dreißig Zentimetern von anderen Objekten aufgestellt wird, um das Öffnen der verschiedenen Abdeckungen zu ermöglichen.
- Vergewissern Sie sich, dass diese Position zu keinem Risiko durch Emissionen von Ammoniak oder anderen organischen Gasen führt.
- Die Schutzkontaktsteckdose, an der das Gerät angeschlossen werden soll (lesen Sie die Sicherheitshinweise in Kapitel **[Sicherheit](#page-4-0)**), sollte sich in unmittelbarer Nähe befinden und leicht zugänglich sein.
- **Vergewissern Sie sich, dass das Gerät nicht direkter Sonneneinstrahlung ausgesetzt ist**.
- Achten Sie darauf, das Terminal weder an einem Ort aufzustellen, an dem es Luftströmungen von Klimaanlagen, Heizung oder Ventilation ausgesetzt ist, noch an Orten, an denen hohe Temperatur- oder Feuchtigkeitsschwankungen herrschen.
- Wählen Sie eine feste und waagerechte Oberfläche, auf der das Terminal keinen starken Erschütterungen ausgesetzt ist. Installieren Sie das Gerät nicht direkt auf dem Boden.
- **Halten Sie das Terminal von allen Objekten fern, die seine Belüftungsschlitze verdecken könnten**.
- Stellen Sie das Gerät nicht in der Nähe von Gardinen oder anderen brennbaren Gegenständen auf.
- Wählen Sie einen Ort, an dem keine Gefahr von Kontakt mit Wasser oder anderen Flüssigkeiten ausgeht.
- Vergewissern Sie sich, dass der Standort trocken, sauber und staubfrei ist.

# <span id="page-11-2"></span>**Vorsichtsmaßnahmen**

Beachten Sie bei der Verwendung des Gerätes die unten aufgeführten Sicherheitshinweise.

#### **Betriebsumgebung:**

- Temperatur: 10°C bis 27°C [50 °F bis 80.6 °F] mit einer Außenfeuchtigkeit zwischen 15 und 80% (bis 32°C [89.6 °F] mit einer Außenfeuchtigkeit zwischen 15 und 54%).

## **Endgerät:**

Der folgende Abschnitt beschreibt die bei der Installation und der Verwendung des Gerätes zu beachtenden Sicherheitsvorkehrungen:

- Trennen Sie das Gerät niemals während des Druckens vom Stromnetz und öffnen Sie dabei nie eine der Abdeckungen.
- Verwenden Sie niemals Gas oder entflammbare Flüssigkeiten sowie Gegenstände, die ein magnetisches Feld erzeugen, in der Nähe des Gerätes.
- Wenn Sie das Netzkabel herausziehen, fassen Sie immer den Stecker an, um ein Ziehen am Kabel selbst zu vermeiden. Ein beschädigtes Netzkabel stellt eine potenzielle Quelle für Brand oder Stromschläge dar.
- Berühren Sie niemals das Netzkabel mit feuchten Händen. Sie riskieren einen Stromschlag.
- Ziehen Sie immer das Netzkabel heraus, bevor Sie das Gerät umstellen. Sie riskieren andernfalls eine Beschädigung des Kabels, Feuer oder einen Stromschlag.
- Ziehen Sie immer das Netzkabel heraus, wenn Sie beabsichtigen, das Gerät für einen längeren Zeitraum nicht zu verwenden.
- Stellen Sie niemals Gegenstände auf das Netzkabel. Ziehen bzw. biegen Sie das Kabel nicht. Dies könnte die Gefahr von Feuer und Stromschlag bergen.
- Achten Sie stets darauf, dass das Gerät nicht auf einem Netzkabel oder den Verbindungskabeln eines anderen elektrischen Gerätes steht. Achten Sie außerdem darauf, dass weder Kabel noch Schnüre in den Mechanismus des Gerätes gelangen. Das könnte eine Fehlfunktion des Gerätes oder Brandgefahr bedeuten.
- Vergewissern Sie sich, dass der Strom ausgeschaltet ist, bevor Sie ein Schnittstellenkabel an den Drucker anschließen oder es herausziehen. Verwenden Sie ein abgeschirmtes Schnittstellenkabel.)
- Versuchen Sie niemals, einen befestigten Deckel oder eine Tafel abzunehmen. Das Gerät verfügt über Starkstromkreise. Jeder Kontakt mit diesen Stromkreisen birgt die Gefahr eines Stromschlags.
- Versuchen Sie niemals, Änderungen an dem Gerät vorzunehmen. Dies könnte die Gefahr von Feuer und Stromschlag bergen.
- Achten Sie darauf, dass keine Büroklammern, Heftklammern oder andere kleine Metallstücke durch die Belüftungsschlitze oder andere Öffnungen in das Terminal gelangen. Solche Gegenstände verursachen die Gefahr von Feuer oder Stromschlägen.
- Vermeiden Sie, dass Wasser oder andere Flüssigkeiten auf dem Gerät oder in seiner Nähe vergossen werden. Jeder Kontakt des Gerätes mit Wasser oder Flüssigkeiten kann Feuer oder einen Stromschlag verursachen.
- Wenn eine Flüssigkeit oder ein Metallteil zufällig in das Terminal gelangen, schalten Sie sofort den Strom aus, ziehen Sie den Stecker heraus und wenden Sie sich an Ihren Vertragshändler. Andernfalls gehen Sie das Risiko eines Brandes oder eines Stromschlags ein.
- Im Falle von Absonderungen von Wärme, Rauch, ungewöhnlichem Geruch oder ungewöhnlichen Geräuschen schalten Sie das Gerät sofort aus, und trennen Sie es vom Netz. Wenden Sie sich an Ihren Vertragshändler. Andernfalls gehen Sie das Risiko eines Brandes oder eines Stromschlags ein.
- Vermeiden Sie die Verwendung des Gerätes während eines Gewitters. Es besteht das Risiko eines durch Blitz verursachten Stromschlags.
- Versetzen Sie das Gerät nicht während des Druckvorgangs.
- Heben Sie das Terminal an, wenn Sie es versetzen möchten.

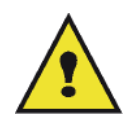

Achten Sie darauf, dass das Terminal in einem gut belüfteten Raum aufgestellt wird. Beim Gebrauch des Druckers wird tatsächlich eine geringe Menge an Ozon freigesetzt. Ein unangenehmer Geruch kann von dem Drucker ausgehen, wenn dieser intensiv in einem schlecht belüfteten Raum betrieben wird. Zum sicheren Betrieb stellen Sie das Terminal an einem gut belüfteten Ort auf.

# <span id="page-12-0"></span>*Informationen zur Sicherheit*

Bei der Verwendung des Produktes sollten stets die folgenden Sicherheitsvorkehrungen befolgt werden.

## <span id="page-12-1"></span>**Sicherheit im laufenden Betrieb**

In diesem Informationsauszug werden die folgenden Symbole verwendet:

#### **ACHTUNG: Weist auf eine potenzielle Gefahrensituation hin, die bei Nichtbeachtung von Sicherheitshinweisen zum Tod bzw. schwerwiegenden Verletzungen oder Gesundheitsschäden führen kann. VORSICHT:** Weist auf eine potenzielle Gefahrensituation hin, die bei Nichtbeachtung von Sicherheitshinweisen zu weniger schwerwiegenden Verletzungen oder Gesundheitsschäden bzw. zu Schäden am Gerät oder der Umgebung führen kann..

# **ACHTUNG**

- Schließen Sie das Stromkabel direkt an eine Wandsteckdose an. Verwenden Sie niemals ein Verlängerungskabel.
- Trennen Sie das Gerät von der Stromversorgung (indem Sie am Stecker, NICHT am Stromkabel ziehen), falls das Stromkabel abgenutzt oder anderweitig beschädigt sein könnte.
- Zur Vermeidung des Risikos von Stromschlägen oder der Aussetzung von Laserstrahlung entfernen Sie keine Abdeckungen oder Schrauben, die nicht ausdrücklich in den Hinweisen zur Betriebssicherheit angegeben sind.
- Schalten Sie den Strom ab, und trennen Sie das Gerät von der Stromversorgung (indem Sie am Stecker, NICHT am Stromkabel ziehen), falls eine der folgenden Bedingungen zutrifft:
	- Es sind Flüssigkeiten o. ä. auf das Produkt gelangt bzw. in das Gehäuse eingedrungen.
	- Sie gehen davon aus, dass das Produkt gewartet oder repariert werden muss.
	- Das Gehäuse des Produkts wurde beschädigt.
- Vermeiden Sie die Verbrennung von verschüttetem oder gebrauchtem Toner. Tonerstaub könnte sich entzünden, wenn er offenem Feuer ausgesetzt ist.
- Die Entsorgung kann bei Ihrem Vertragshändler oder an entsprechenden Sammelstellen durchgeführt werden.
- Die Entsorgung der gebrauchten Tonerkartuschen (bzw. Tonerflaschen) sollte in Übereinstimmung mit den jeweils vor Ort geltenden Regulierungen erfolgen.

# **VORSICHT**

- Schützen Sie das Produkt vor Wasserdampf oder feuchtem Wetter, wie beispielsweise Regen, Schnee usw.
- Ziehen Sie das Stromkabel aus der Wandsteckdose, bevor Sie das Produkt versetzen. Beim Versetzen des Produktes sollten Sie darauf achten, dass das Stromkabel unter dem Produkt nicht beschädigt wird.
- Ziehen Sie beim Trennen der Stromverbindung am Stecker, NICHT am Kabel selbst.
- Achten Sie darauf, dass keine Büroklammern, Heftklammern oder andere kleine Metallstücke in das Produkt gelangen.
- Verwahren Sie Toner (gebraucht und ungebraucht), Tonerkartuschen (bzw. -flaschen), Tinte (gebraucht und ungebraucht) und Tintenpatronen außer Reichweite von Kindern.
- Vermeiden Sie das Risiko von Verletzungen an scharfen Kanten, wenn Sie versuchen, im Inneren des Gerätes Papier oder Anschlüsse zu entfernen.
- Unter Berücksichtigung umwelttechnischer Aspekte sollten Sie das Produkt und zugehörige Materialien niemals im Hausmüll entsorgen. Die Entsorgung kann bei Ihrem Vertragshändler oder an entsprechenden Sammelstellen durchgeführt werden.
- Unsere Produkte entsprechen hohen Qualitäts- und Funktionalitätsstandards; wir empfehlen daher, ausschließlich bei einem Vertragshändler erworbenes Zubehör zu verwenden.

# <span id="page-13-0"></span>**Spannungsversorgung**

Die Steckdose sollte sich in der Nähe des Produktes befinden und frei zugänglich sein.

# <span id="page-13-1"></span>*Empfehlungen zu Papier*

# <span id="page-13-2"></span>**Nachfüllen von Papier in das Hauptfach**

- Legen Sie das Papier mit der zu bedruckenden Seite nach unten, und stellen Sie die Papierführungen auf das Papierformat ein, um Zufuhr- und Stauprobleme zu vermeiden.
- Die Menge des nachgefüllten Papiers darf die Lademarke nicht überschreiten. Dies könnte andernfalls Zufuhrstörungen oder Papierstaus hervorrufen. Legen Sie nur Papier in das Papierfach ein, wenn dieses leer ist.
- Das Hinzufügen von Papier zum Stapel könnte doppelten Einzug verursachen.
- Wenn Sie die Papierkassette herausnehmen, halten Sie sie stets mit beiden Händen fest, damit Sie sie nicht fallen lassen.
- Wenn Sie bereits von Ihrem Gerät oder einem anderen Drucker bedrucktes Papier verwenden, ist die Druckqualität unter Umständen nicht optimal.

# <span id="page-13-3"></span>**Handhabung des Papiers**

- Papierwellungen müssen vor dem Drucken korrigiert werden.
- Papierwellungen dürfen 10 mm nicht überschreiten.
- Achten Sie auf eine ordnungsgemäße Lagerung, um Einzugs- und Bildfehler zu vermeiden, die aus der Lagerung unter zu hoher Feuchtigkeit resultieren.

# <span id="page-13-4"></span>**Kontrolle der Feuchtigkeit**

- Verwenden Sie niemals feuchtes oder überlagertes Papier.
- Nach dem Öffnen der Verpackung muss das Papier in einer Plastiktüte gelagert werden.
- Papier mit gewellten Enden, geknicktes Papier, Papier mit Falten und anderweitig beschädigtes Papier darf nicht verwendet werden.

# <span id="page-14-0"></span>*Handhabung der Geräteeinheit*

# <span id="page-14-1"></span>**Stöße während des Betriebs**

Während des Druckvorgangs dürfen Papierkassette, Fach, Abdeckung und andere Teile des Gerätes keinen Stößen ausgesetzt sein.

## <span id="page-14-2"></span>**Umstellen der Geräteeinheit**

Beim Umstellen der Geräteeinheit muss das Gerät angehoben und darf keinesfalls gezogen werden.

#### <span id="page-14-3"></span>**Handhabung der Tonerkartusche**

- Stellen Sie die Tonerkartusche niemals auf ihre Kanten oder Endseiten. Halten Sie die Tonerkartusche niemals kopfüber.
- Die Tonerkartusche sollte nicht stark geschüttelt werden.

# <span id="page-14-4"></span>*Richtlinien für die Verwendung von Symbolen*

# **ACHTUNG**

Weist auf wichtige Sicherheitsmaßnahmen hin.

Das Nichtbeachten dieser Hinweise kann zum Tod bzw. schwerwiegenden Verletzungen oder Gesundheitsschäden führen. Sie sollten diese Hinweise unbedingt lesen. Die Hinweise finden Sie im Abschnitt [Informationen zur Sicherheit](#page-12-0) dieses Leitfadens.

# **VORSICHT**

Weist auf wichtige Sicherheitsmaßnahmen hin.

Das Nichtbeachten dieser Hinweise kann zu weniger schwerwiegenden Verletzungen oder Gesundheitsschäden bzw. zu Schäden am Gerät oder der Umgebung führen. Sie sollten diese Hinweise unbedingt lesen. Die Hinweise finden Sie im Abschnitt [Informationen zur Sicherheit](#page-12-0) dieses Leitfadens.

# **Achtung**

Weist auf Aspekte hin, die während der Verwendung des Gerätes spezieller Beachtung bedürfen, und liefert Erläuterungen zu möglichen Ursachen für Paierstaus, Beschädigungen an Originalen und Datenverlust. Sie sollten diese Erläuterungen unbedingt lesen.

# **Hinweis**

Liefert zusätzliche Erläuterungen der Gerätefunktionen und Anleitungen zur Behebung von Benutzerfehlern.

# <span id="page-15-0"></span>*Beschreibung des Gerätes*

# **Vorder- und Rückseiten**

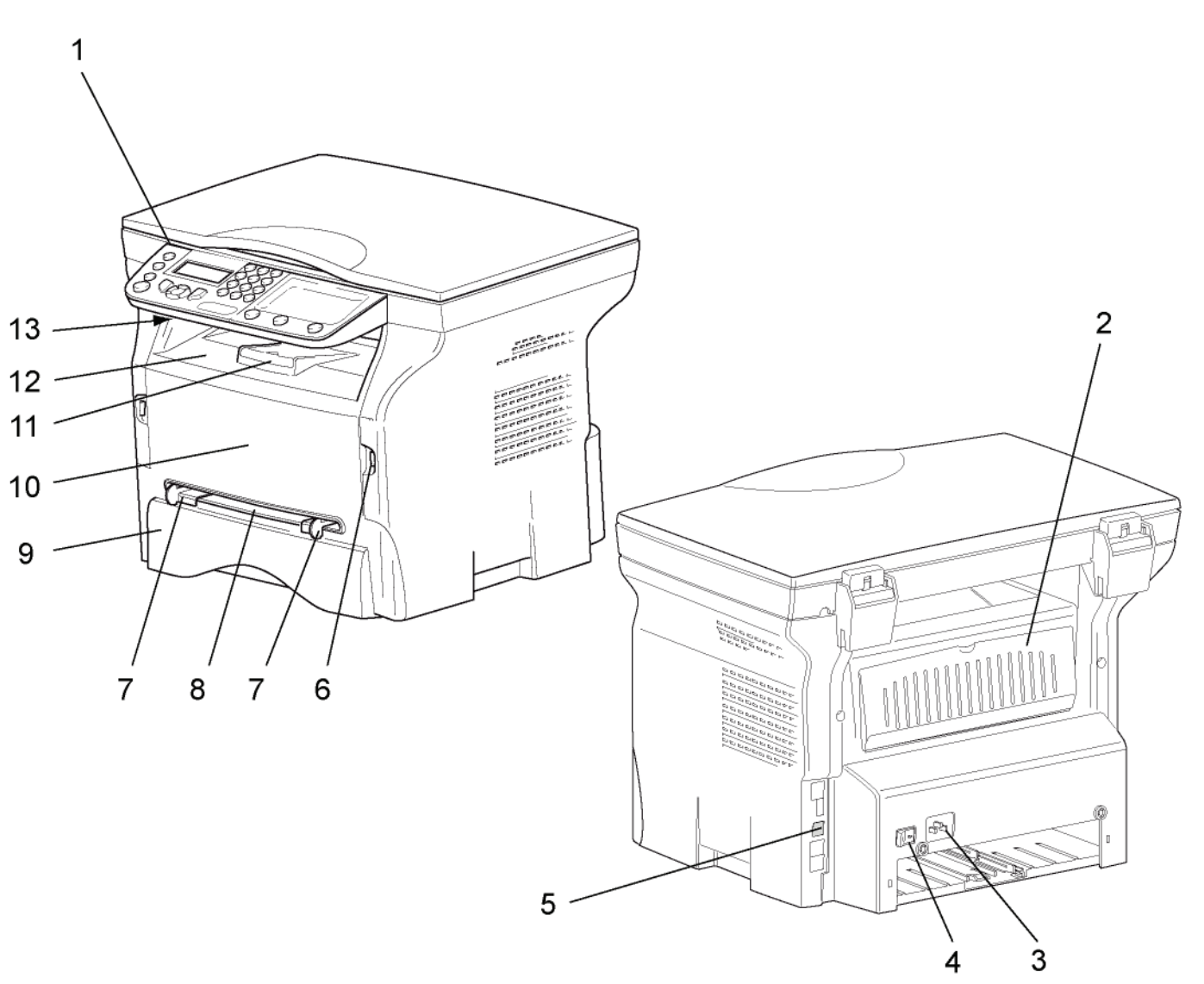

- 1. Bedientafel
- 2. Klappe für Papierstau
- 3. Kabelverbindung für die Spannungsversorgung
- 4. EIN/AUS-Hauptschalter
- 5. Slave-USB-Anschluss (für Computer)
- 6. Master-USB-Anschluss (USB-Stick)
- 7. Richtlinien für das Einrichten des manuellen Papiereinzugs
- 8. Fach für manuellen Papiereinzug
- 9. Papierfach
- 10. Abdeckung für den Zugriff auf die Kartusche

**[2 - Installation](#page-11-0)**

2 - Installation

- 11. Umlegestopper für die Papierausgabe
- 12. Papierausgabe
- 13. Speicherkartenanschluss

- 12 -

**[2 - Installation](#page-11-0)**

2 - Installation

# <span id="page-16-0"></span>*Bedienfeld*

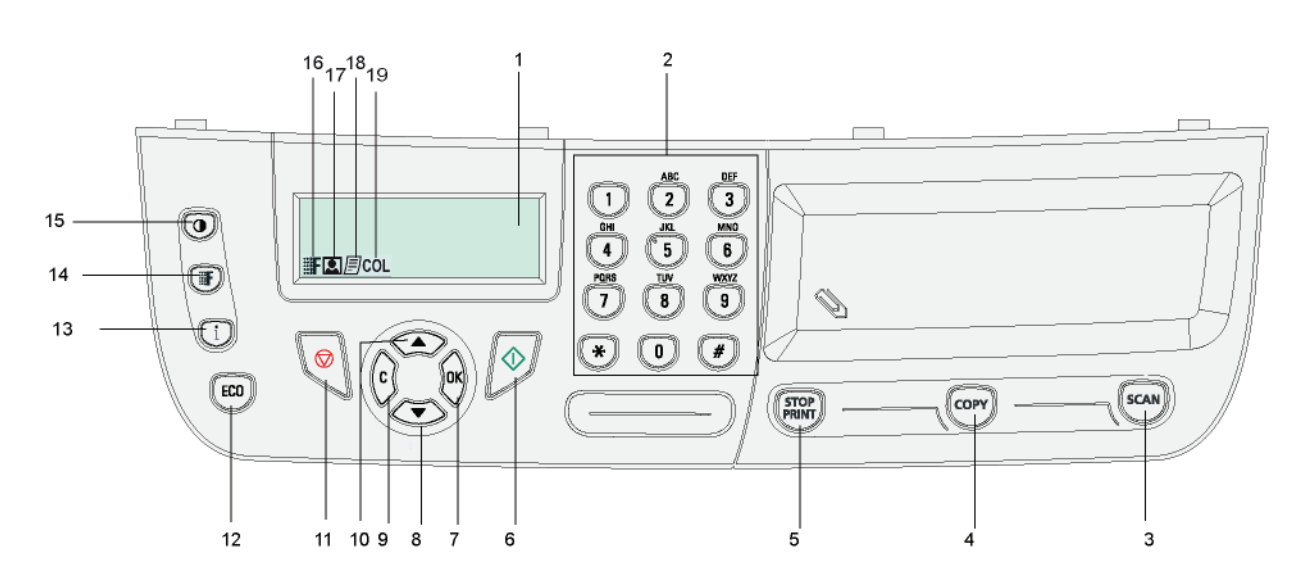

- 1. Bildschirm
- 2. Zifferntastatur
- 3. Taste (scan): Dokumentanalyse an Computer oder Medien (USB-Stick).
- 4. Taste  $(\text{conv})$ : Lokale Kopie.
- 5. Taste  $(\begin{matrix} \text{stop} \\ \text{puny} \end{matrix})$ : Anhalten des aktuellen Computerdruckauftrags.
- 6. Taste  $\sqrt{\psi}$ : Validierung.
- 7. Taste **OK**: Bestätigung der angezeigten Auswahl.
- 8. Taste  $\blacktriangleright$ : Menüzugriff und Menünavigation (abwärts).
- 9. Taste **C**: Zurück zu vorherigem Menü und Eingabekorrektur.
- 10. Taste ▲ : Menünavigation (aufwärts).
- 11. Taste  $\mathbb{Q}$ : Anhalten des aktuellen Vorgangs.
- 12. Taste ([ECO]): Ermöglicht das Einrichten der Aktivierungsverzögerung sowie des Tonersparmodus im Kopiermodus.
- 13. Taste  $\left(\mathbf{i}\right)$ : Zugriff auf das Druckmenü (Druckfunktionsliste, Geräteeinstellungen usw.).
- 14. Taste $(\text{F})$ : Einrichten der Analyseauflösung.
- 15. Taste  $(\mathbf{Q})$ : Einrichten des Kontrasts.
- 16. Symbol **EF** : Auflösung "**Qualität Text**".
- 17. Symbol **Q**: Auflösung"Foto".
- 18. Symbol *目*: Auflösung "Text".
- 19. Symbol COL: Farbmodus.

# <span id="page-16-1"></span>*Zugriff auf die Gerätemenüs*

Alle Gerätefunktionen und –einstellungen stehen über das Menü zur Verfügung und sind jeweils speziellen Menübefehlen zugeordnet.

So wird beispielsweise über den Menübefehl 51 das Drucken der Funktionsliste initiiert (in der Funktionsliste sind die Liste aller Gerätemenüs, Untermenüs und die zugehörigen IDs gespeichert).

Für den Zugriff auf Menübefehle stehen zwei Verfahren zur Verfügung: der schrittweise Zugriff und der Zugriff über Shortcuts (Tastaturbefehle).

So drucken Sie die Funktionsliste mithilfe des schrittweisen Verfahrens:

- 1 Drücken Sie die Taste ...
- **2** Verwenden Sie die Taste ▼ oder ▲ zur Navigation innerhalb des Menüs, und wählen Sie 5 DRUCKEN. Bestätigen Sie die Eingabe mit **OK**.
- **3** Verwenden Sie die Taste oder zur Navigation innerhalb des Menüs **DRUCKEN**, und wählen Sie **51- FUNKTIONSLISTE**. Bestätigen Sie die Eingabe mit **OK**.

So drucken Sie die Funktionsliste mithilfe des Shortcutverfahrens:

- **1** Drücken Sie die Taste ▼.
- **2** Geben Sie über den Ziffernblock 51 ein, um die Funktionsliste direkt zu drucken.

# <span id="page-17-0"></span>*Inhalt der Verpackung*

Die Verpackung enthält die unten aufgelisteten Komponenten:

# **Multifunktionsgerät**

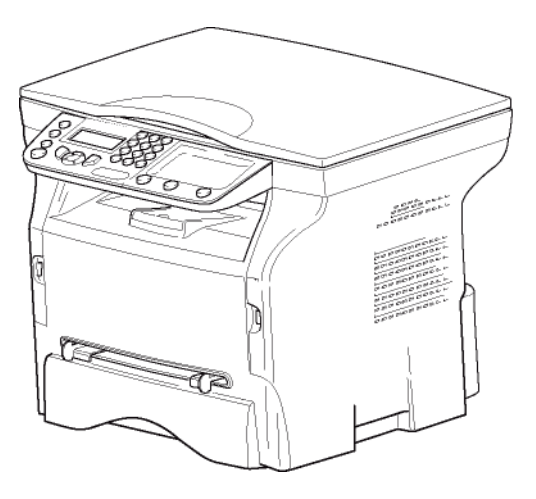

# **1 Tonerkartusche**

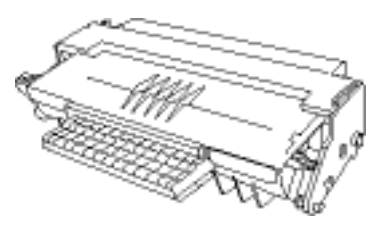

#### **1 Installationsleitfaden**

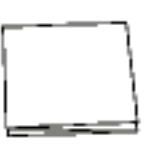

**1 CD-ROM für die Computerinstallation und 1 OCR-Computersoftware-CD-ROM** (modellspezifisch)

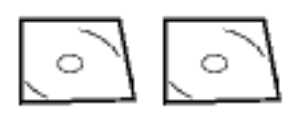

**1 Netzleitung**

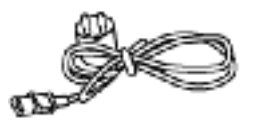

# <span id="page-17-1"></span>*Installation des Geräts*

- **1** Packen Sie das Gerät aus.
- **2** Stellen Sie das Gerät gemäß den am Anfang dieses Leitfadens beschriebenen Sicherheitsrichtlinien auf.
- **3** Entfernen Sie alle Klebestreifen von dem Gerät.
- **4** Entfernen Sie den Plastikschutzfilm vom Bildschirm.

# <span id="page-17-2"></span>*Papierkassettenzufuhr*

# **Achtung**

*Vor dem Einlegen des Papiers [weitere Informationen siehe Absatz](#page-13-1)*  **[Empfehlungen zu Papier](#page-13-1)***, Seite 10.*

Ihr Gerät ist mit zahlreichen Formaten und Typen von Papier kompatibel [\(weitere Informationen siehe Absatz](#page-56-0)  **[Technische Daten](#page-56-0)**, Seite 53).

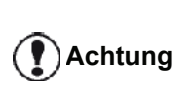

*Es kann Papier mit einem Gewicht zwischen 60 und 105 g/m2 verwendet werden.*

**1** Ziehen Sie die Papierkassette vollständig heraus*.*

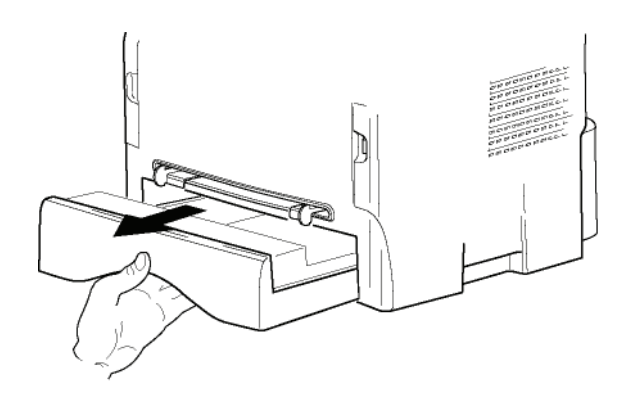

**2** Drücken Sie die untere Platte bis zum Einrasten nach unten.

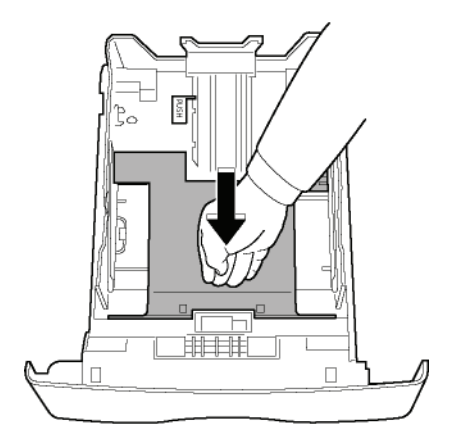

**3** Stellen Sie den Anschlag an der Rückseite des Faches ein, indem Sie auf den Hebel "PUSH" (**A**) drücken.

Stellen Sie anschließend die seitlichen Papierleitschienen im Format des Papiers ein, indem Sie auf den Hebel (**B**) drücken, der sich an der linken Führung befindet. Stellen Sie die längs verlaufenden Papierleitschiene auf das Format des Papiers ein, indem Sie den Hebel (**C**) drücken.

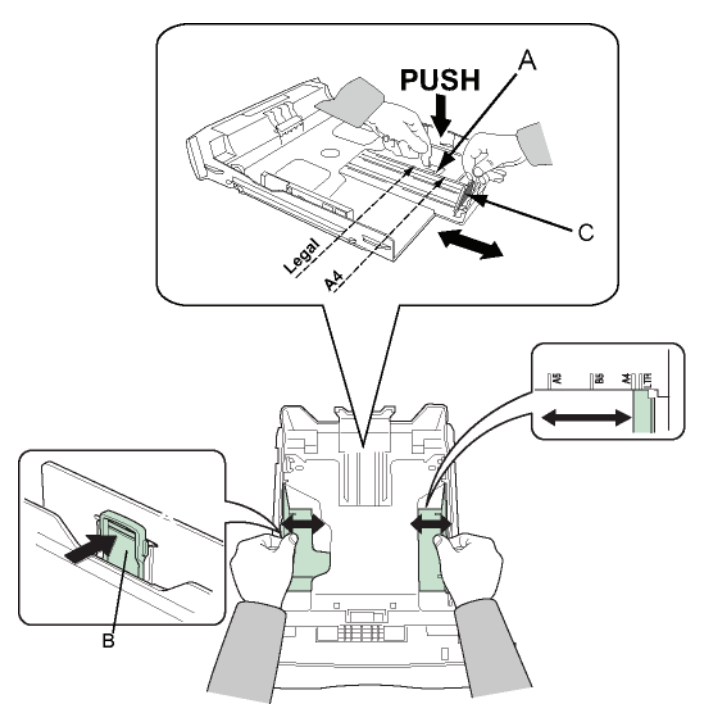

**4** Nehmen Sie einen Stapel Papier, blättern Sie ihn auf, und legen Sie das Papier flach auf eine ebene Oberfläche.

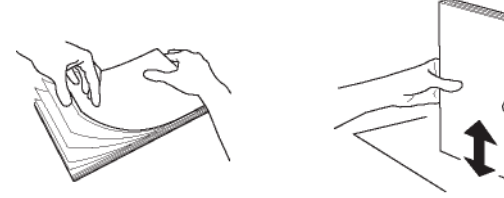

- **5** Legen Sie den Papierstapel in die Kassette ein (z. B. 200 Blatt bei Papier mit einem Gewicht von 80 g/  $m<sup>2</sup>$ ).
- **6** Legen Sie die Kassette wieder in ihre Halterung.

# <span id="page-18-0"></span>*Einsetzen der Kartusche*

- **1** Stellen Sie sich vor das Gerät.
- **2** Drücken Sie auf die rechte und linke Seite der Klappe und ziehen Sie sie gleichzeitig zu sich heran.

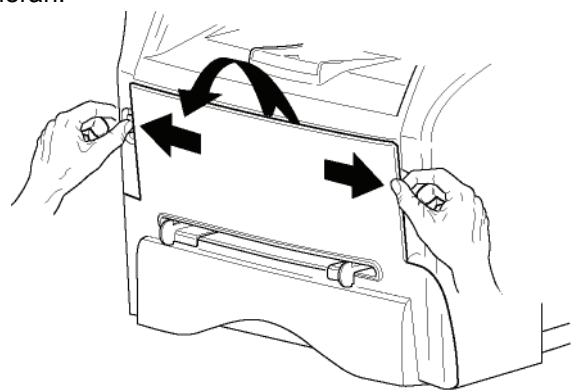

**3** Nehmen Sie die neue Kartusche aus der Verpackung. Rollen Sie die Kartusche vorsichtig fünf oder sechs Mal hin und her, damit sich der Toner gleichmäßig verteilt. Durch das sorgfältige Rollen wird die maximale Kopienanzahl pro Kartusche gewährleistet.

Halten Sie die Kartusche an der vorgesehenen Stelle fest.

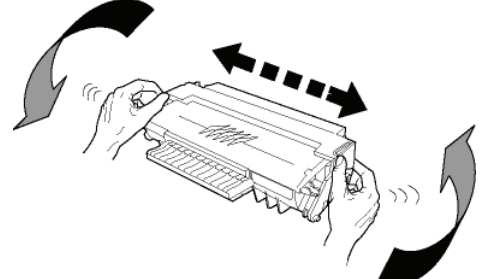

**4** Setzen Sie die Kartusche in ihr Fach ein, indem Sie sie bis zum Einrasten nach hinten drücken (letzte Bewegung nach unten).

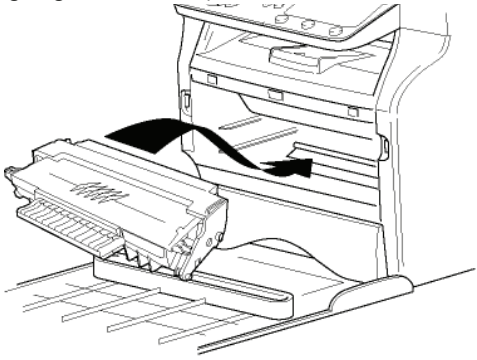

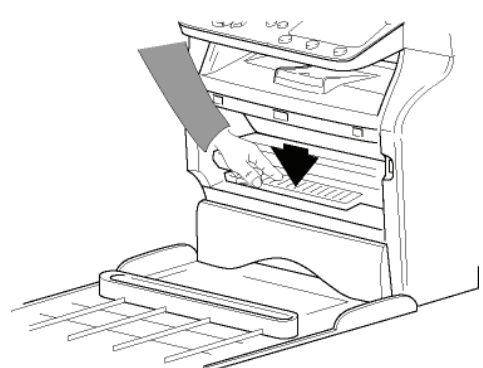

**5** Schließen Sie die Klappe wieder.

# <span id="page-19-0"></span>*Anschlag des Papierauswurfs*

Stellen Sie den Anschlag des Papierauswurfs gemäß dem Papierformat des zu druckenden Dokuments ein. Vergessen Sie nicht, den rückklappbaren Teil des Anschlags wieder anzuheben, um ein Herausfallen der Blätter zu vermeiden.

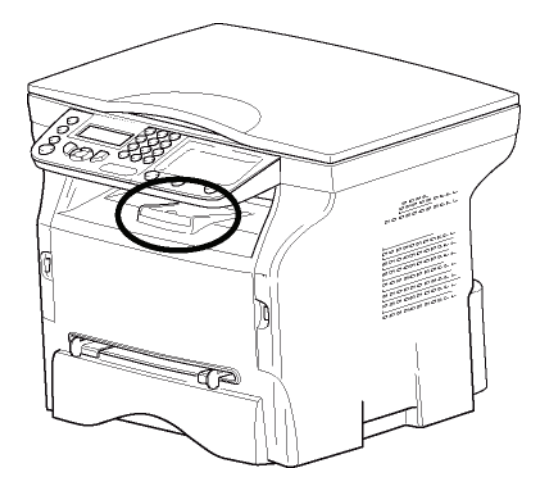

# <span id="page-19-1"></span>*Starten des Gerätes*

# <span id="page-19-2"></span>**Anschluss des Gerätes**

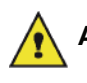

 **ACHTUNG** *lesen Sie unbedingt die Vor dem Anschluss der Netzleitung*  **[Sicherheitshinweise](#page-4-5)***, Seite 1.*

- **1** Vergewissern Sie sich, dass der AN/AUS-Schalter erst auf AUS steht (Position O).
- **2** Schließen Sie das Netzkabel an das Gerät an. Stecken Sie das Netzkabel in die Wandsteckdose.

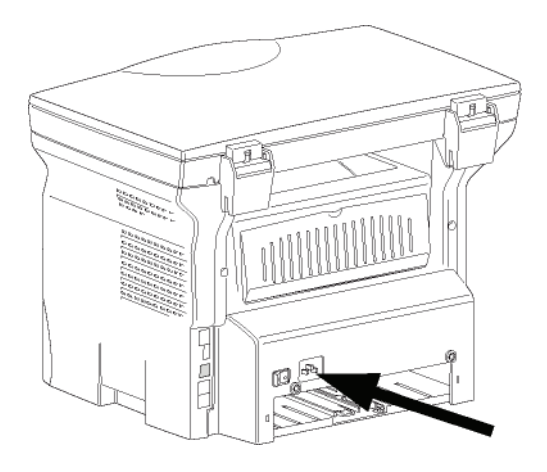

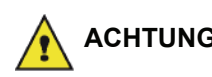

 **ACHTUNG** *sollte sich die Steckdose in der Das Stromkabel wird zum Unterbrechen der Stromversorgung verwendet. Als Vorsichtsmaßnahme Nähe des Gerätes befinden und für potenzielle Gefahrensituationen frei zugänglich sein.*

**3** Drücken Sie den AN/AUS-Schalter, um Ihr Gerät einzuschalten (Position I).

# <span id="page-19-3"></span>**Initialkonfiguration des Gerätes**

Nach einigen Sekunden (Anwärmphase) wird die Funktion **Easy Install** initialisiert, und der LCD-Bildschirm zeigt die folgende Meldung an:

> **1 - FRANCAIS 2 - ENGLISH**

Die Funktion **Easy Install** unterstützt Sie bei der Konfiguration des Gerätes, indem Ihnen grundlegende Einstellungen vermittelt werden.

Zum Modifizieren der angezeigten Einstellung drücken Sie die Taste **OK**. Zum Beibehalten der angezeigten Einstellung drücken Sie die Taste **C**. Die Funktion **Easy Install** wird neben der nächsten Basiseinstellung angezeigt.

> *Wenn Sie die Initialkonfiguration nicht durchführen möchten, drücken Sie die*

> *Taste . Ein Bestätigungsbildschirm wird angezeigt. Drücken Sie die Taste*

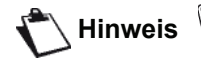

 *erneut, um die Einstellungen zu bestätigen.*

*Zum manuellen Modifizieren und Anpassen der Geräteeinstellungen lesen Sie den Abschnitt* **[Einrichten des](#page-26-3)  Geräts***[, Seite 23](#page-26-3).*

**1** Wählen Sie mithilfe der Taste  $\triangle$  bzw.  $\triangledown$  die gewünschte Sprache, und bestätigen Sie die Auswahl mit **OK**.

Die Installation ist abgeschlossen – die Funktionsliste wird automatisch gedruckt.

Der LCD-Bildschirm zeigt die Meldung **KEIN PAPIER MEHR** an, falls kein Papier in den Papierschacht eingelegt ist (siehe **[Nachfüllen von Papier in das](#page-13-2)  [Hauptfach](#page-13-2)**, Seite 10). Sobald Papier eingelegt ist, wird der Druckvorgang fortgesetzt.

# <span id="page-19-4"></span> *Einlegen von Papier in den manuellen Einzug*

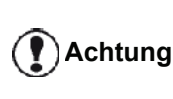

*Vor dem Einlegen des Papiers [weitere Informationen siehe Absatz](#page-13-1)*  **[Empfehlungen zu Papier](#page-13-1)***, Seite 10.*

Der manuelle Einzug ermöglicht die Verwendung verschiedener Papierformate mit einem höheren Flächengewicht als das im Papierfach verwendete Papier ([weitere Informationen siehe Absatz](#page-56-0) **Technische Daten**, [Seite 53](#page-56-0)).

Es kann nur jeweils ein Blatt oder ein Umschlag eingeführt werden.

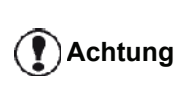

*Es kann Papier mit einem Gewicht zwischen 52 und 160 g/m² verwendet werden.*

**1** Stellen Sie die Führungen des manuellen Einzugs auf Maximum.

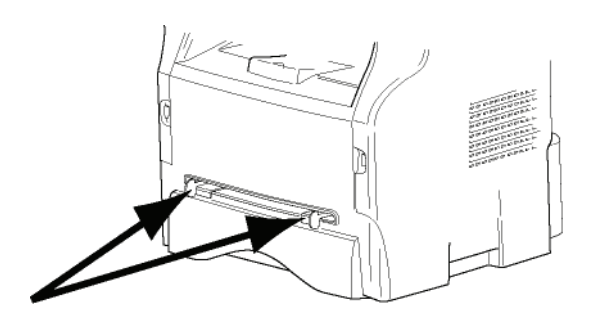

- **2** Führen Sie ein Blatt oder einen Umschlag in den manuellen Einzug ein.
- **3** Richten Sie die Papierschienen anhand der rechten und linken Seite des Blatts oder Umschlags aus.
- **4** Starten Sie den Druckvorgang, nachdem Sie sich vergewissert haben, dass das gewählte Papierformat dem auf dem Drucker gewählten Papierformat entspricht (siehe **[Kopieren](#page-21-4)**, [Seite 18](#page-21-4)).

#### <span id="page-20-0"></span>*Verwenden von Umschlägen*

- Verwenden Sie ausschließlich den manuellen Einzug.
- Der empfohlene Bereich sollte 15 mm von dem Laderand entfernt sein, 10 mm vom rechten, linken und hinteren Rand.
- Einige Zeilen können im kompakten Druck wiedergegeben werden, um jegliche Überlappung zu vermeiden.
- Eine fehlerhafte Druckausgabe kann bei Umschlägen auftreten, die nicht den Empfehlungen entsprechen ([weitere Informationen siehe Absatz](#page-56-0) **Technische Daten**[, Seite 53\)](#page-56-0).
- Ein gewellter Umschlag nach dem Drucken sollte mit der Hand geglättet werden.
- Kleine Falten können am Rand der Breitseite des Umschlags auftreten. Auf der Rückseite kann schmieriger oder weniger deutlicher Druck auftreten.
- Bereiten Sie den Umschlag vor, indem Sie die Falz der vier Ränder zusammendrücken, nachdem Sie verbleibende Luft herausgestrichen haben.
- Legen Sie den Umschlag dann in eine geeignete Position, damit er nicht gefaltet oder geknickt wird.
- Papier-Conditioning ist nicht zulässig. Die Verwendung sollte unter "normalen" Bürobedingungen stattfinden.

# <span id="page-21-4"></span><span id="page-21-0"></span>**Kopieren**

*Ihr Gerät ermöglicht Ihnen, Kopien in einzelner oder mehrfacher Ausführung zu erstellen.*

*Sie können auch verschiedene Parameter einstellen, und auf diese Weise die Funktionalität an Ihre Ansprüche und Vorgaben anzupassen.*

# <span id="page-21-1"></span>*Einfache Kopie*

Bei dieser Einstellung werden die Standardparameter verwendet.

- **1** Legen Sie das zu kopierende Dokument mit der zu kopierenden Seite nach unten auf dem Originalglas an. Positionieren Sie das Dokument entsprechend den Angaben zu Papierformaten am Rand des Originalglases.
- **2** Drücken Sie zweimal die Taste (corv). Die Kopie wird unter Verwendung der Standardparameter erstellt.

# <span id="page-21-2"></span>*Kopieren im Tonersparmodus*

Der Tonersparmodus verringert den Tonerverbrauch pro Seite und damit die Druckkosten.

In diesem Modus wird weniger Toner auf das Papier aufgebracht, das Druckbild erscheint heller.

- **1** Legen Sie das zu kopierende Dokument mit der zu kopierenden Seite nach unten auf dem Originalglas an. Positionieren Sie das Dokument entsprechend den Angaben zu Papierformaten am Rand des Originalglases.
- **2** Drücken Sie die Taste  $\langle \text{corr} \rangle$
- **3** Drücken Sie die Taste  $(\sqrt{EC})$

# <span id="page-21-3"></span>*Erweitertes Kopieren*

Die ausgearbeitete Kopie ermöglicht die Festlegung besonderer Einstellungen für die aktuelle Kopie.

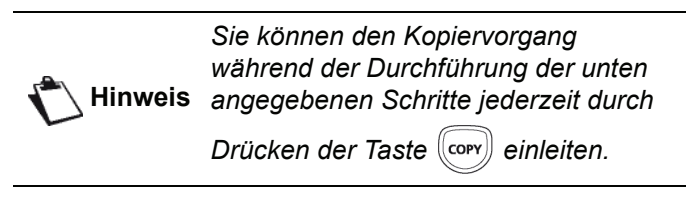

**1** Legen Sie das zu kopierende Dokument mit der zu kopierenden Seite nach unten auf dem Originalglas an. Positionieren Sie das Dokument entsprechend den Angaben zu Papierformaten am Rand des Originalglases.

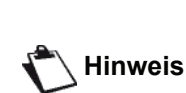

*Nach Ausführung von Schritt 1 können Sie die Anzahl der Kopien direkt über den Ziffernblock eingeben und den Wert anschließend mit der Taste* **OK** *bestätigen. Fahren Sie dann mit Schritt 4 fort.*

- **2** Drücken Sie die Taste  $(\text{conv})$
- **3** Geben Sie die Anzahl der gewünschten Kopien ein und bestätigen Sie mit der Taste **OK**.
- **4** Wählen Sie das Papierfach **AUTOMAT. FACH** oder **MANUELL. FACH** mit Hilfe der Tasten bzw. , und dann Sie bestätigen mit der Taste **OK**.
- **5** Wählen Sie mit den Tasten ▲ bzw. ▼ die Druckoption (siehe nachstehende Beispiele) für den gewünschten Kopiermodus: **1 Seite auf 1**, **1 Seite auf 4** oder **1 Seite auf 9**.

#### Kopie als POSTER

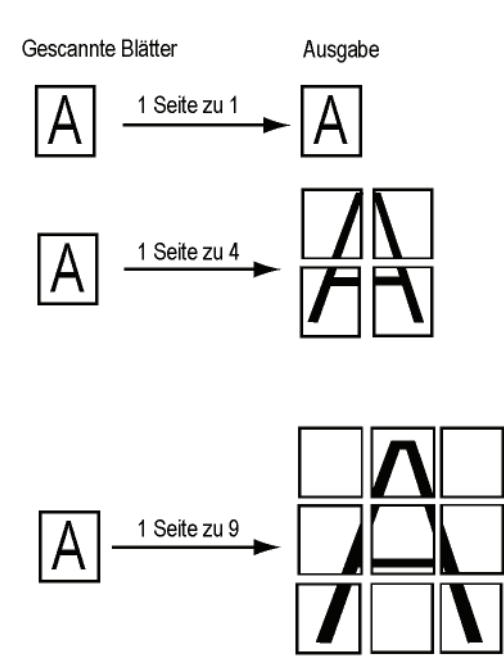

Bestätigen Sie mit der Taste **OK**.

- **6** Stellen Sie den gewünschten Zoomwert mit den Tasten  $\triangle$  bzw.  $\triangledown$  im Bereich von 25 % BIS 400 % ein, und bestätigen Sie mit **OK** (nur verfügbar im Kopiermodus **1 Seite zu 1**).
- **7** Regulieren Sie die gewünschten Werte für das Original mit Hilfe der Tasten  $\triangle$  bzw.  $\blacktriangledown$  auf dem Ziffernblock an, und bestätigen Sie den Vorgang mit der Taste **OK**.
- **8** Wählen Sie über die Tasten ▲ bzw. ▼ eine der Bildauflösungen für den Druck aus den verfügbaren Optionen **AUTO**, **TEXT**, **QUALITAT TEXT** bzw. **FOTO** aus, und bestätigen Sie die Auswahl mit der Taste **OK**.
- **9** Wählen Sie mit Hilfe der Tasten ▲ bzw. ▼ den gewünschten Kontrast aus, und bestätigen Sie die Auswahl mit der Taste **OK**.
- **10** Wählen Sie mit Hilfe der Tasten ▲ bzw. die gewünschte Bildhelligkeit aus, und bestätigen Sie die Auswahl mit der Taste **OK**.

**[3 - Kopieren](#page-21-0)**

3 - Kopieren

**11** Wählen Sie für das Papierfach mit Hilfe der Tasten bzw. eine der Optionen **AUTOMAT. FACH** oder **MANUELL. FACH**, und bestätigen Sie die Auswahl mit der Taste **OK**.

# <span id="page-22-0"></span>*Modus für zweiseitiges Kopieren*

Der Modus für zweiseitiges Kopieren ermöglicht das beidseitige Kopieren von kleinformatigen Dokumenten wie Führerschein, Personalausweis usw. auf eine A4- Seite (wobei das Format des Originals kleiner als A5 sein muss) oder auf eine Seite im Format Letter (wobei das Format des Originals kleiner als das Papierformat Statement sein muss).

Auf dem LCD-Display des Geräts werden fortlaufend nützliche Hinweise zum Betrieb des Geräts angezeigt (beispielsweise Hinweise zu dem Zeitpunkt, an dem das Original angelegt werden soll, wann bei beidseitiger Verarbeitung das original gedreht werden soll, usw.). Darüber hinaus werden über dieses Display Aufforderungen zur Eingabe einer Bestätigung für die jeweils aktuelle Aktion ausgegeben.

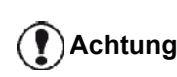

*In diesem Kopiermodus sind die Einstellungen zur Anpassung von Zoomfaktor und Original nicht verfügbar.*

- **1** Drücken Sie die Taste  $\langle \text{conv} \rangle$ .
- **2** Geben Sie die gewünschte Anzahl der zu erstellenden Kopien ein, und bestätigen Sie mit der Taste **OK**.
- **3** Wählen Sie mit Hilfe der Tasten ▲ bzw. ▼ für das Papierfach eine der Optionen **AUTOMATISCH** oder **MANUELL. FACH**, dann bestätigen Sie mit der Taste **OK**.

**Achtung**

*Der Modus für zweiseitiges Kopieren ist nur auf das Papierformat A4 (Format des Originaldokuments kleiner als A5) oder Letter (Format des Originaldokuments kleiner als Statement) möglich. Stellen Sie sicher, dass in das ausgewählte Papiermagazin ein geeignetes Papierformat eingelegt ist.*

- **4** Wählen Sie mit Hilfe der Tasten ▲ bzw. ▼ die Option **ID-KARTE**, und bestätigen Sie die Auswahl mit der Taste **OK**.
- **5** Wählen Sie über die Tasten ▲ bzw.  $\bullet$  eine der Bildauflösungen für den Druck aus den verfügbaren Optionen **AUTO**, **TEXT**, **QUALITAT TEXT** bzw. **FOTO** aus, und bestätigen Sie die Auswahl mit der Taste **OK**. Um die für Ausweispapiere häufig erforderliche Auflösung zu gewährleisten, wird die Option **Foto** empfohlen.
- **6** Wählen Sie mit Hilfe der Tasten  $\triangle$  bzw.  $\triangledown$  den gewünschten Kontrast aus, und bestätigen Sie die Auswahl mit der Taste **OK**.
- **7** Wählen Sie mit Hilfe der Tasten ▲ bzw. ▼ die gewünschte Bildhelligkeit aus, und bestätigen Sie

die Auswahl mit der Taste **OK**.

**8** Wählen Sie für das Papierfach mit Hilfe der Tasten bzw. eine der Optionen **AUTOMAT. FACH** oder **MANUELL. FACH**, und bestätigen Sie die Auswahl mit der Taste **OK**.

Auf dem Display wird die folgende Meldung angezeigt:

#### **ID-KARTE EINSCH DANN OK**

**9** Legen Sie das zu kopierende Ausweispapier oder ein anderes zweiseitig zu kopierendes Original an das Originalglas des Scanner an, wie unten dargestellt:

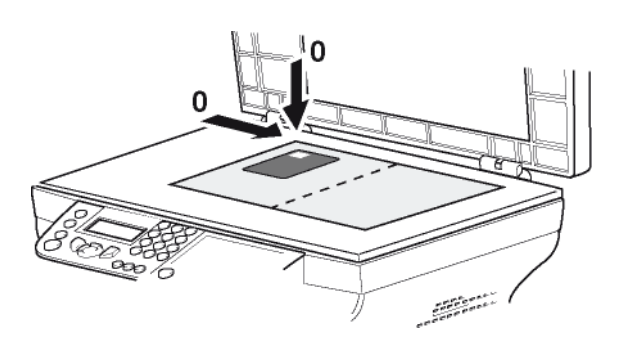

**10** Drücken Sie die Taste **OK**.

Das Dokument wird eingescannt. Anschließend wird auf dem Display wird die folgende Meldung angezeigt:

#### **DOKUM. DREHEN DANN OK**

**11** Wenden Sie das Dokument, und fahren Sie dann fort, indem Sie auf die Taste **OK** drücken.

Das Gerät druckt ein Exemplar des Dokuments.

# <span id="page-22-1"></span>*Besondere Einstellungen für das Kopieren*

Die über dieses Menü festgelegten Einstellungen werden nach Ihrer Bestätigung als **Standardeinstellungen** für Gerät übernommen.

**Achtung**

*Sollte die Qualität der Kopie Sie nicht mehr zufrieden stellen, können Sie eine Kalibrierung vornehmen (***[Kalibrierung des Scanners](#page-28-5)***, [Seite 25\)](#page-28-5).*

# <span id="page-23-0"></span>**Anpassung der Auflösung**

Der Parameter **AUFLÖSUNG** ermöglicht, die Bildauflösung der Fotokopien einzustellen.

#### *841 - SONDERFUNKT./KOPIE/AUFLOESUNG*

- 1 Drücken Sie  $\blacktriangleright$ , und geben Sie über den Ziffernblock **841** ein.
- **2** Wählen Sie die Auflösung mit Hilfe der Tasten bzw.  $\blacktriangleright$  entsprechend der folgenden Tabelle:

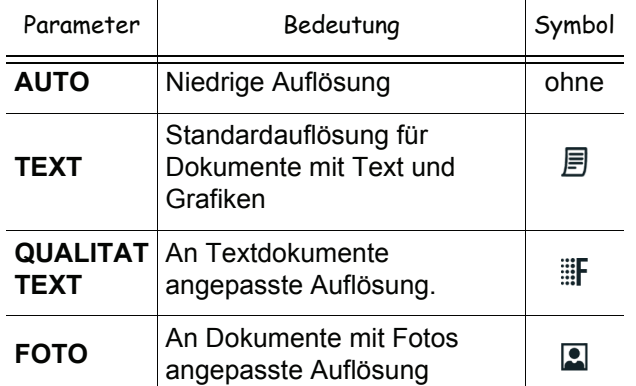

- **3** Bestätigen Sie Ihre Auswahl, indem Sie auf die Taste **OK** drücken.
- **4** Beenden Sie das Menü, indem Sie auf die Taste drücken.

*Sie können auch die Auflösung* 

**Hinweis** *einstellen, indem Sie die Taste drücken.*

## <span id="page-23-1"></span>**Anpassen des Zoomparameters**

Der Parameter **ZOOM** ermöglicht es, einen Ausschnitt des Dokuments zu vergrößern oder zu verkleinern. Wählen Sie hierzu den Ausgangspunkt und einen Zoomwert im Bereich von 25 bis 400 %.

#### *842 - SONDERFUNKT./KOPIE/ZOOM*

- 1 Drücken Sie  $\rightarrow$ , und geben Sie über den Ziffernblock **842** ein.
- **2** Geben Sie den gewünschten Zoomwert über die alphanumerische Tastatur ein, oder wählen Sie mit den Tasten ▲ bzw. ▼ einen der vordefinierten Werte aus.
- **3** Bestätigen Sie Ihre Auswahl, indem Sie auf die Taste **OK** drücken.
- **4** Beenden Sie das Menü, indem Sie auf die Taste drücken.

## <span id="page-23-2"></span>**Anpassen des Scannerausgangspunkt**

Wenn Sie möchten, können Sie den Ausgangpunkt des Scanners ändern.

Indem Sie neue Werte für X und Y in mm (X < 209 und Y < 280) eingeben, verschieben Sie den Scannbereich, wie in der Grafik unten dargestellt.

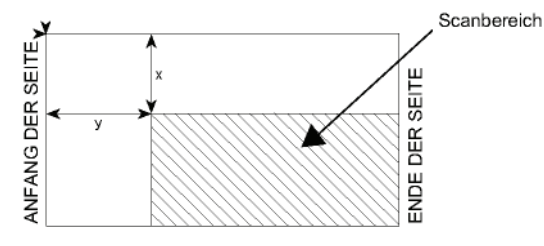

#### *843 - SONDERFUNKT./KOPIE/NULLPUNKT*

- 1 Drücken Sie  $\rightarrow$ , und geben Sie über den Ziffernblock **843** ein.
- **2** Wählen Sie die Koordinaten X und Y mit Hilfe der Tasten  $\triangle$  bzw.  $\blacktriangledown$ .
- **3** Legen Sie die gewünschten Koordinaten für den Nullpunkt über den Ziffernblock oder mit Hilfe der Tasten  $\triangle$  bzw.  $\blacktriangledown$  fest.
- **4** Bestätigen Sie Ihre Auswahl, indem Sie auf die Taste **OK** drücken.
- **5** Beenden Sie das Menü, indem Sie auf die Taste drücken.

#### <span id="page-23-3"></span>**Anpassen des Kontrasts**

Der Parameter **KONTRAST** ermöglicht, den Kontrast der Fotokopien einzustellen.

#### *844 - SONDERFUNKT./KOPIE/KONTRAST*

- 1 Drücken Sie  $\rightarrow$ , und geben Sie über den Ziffernblock **844** ein.
- **2** Legen Sie die gewünschte Kontraststufe mit Hilfe der Tasten  $\triangle$  bzw.  $\blacktriangledown$  fest.
- **3** Bestätigen Sie Ihre Auswahl, indem Sie auf die Taste **OK** drücken.
- **4** Beenden Sie das Menü, indem Sie auf die Taste ା©ା drücken.

#### <span id="page-23-4"></span>**Einstellung der Helligkeit**

Der Parameter **HELLIGKEIT** ermöglicht, die Kopie des Originaldokuments aufzuhellen oder abzudunkeln.

#### *845 - SONDERFUNKT./KOPIE/HELLIGKEIT*

- 1 Drücken Sie  $\blacktriangleright$ , und geben Sie über den Ziffernblock **845** ein.
- **2** Legen Sie die gewünschte Helligkeit mit Hilfe der Tasten  $\triangle$  bzw.  $\blacktriangleright$  fest.
- **3** Bestätigen Sie Ihre Auswahl, indem Sie auf die Taste **OK** drücken.
- **4** Beenden Sie das Menü, indem Sie auf die Taste drücken.

# <span id="page-24-0"></span>**Einstellung des Papierformats**

## *851 - SONDERFUNKT./SCAN. UND DRUCK/ PAPIERWAHL*

- 1 Drücken Sie  $\rightarrow$ , und geben Sie über den Ziffernblock **851** ein.
- **2** Wählen Sie mit Hilfe der Tasten ▲ bzw. ▼ für das Papierformat eine der Optionen **NORMAL** oder **DICK**.
- **3** Bestätigen Sie Ihre Auswahl, indem Sie auf die Taste **OK** drücken.
- **4** Beenden Sie das Menü, indem Sie auf die Taste drücken.

# <span id="page-24-1"></span>**Auswahl des Papierfachs**

In Abhängigkeit davon, welches Papierformat für die Papierfächer definiert ist, kann die Auswahl **Automatisch** zwei Bedeutungen haben. In der folgenden Tabelle sind die verschiedenen Konstellationen beschrieben.

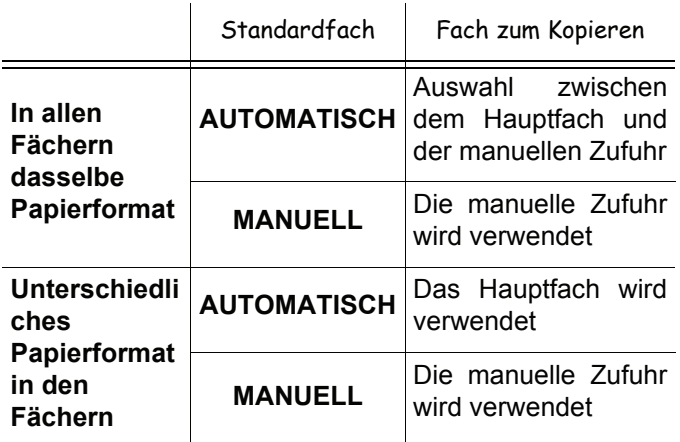

#### *852 - SONDERFUNKT./SCAN. UND DRUCK/ PAPIERZUFUH*

- 1 Drücken Sie  $\blacktriangleright$ , und geben Sie über den Ziffernblock **852** ein.
- **2** Wählen Sie mit den Tasten  $\triangle$  bzw.  $\triangledown$  das Standardpapierfach aus: **AUTOMATISCH** oder **MANUELL**.
- **3** Bestätigen Sie die Auswahl durch Drücken der Taste **OK**.
- **4** Beenden Sie das Menü, indem Sie auf die Taste drücken.

# <span id="page-24-2"></span>**Einstellung der Seitenränder des Flachbettscanners**

Sie können die Seitenränder Ihres Dokuments beim Kopieren mit Ihrem Flachbettscanner nach rechts oder links verschieben.

# *854 - SONDERFUNKT./SCAN. UND DRUCK/ RAND EINST.*

- 1 Drücken Sie  $\rightarrow$ , und geben Sie über den Ziffernblock **854** ein.
- **2** Legen Sie mit Hilfe der Tasten  $\triangle$  bzw.  $\triangledown$  einen Wert für den Versatz der Seitenränder nach links bzw. rechts (in Schritten von 0,5 mm) fest.
- **3** Bestätigen Sie die Auswahl durch Drücken der Taste **OK**.
- **4** Beenden Sie das Menü, indem Sie auf die Taste (@ drücken.

# <span id="page-24-3"></span>**Einstellung der Seitenränder links bzw. rechts für den Druck**

Sie können die Seitenränder beim Druck für Ihr Dokuments nach links oder rechts verschieben.

# *855 - SONDERFUNKT./SCAN. UND DRUCK/ DRUCKRANDER*

- 1 Drücken Sie  $\rightarrow$ , und geben Sie über den Ziffernblock **855** ein.
- **2** Legen Sie mit Hilfe der Tasten ▲ bzw. ▼ einen Wert für den Versatz der Seitenränder nach links bzw. rechts (in Schritten von 0,5 mm) fest.
- **3** Bestätigen Sie die Auswahl durch Drücken der Taste **OK**.
- **4** Beenden Sie das Menü, indem Sie auf die Taste drücken. 10

# <span id="page-24-4"></span>**Einstellung der Seitenränder oben und unten beim Druck**

Sie können die Seitenränder Ihres Dokuments beim Drucken nach oben oder unten verschieben.

# *856 - SONDERFUNKT./SCAN. UND DRUCK/ TOP DRUCK.*

- 1 Drücken Sie  $\rightarrow$ , und geben Sie über den Ziffernblock **856** ein.
- **2** Legen Sie mit Hilfe der Tasten  $\triangle$  bzw.  $\triangledown$  einen Wert für den Versatz der Seitenränder nach oben bzw. unten (in Schritten von 0,5 mm) fest.
- **3** Bestätigen Sie die Auswahl durch Drücken der Taste **OK**.
- **4** Beenden Sie das Menü, indem Sie auf die Taste drücken.

# <span id="page-25-0"></span>**Einstellung des Papierformats**

In diesem Menü legen Sie das Standardpapierformat für die manuelle Zufuhr und das Hauptfach fest. Außerdem können Sie die Standardscannbreite festlegen.

#### *857 - SONDERFUNKT./SCAN. UND DRUCK/ PAPIERFORMAT*

- 1 Drücken Sie  $\blacktriangleright$ , und geben Sie über den Ziffernblock **857** ein.
- **2** Wählen Sie mit den Tasten ▲ bzw. ▼ das Papierfach aus, für das Sie ein Standardpapierformat festlegen möchten.
- **3** Bestätigen Sie die Auswahl durch Drücken der Taste **OK**.
- **4** Wählen Sie mit Hilfe der Tasten ▲ bzw. ▼ entsprechend der folgenden Tabelle das gewünschte Papierformat:

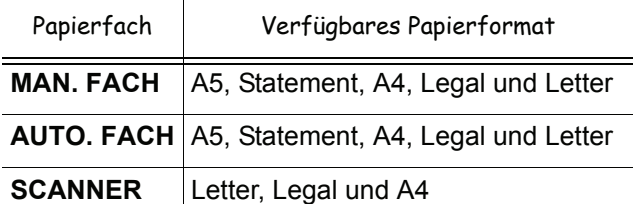

- **5** Bestätigen Sie die Auswahl durch Drücken der Taste **OK**.
- **6** Beenden Sie das Menü, indem Sie auf die Taste  $\circ$ drücken.

# <span id="page-26-3"></span><span id="page-26-0"></span>**Einrichten des Geräts**

*Sie können das Gerät entsprechend den Anforderungen einrichten. In diesem Kapitel finden Sie eine Beschreibung der Funktionen.*

*Sie können die Funktionsübersicht und die Einstellungen des Multifunktionsgeräts ausdrucken.*

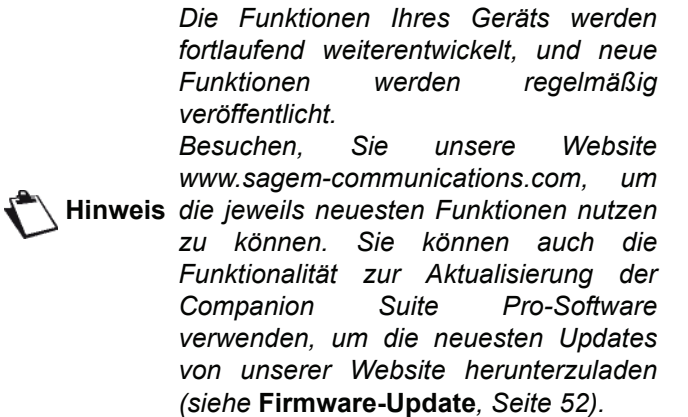

# <span id="page-26-1"></span>*Sprache*

Über diese Einstellung wird die Sprache für die Menüführung festgelegt. Die voreingestellte Sprache für das Multifunktionsgerät ist Englisch.

Gehen Sie wie folgt vor, um die Sprache auszuwählen:

- *203 EINSTELLUNGEN/LANDES KONFIG/ SPRACHE*
- 1 Drücken Sie  $\rightarrow$ , und geben Sie über den Ziffernblock **203** ein.
- **2** Wählen Sie mit Hilfe der Tasten  $\blacktriangledown$  bzw.  $\blacktriangle$  die gewünschte Sprache für die Menüführung aus, und bestätigen Sie die Auswahl mit **OK**.
- **3** Beenden Sie das Menü, indem Sie die Taste drücken.

# <span id="page-26-2"></span>*Technische Parameter*

Ihr Endgerät ist werksseitig voreingestellt. Sie können es jedoch an Ihre Anforderungen anpassen, indem Sie verschiedene technischen Parameter einstellen.

Gehen Sie wie folgt vor, um die technischen Parameter festzulegen:

## *29 - EINSTELLUNGEN/PARAMETER*

- 1 Drücken Sie  $\rightarrow$ , und geben Sie über den Ziffernblock **29** ein.
- **2** Wählen Sie den gewünschten Parameter aus, und bestätigen Sie die Auswahl mit **OK**.
- **3** Ändern Sie mit Hilfe der Tasten ► bzw. ▲ die Einstellung des gewünschten Parameters entsprechend der nachstehenden Tabelle, und bestätigen Sie die Anpassung mit **OK**.

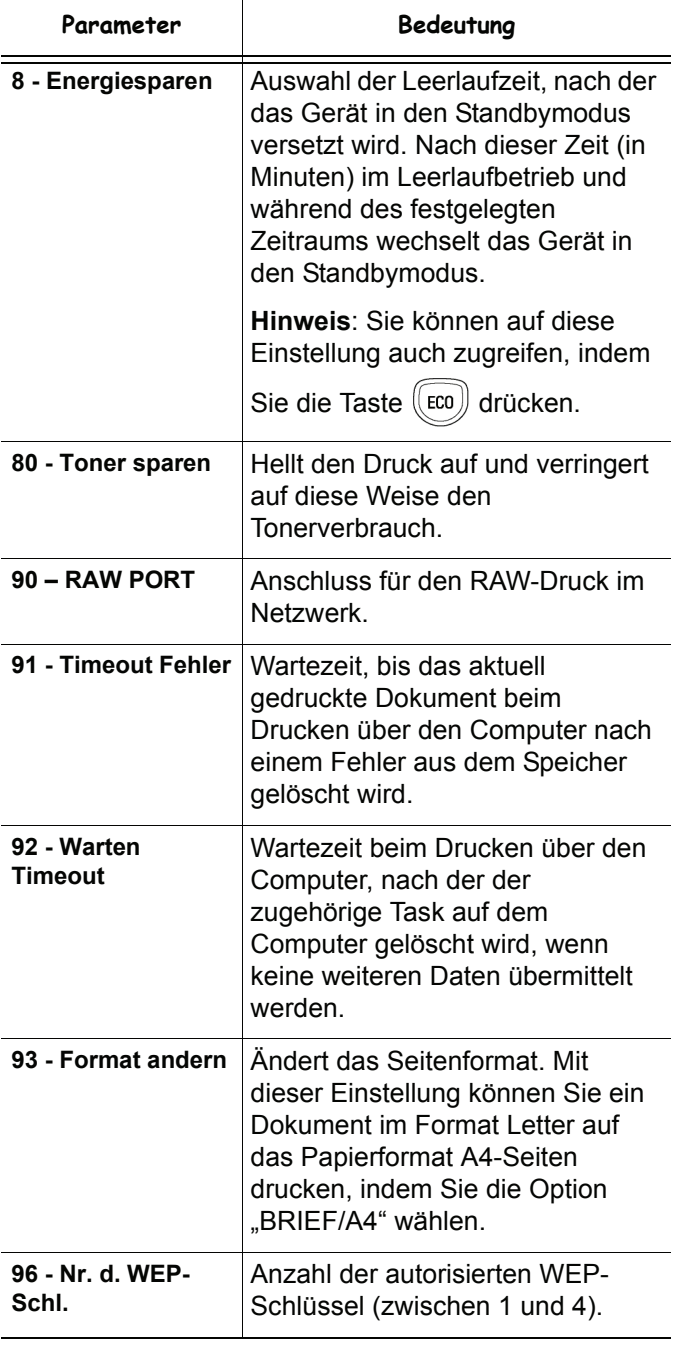

# <span id="page-27-0"></span>*Ausdrucken der Funktionsübersicht*

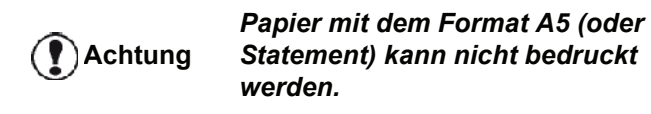

#### *51 - AUSDRUCKE/MENUE*

Drücken Sie , und geben Sie über den Ziffernblock **51** ein.

Die Funktionsübersicht wird gedruckt.

*Sie können auf das Menü DRUCK auch* 

**Hinweis** *zugreifen, indem Sie die Taste drücken.*

# <span id="page-27-1"></span>*Drucken der Liste der Einstellungen*

# **Achtung**

*Papier mit dem Format A5 (oder Statement) kann nicht bedruckt werden.*

Gehen Sie wie folgt vor, um eine Liste der Einstellungen zu drucken:

#### *56 - AUSDRUCKE/EINSTELLUNGEN*

Drücken Sie , und geben Sie über den Ziffernblock **56** ein.

Die Liste der Einstellungen wird gedruckt.

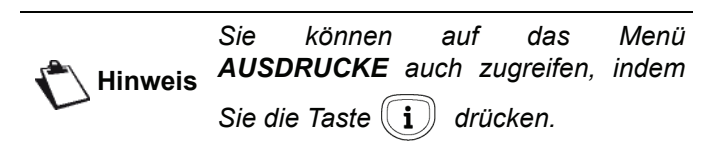

# <span id="page-27-2"></span>*Sperren des Geräts*

Diese Funktion ermöglicht, Unbefugten den Zugriff auf das Gerät zu verweigern. Der Zugangscode muss bei jeder Benutzung des Geräts eingegeben werden. Nach der Benutzung wird das Gerät automatisch wieder gesperrt.

Um diese Funktion zu aktivieren, müssen Sie zunächst einen Sperrcode festlegen.

#### *811 - SONDERFUNKT./SPERRE/SPERRCODE*

- 1 Drücken Sie  $\rightarrow$ , und geben Sie über den Ziffernblock **811** ein.
- **2** Geben Sie über die Tastatur den Sperrcode (4 Ziffern) ein, und bestätigen Sie die Eingabe mit **OK**.

**Achtung** *Wenn bereits ein Sperrcode festgelegt ist, geben Sie den alten Sperrcode ein, bevor Sie den neuen eingeben.*

- **3** Geben Sie den Sperrcode (4 Ziffern) über die Tastatur erneut ein, und bestätigen Sie die Eingabe mit **OK**.
- **4** Beenden Sie das Menü, indem Sie auf die Taste drücken.

## <span id="page-27-3"></span>**Sperren der Tastatur**

Sie müssen den Code bei jeder Benutzung des Geräts erneut eingeben.

#### *812 - SONDERFUNKT./SPERRE/TASTATUR*

- 1 Drücken Sie  $\rightarrow$ , und geben Sie über den Ziffernblock **812** ein.
- **2** Geben Sie den vierstelligen Sperrcode über die Tastatur ein.
- **3** Drücken Sie **OK**, um die Eingabe zu bestätigen.
- **4** Wählen Sie mit Hilfe der Tasten <del>v</del> bzw. ▲ die Option **MIT**, und bestätigen Sie die Einstellung mit **OK**.
- **5** Beenden Sie das Menü, indem Sie auf die Taste drücken.

## <span id="page-27-4"></span>**Sperren des Mediendienstes**

Diese Funktion sperrt den Zugriff auf den Mediendienst. Der Zugangscode muss bei jeder Benutzung der Funktionen des USB-Sticks eingegeben werden.

- Inhaltsanalyse eines USB-Sticks
- Drucken von einem USB-Stick und Löschen von Dateien

Gehen Sie wie folgt vor, um auf das Menü für die Sperrung des Mediadienstes zuzugreifen:

#### *816 - SONDERFUNKT./SPERRE/MEDIEN SPERREN*

- 1 Drücken Sie  $\blacktriangleright$ , und geben Sie über den Ziffernblock **816** ein.
- **2** Geben Sie den vierstelligen Sperrcode über die Tastatur ein.
- **3** Drücken Sie **OK**, um die Eingabe zu bestätigen.
- Wählen Sie mit Hilfe der Tasten <del>v</del> bzw. ▲ die Option **MIT**, und bestätigen Sie die Einstellung mit **OK**.
- **5** Beenden Sie das Menü, indem Sie auf die Taste drücken.

# <span id="page-28-0"></span>*Ablesen der Zähler*

Sie können jederzeit die Aktivitätszähler Ihres Gerätes einsehen.

Sie können bei Bedarf die folgenden Aktivitätszähler einsehen:

- Anzahl der gescannten Seiten
- Anzahl der gedruckten Seiten

# <span id="page-28-1"></span>**Anzahl der gescannten Seiten**

Gehen Sie wie folgt vor, um die Anzahl der gescannten Seiten anzuzeigen:

# *823 - SONDERFUNKT./ZAEHLER/GESCANNTE S.*

- 1 Drücken Sie  $\blacktriangleright$ , und geben Sie über den Ziffernblock **823** ein.
- **2** Die Anzahl der gescannten Seiten wird auf dem Display angezeigt.
- **3** Beenden Sie das Menü, indem Sie auf die Taste drücken.

# <span id="page-28-2"></span>**Anzahl der gedruckten Seiten**

Gehen Sie wie folgt vor, um die Anzahl der gedruckten Seiten anzuzeigen:

# *824 - SONDERFUNKT./ZAEHLER/GEDRUCKTE S.*

- 1 Drücken Sie  $\star$ , und geben Sie über den Ziffernblock **824** ein.
- **2** Die Anzahl der gedruckten Seiten wird auf dem Display angezeigt.
- **3** Beenden Sie das Menü, indem Sie auf die Taste

# drücken.

# <span id="page-28-3"></span>*Anzeigen des Status der Verbrauchsmaterialien*

Sie können jederzeit die verbleibende Menge in der Tonerkartusche kontrollieren. Diese Angabe erscheint in Prozent.

# *86 - SONDERFUNKT./VERBRAUCHSMAT.*

- 1 Drücken Sie  $\rightarrow$ , und geben Sie über den Ziffernblock **86** ein.
- **2** Die Prozentangabe des verfügbaren Toners wird auf dem Display angezeigt.
- **3** Beenden Sie das Menü, indem Sie auf die Taste

10 drücken.

# <span id="page-28-5"></span><span id="page-28-4"></span>*Kalibrierung des Scanners*

Sie können diese Operation ausführen, wenn Sie mit der Qualität der fotokopierten Dokumente nicht mehr zufrieden sind.

# *80 - SONDERFUNKT./KALIBRIEREN*

- 1 Drücken Sie  $\rightarrow$ , und geben Sie über den Ziffernblock **80** ein. Bestätigen Sie die Eingabe mit **OK**.
- **2** Der Scanner wird eingeschaltet, und die Kalibrierung wird automatisch durchgeführt.
- **3** Nach Abschluss der Kalibrierung zeigt das Gerät wieder die Standardoberfläche an.

# <span id="page-29-0"></span>**Spiele**

# <span id="page-29-1"></span>*Sudoku*

*Sudoku ist ein japanisches Rätselspiel. Das Spiel besteht aus einem Raster von drei mal drei Quadraten, das in Felder von 3 × 3 Bereichen eingeteilt werden muss. Je nach Schwierigkeitsstufe sind zu Anfang des Spiels schon mehr oder weniger Ziffern vorgegeben. Ziel des Spiels ist es, die Ziffern von 1 bis 9 so in den Feldern zu verteilen, dass jede Ziffer nur ein einziges Mal in jeder Zeile, jeder Spalte und jedem der neun Blöcke vorkommt. Es gibt nur eine einzige Lösung.*

# <span id="page-29-2"></span>**Drucken eines Rasters**

Es stehen insgesamt 400 Sudoku-Raster zur Verfügung, 100 für jeden Schwierigkeitsgrad.

**Wichtig** *Papier mit dem Format A5 (oder Statement) kann nicht bedruckt werden.*

*521 - AUSDRUCKE/SUDOKU/PRINT GRID*

**1** Drücken Sie , über den Ziffernblock **5** ein. Bestätigen Sie mit **OK**.

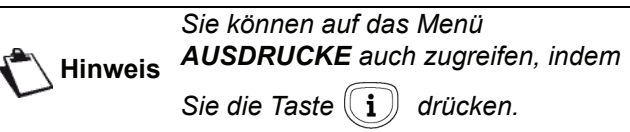

- **2** Wählen Sie SUDOKU mit den Tasten  $\star$  oder  $\star$ .
- **3** Bestätigen Sie mit **OK**.
- **4** Wählen Sie **PRINT GRID** mit den Tasten oder  $\triangle$ .
- **5** Wählen Sie die Schwierigkeitsstufe **EASY**, **MEDIUM**, **HARD** oder **EVIL** mit den Tasten  $oder$ .
- **6** Bestätigen Sie mit **OK**.
- **7** Wählen Sie das gewünschte Raster, indem Sie die entsprechende Nummer auf dem Tastenfeld eingeben (1 bis 100).
- **8** Bestätigen Sie mit **OK**.
- **9** Wählen Sie die Anzahl der gewünschten Exemplare, indem Sie eine Zahl zwischen 1 und 9 auf dem Tastenfeld eingeben.
- **10** Bestätigen Sie mit **OK**.

Die gewünschte Anzahl der Exemplare des Rasters wird gedruckt.

# <span id="page-29-3"></span>**Drucken der Lösung eines Rasters**

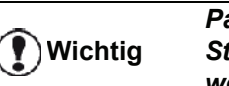

*Papier mit dem Format A5 (oder Statement) kann nicht bedruckt werden.*

- *522 AUSDRUCKE/SUDOKU/PRT SOLUTION*
- **1** Drücken Sie , über den Ziffernblock **5** ein. Bestätigen Sie mit **OK**.

**Hinweis** *Sie können auf das Menü AUSDRUCKE auch zugreifen, indem* 

*Sie die Taste*  $\left(\begin{array}{c} \mathbf{i} \end{array}\right)$  drücken.

- **2** Wählen Sie **SUDOKU** mit den Tasten ▼ oder ▲
- **3** Bestätigen Sie mit **OK**.
- **4** Wählen Sie **PRT SOLUTION** mit den Tasten  $oder$ .
- **5** Wählen Sie die Schwierigkeitsstufe **EASY**, **MEDIUM**, **HARD** oder **EVIL** mit den Tasten oder  $\triangle$ .
- **6** Bestätigen Sie mit **OK**.
- **7** Wählen Sie das gewünschte Raster, indem Sie die entsprechende Nummer auf dem Tastenfeld eingeben (1 bis 100).
- **8** Bestätigen Sie mit **OK**.
- **9** Wählen Sie die Anzahl der gewünschten Exemplare, indem Sie eine Zahl zwischen 1 und 9 auf dem Tastenfeld eingeben.
- **10** Bestätigen Sie mit **OK**.

Die gewünschte Anzahl Exemplare der Lösung des Rasters wird gedruckt.

# <span id="page-30-0"></span>**Netzwerkfunktionen**

*Ihr Multifunktionsgerät kann an ein WLAN angeschlossen werden.*

*Die Netzeinstellungen erfordern manchmal eine gute Kenntnis Ihrer Computerkonfiguration.*

Sie können Ihr Endgerät über eine WLAN-Verbindung (Wireless Local Area Network, auch: WiFi) mit einem Computer verbinden.

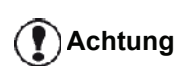

*Wenn Sie über einen WLAN-Adapter verfügen, können Sie Ihr Endgerät in einem WLAN als Netzwerkdrucker verwenden. Das funktioniert ausschließlich mit einem Originaladapter, den Sie über unseren Bestellservice erhalten können. Weitergehende Informationen erhalten Sie im Internet unter www.sagemcommunications.com.*

# <span id="page-30-1"></span>*WLAN-Topologien*

*Man spricht von einem WLAN-Netz, mindestens zwei Rechner, Drucker und andere Peripheriegeräte Daten über Funkwellen miteinander übermitteln, wobei Hochfrequenzwellen verwendet werden. Die Datenübertragung im Funknetz basiert auf den Normen 802.11b und 802.11g. Je nach dem Aufbau des Netzes, der sogenannten Topologie, spricht man von einem Infrastrukturnetz oder einem Ad-hoc-Netz.*

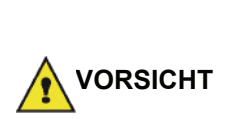

*Verbindung können gewisse empfindliche oder sicherheitsrelevante medizinische Geräte von der Ausstrahlung der Funkwellen Ihres Gerätes gestört werden. Auf jeden Fall sollten Sie die geltenden Sicherheitsvorschriften genau beachten.*

*Bei Verwendung einer WLAN-*

# <span id="page-30-2"></span>**Infrastruktur-Netzwerk**

In einem Infrastruktur-Netzwerk sind mehrere Geräte über einen zentralen Zugangspunkt verbunden (Gateway, Router). Alle Daten werden an den zentralen Zugangspunkt übermittelt und dann von diesem aus weiterverteilt.

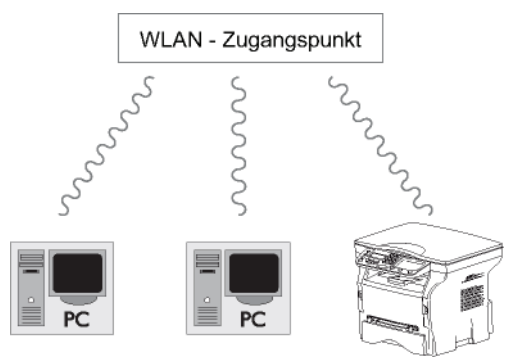

# <span id="page-30-3"></span>**Ad-hoc-Netzwerk**

In einem Ad-hoc-Netzwerk sind die Geräte direkt miteinander verbunden, ohne von einem zentralen Zugangspunkt abzuhängen. Die Geschwindigkeit der Datenübertragung in dem gesamten Ad-hoc-Funknetz hängt von der schlechtesten Verbindung im Netz ab. Die Geschwindigkeit der Datenübertragung hängt von der räumlichen Entfernung sowie von den Hindernissen wie Wänden oder Decken ab, die sich zwischen dem Sender und dem Empfänger befinden.

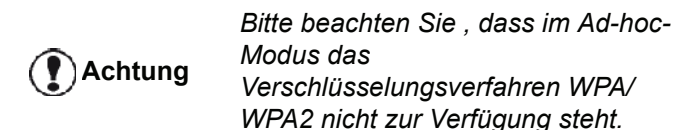

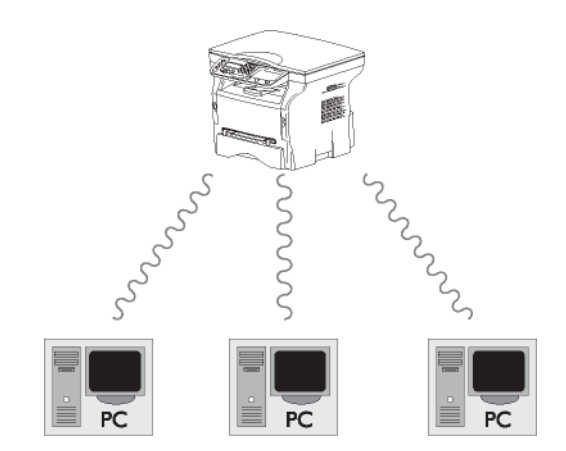

# <span id="page-30-4"></span>*WLANs (Funknetze)*

Drei Schritte sind erforderlich, um Ihr Endgerät in ein WLAN zu integrieren:

- **1** Konfigurieren Sie das die Netzwerkkomponenten Ihres Computers.
- **2** Richten Sie die Parameter Ihres Endgeräts ein, damit es im Netzwerk arbeiten kann.
- **3** Nach der Einstellung der Parameter Ihres Gerätes installieren Sie die Software Companion Suite Pro auf Ihrem Computer, die die erforderlichen Druckertreiber enthält.

Wenn das Gerät Teil eines WLANs ist, können Sie von dem Computer aus die folgenden Aufgaben ausführen:

- Drucken von Dokumenten auf dem Multifunktionsgerät aus Standardanwendungen heraus
- Scannen von farbigen, Graustufen- und Schwarweißvorlagen über den Computer

*Der Computer und das Gerät müssen sich in demselben Netzwerk befinden. Alle zur Einstellung der Parameter erforderlichen Angaben, wie Name des Netzwerks (Service-Set-ID oder SSID), Art des Funknetzes, WEP-Schlüssel, IP-Adresse und Subnetzmaske müssen mit den Daten des Netzes übereinstimmen.*

**Achtung**

*Die benötigten Informationen können Sie der Netzwerkkonfiguration Ihres Computers oder des Zugriffspunkts entnehmen.*

*Für genauere Erklärungen zur Einstellung der Parameter Ihres Computers folgen Sie bitte der Bedienungsanleitung Ihres WLAN-Adapters. Bei großen Netzwerken wenden Sie sich bitte an den zuständigen Netzwerkadministrator.*

*Eine perfekte Verbindung wird dann gewährleistet, wenn Sie auch für Ihren Computer einen Originaladapter benutzen.*

**Achtung**

**Hinweis** *Sie werden auf unserer Internetseite die aktuellsten Treiber für den Originaladapter sowie weitere Informationen vorfinden: www.sagem-communications.com.*

# <span id="page-31-0"></span>*Anschluss des WLAN-Adapters*

Ihr Gerät gehört zu einer neuen Generation von Endgeräten, die Sie über einen USB-WLAN-Stick in ein WLAN einbinden können.

> *Der WLAN-Adapter Ihres Endgeräts überträgt Daten mit dem Funkprotokoll IEEE 802.11g. Er kann auch in ein bestehendes Netz nach IEEE 802.11b eingebunden werden.*

*Zum Anschluss an Ihr Endgerät sollten Sie ausschließlich den Originaladapter verwenden. Andere Sende- und Empfangsadapter können das Gerät beschädigen.*

*Unabhängig davon, ob Sie Ihr Terminal in einem Infrastrukturnetz oder Ad-hoc-Netz benutzen, müssen Sie bestimmte Netz- und Sicherheitsparameter einrichten (z. B. für die SSID und den Schlüssel). Die Parameter müssen mit den Angaben im Netzwerk übereinstimmen.*

**1** Schließen Sie Ihren USB-WLAN-Stick an den USB-Anschluss Ihres Geräts an.

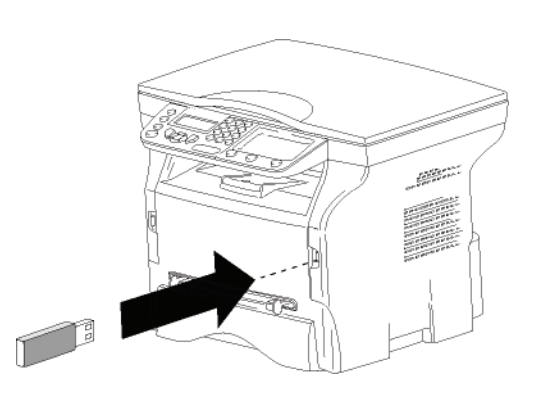

# <span id="page-31-1"></span>*Konfiguration des Netzwerks*

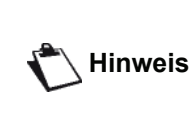

*Wir empfehlen, dass eine Person mit guten Kenntnissen über Ihre Computerkonfiguration die Einstellung Ihres WLAN-Netzes vornimmt.*

<span id="page-31-2"></span>**Erstellen von Netzwerken und Einbinden in bestehende Netzwerke**

*Vor dem Betrieb eines WLAN-Adapters an Ihrem Endgerät müssen Sie die Parameter eingeben, die das Erkennen Ihres Endgeräts im WLAN-Netz erlauben.*

**Das Gerät führt Sie mit Hilfe eines Konfigurationsassistenten schrittweise durch die Einrichtung des Netzwerks.** 

 *281 - EINSTELLUNGEN/WLAN/CONFIG ASS.* 

- **1** Drücken Sie auf ▼, wählen Sie mit Hilfe der Tasten <del>▼</del> bzw. ▲ das Menü EINSTELLUNGEN, und bestätigen Sie die Auswahl mit **OK**.
- **2** Wählen Sie mit Hilfe der Tasten  $\blacktriangledown$  bzw.  $\blacktriangle$  die Option **WLAN**, und bestätigen Sie die Auswahl mit **OK**.
- **3** Wählen Sie mit Hilfe der Tasten  $\blacktriangledown$  bzw.  $\blacktriangle$  die Option **CONFIG. ASS.**, und bestätigen Sie die Auswahl mit **OK**. Das Gerät beginnt mit der Suche nach bestehenden Netzwerken.
- **4** Wählen Sie das gewünschte Netzwerk aus der Liste aus, oder wählen Sie mit Hilfe der Tasten  $\blacktriangleright$ bzw. die Option **NEW NETWORK**, um ein neues Netzwerk zu erstellen, und bestätigen Sie die Auswahl mit der Taste **OK**.

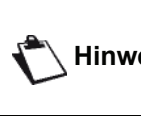

**Hinweis** *Netz wählen, werden die Schritte 5 und Wenn Sie ein bereits existierendes 6 (und ggf. 7) automatisch ausgeführt.*

- **5** Auf dem Display wird die Eingabeaufforderung **SSID** angezeigt. Geben Sie mit Hilfe des Ziffernblocks den Namen des neuen Netzwerks ein, indem Sie bis zur Erlangung des gewünschten Namens auf die Tasten drücken (max. 32 Zeichen) und bestätigen Sie mit **OK**.
- **6** Auf dem Display werden die Optionen **AD-HOC MODE** oder **MODE INFRA.** angezeigt. Weitergehende Informationen zu diesen beiden Modi erhalten Sie am Anfang des Kapitels. Wählen Sie einen Modus aus und bestätigen Sie mit **OK**.
	- Wenn Sie den Ad-hoc-Modus wählen, erscheint das Untermenü **CHANNEL**. Geben Sie eine Zahl zwischen 1 und 13 (für die USA: 1 bis 11), und bestätigen Sie mit **OK**.
- **7** Wählen Sie aus den Optionen **AUS**, **WEP** oder **WPA** die gewünschte Verschlüsselungsstufe aus, und bestätigen Sie die Auswahl mit **OK**:

**Achtung**

*Bitte beachten Sie, dass im Ad-hoc-Modus das Verschlüsselungsverfahren WPA/ WPA2 nicht zur Verfügung steht.*

- Wenn Sie **WEP** wählen, geben Sie den WEP-Schlüssel ein, den Sie in Ihrem Netzwerk verwenden.

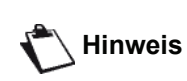

*Die Anzahl der WEP-Schlüssel kann über das folgende Menü festgelegt werden: 29 - EINSTELLUNGEN/ PARAMETER/WEP KEYS NBR.*

- Wenn Sie **WPA** wählen, geben Sie den WPA/ WPA2-Schlüssel ein, den Sie in Ihrem Netzwerk verwenden.
- **8** Auf dem Display werden die beiden Optionen **IP CONF.: MANU** und **IP CONF.: AUTO** angezeigt. Wenn Sie die manuelle Konfiguration wählen, gehen Sie zum folgenden Absatz, und geben Sie die Werte für die Parameter IP-ADRESSE, SUBNETZ-MASKE und ROUTER ein.
- **9** Am Ende der Prozedur kehren Sie zum Hauptmenü des Konfigurationsassistenten zurück.
- **10** Beenden Sie das Menü, indem Sie auf die Taste

 $\circ$ drücken.

Wenn das Netzwerk erfolgreich konfiguriert ist, sollte die LED-Anzeige des USB-WLAN-Sticks leuchten.

# <span id="page-32-0"></span>*Anzeigen und Ändern der Netzwerkparameter*

Die Netzwerkparameter können angepasst werden, wenn die Struktur des umgebenden Netzwerks dies erfordert.

- *2822 EINSTELLUNGEN/WLAN/PARAMETER/IP-ADRESSE*
- 1 Drücken Sie auf  $\blacktriangleright$ , wählen Sie mit Hilfe der Tasten bzw. das Menü **EINSTELLUNGEN**, und bestätigen Sie die Auswahl mit **OK**.
- **2** Wählen Sie mit Hilfe der Tasten  $\blacktriangledown$  bzw.  $\blacktriangle$  die Option **WLAN**, und bestätigen Sie die Auswahl mit **OK**.
- **3** Wählen Sie mit Hilfe der Tasten  $\blacktriangledown$  bzw.  $\blacktriangle$  die Option **PARAMETER**, und bestätigen Sie die Auswahl mit **OK**.
- 4 Wählen Sie mit Hilfe der Tasten  $\blacktriangledown$  bzw.  $\blacktriangle$  die Option **IP-ADRESSE**, und bestätigen Sie die Auswahl mit **OK**.
- **5** Die IP-Adresse erscheint im Format **000.000.000.000**. Geben Sie die neue IP-Adresse für das Gerät entsprechend dem angezeigten Format ein, und bestätigen Sie die Eingabe mit **OK**.
- **6** Beenden Sie das Menü, indem Sie auf die Taste

drücken.

#### *2823 - EINSTELLUNGEN/WLAN/PARAMETER/ SUBNETZ MASKE*

- 1 Drücken Sie auf  $\blacktriangleright$ , wählen Sie mit Hilfe der Tasten bzw. das Menü **EINSTELLUNGEN**, und bestätigen Sie die Auswahl mit **OK**.
- **2** Wählen Sie mit Hilfe der Tasten  $\div$  bzw.  $\arrow$  die Option **WLAN**, und bestätigen Sie die Auswahl mit **OK**.
- **3** Wählen Sie mit Hilfe der Tasten  $\blacktriangledown$  bzw.  $\blacktriangle$  die Option **PARAMETER**, und bestätigen Sie die Auswahl mit **OK**.
- **4** Wählen Sie mit Hilfe der Tasten  $\bullet$  bzw.  $\bullet$  die Option **SUBNETZ MASKE**, und bestätigen Sie die Auswahl mit **OK**.
- **5** Die Subnetzmaske wird im Format **000.000.000.000** angezeigt. Geben Sie die neue Subnetzmaske für das Gerät entsprechend dem angegebenen Format ein, und bestätigen Sie die Einstellung mit **OK**.
- **6** Beenden Sie das Menü, indem Sie auf die Taste drücken.

#### *2824 - EINSTELLUNGEN/WLAN/PARAMETER/ ROUTER*

- 1 Drücken Sie auf  $\blacktriangleright$ , wählen Sie mit Hilfe der Tasten bzw. das Menü **EINSTELLUNGEN**, und bestätigen Sie die Auswahl mit **OK**.
- **2** Wählen Sie mit Hilfe der Tasten  $\blacktriangledown$  bzw.  $\blacktriangle$  die Option **WLAN**, und bestätigen Sie die Auswahl mit **OK**.
- **3** Wählen Sie mit Hilfe der Tasten  $\rightarrow$  bzw.  $\rightarrow$  die Option **PARAMETER**, und bestätigen Sie die Auswahl mit **OK**.
- **4** Wählen Sie mit Hilfe der Tasten  $\star$  bzw.  $\star$  die Option **ROUTER**, und bestätigen Sie die Auswahl mit **OK**.
- **5** Die IP-Adresse des Routers wird im Format **000.000.000.000** angezeigt. Geben Sie die IP-Adresse für das neue Gateway für das Gerät entsprechend dem angegebenen Format ein, und bestätigen Sie die Einstellung mit **OK**.
- **6** Beenden Sie das Menü, indem Sie auf die Taste

 $\circledcirc$ drücken.

#### *2825 - EINSTELLUNGEN/WLAN/PARAMETER/SSID*

- 1 Drücken Sie auf  $\blacktriangleright$ , wählen Sie mit Hilfe der Tasten bzw. das Menü **EINSTELLUNGEN**, und bestätigen Sie die Auswahl mit **OK**.
- **2** Wählen Sie mit Hilfe der Tasten  $\blacktriangledown$  bzw.  $\blacktriangle$  die Option **WLAN**, und bestätigen Sie die Auswahl mit **OK**.
- **3** Wählen Sie mit Hilfe der Tasten  $\blacktriangledown$  bzw.  $\blacktriangle$  die Option **PARAMETER**, und bestätigen Sie die Auswahl mit **OK**.
- 4 Wählen Sie mit Hilfe der Tasten  $\blacktriangledown$  bzw.  $\blacktriangle$  die Option **SSID**, und bestätigen Sie die Auswahl mit **OK**.
- **5** Der Name des Netzwerks wird auf dem Display angezeigt. Geben Sie den neuen Namen für das Netzwerk ein, und bestätigen Sie die Einstellung mit **OK**.
- **6** Beenden Sie das Menü, indem Sie auf die Taste

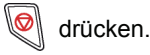

#### *2826 - EINSTELLUNGEN/WLAN/PARAMETER/ MODE*

- 1 Drücken Sie auf  $\blacktriangleright$ , wählen Sie mit Hilfe der Tasten bzw. das Menü **EINSTELLUNGEN**, und bestätigen Sie die Auswahl mit **OK**.
- **2** Wählen Sie mit Hilfe der Tasten  $\div$  bzw.  $\arrow$  die Option **WLAN**, und bestätigen Sie die Auswahl mit **OK**.
- **3** Wählen Sie mit Hilfe der Tasten  $\blacktriangledown$  bzw.  $\blacktriangle$  die Option **PARAMETER**, und bestätigen Sie die Auswahl mit **OK**.
- **4** Wählen Sie mit Hilfe der Tasten  $\star$  bzw. ▲ die Option **MODE**, und bestätigen Sie die Auswahl mit **OK**.
- **5** Das Zeichen **>>** zeigt Ihnen den aktiven Modus Ihres Netzwerks an.
- **6** Wählen Sie den gewünschten Modus aus, und bestätigen Sie die Auswahl mit **OK**.
	- Wenn Sie den Ad-hoc-Modus wählen, erscheint das Untermenü **CHANNEL**. Geben Sie eine Zahl zwischen 1 und 13 ein (für die USA: 1 bis 11), und bestätigen Sie die Einstellung mit **OK**.
- **7** Beenden Sie das Menü, indem Sie auf die Taste

drücken.

*In einem Ad-hoc-Netzwerk sind die Geräte direkt miteinander verbunden; es wird kein zentraler Zugangspunkt als Relais verwendet. Die Geschwindigkeit der Datenübertragung in dem gesamten Ad-hoc-Netzwerk hängt von der schlechtesten Verbindung im Netz ab. Die Geschwindigkeit der Datenübertragung hängt von der räumlichen Entfernung sowie von Hindernissen wie Wänden oder Decken ab, die sich zwischen dem Sender und dem Empfänger befinden.*

**Achtung**

#### *2827 - EINSTELLUNGEN/WLAN/PARAMETER/ SICHERHEIT*

Mit diesem Parameter können Sie Ihr WLAN absichern, indem Sie das zu verwendende Verschlüsselungsverfahren festlegen.

- 1 Drücken Sie auf  $\blacktriangleright$ , wählen Sie mit Hilfe der Tasten bzw. das Menü **EINSTELLUNGEN**, und bestätigen Sie die Auswahl mit **OK**.
- **2** Wählen Sie mit Hilfe der Tasten  $\blacktriangledown$  bzw.  $\blacktriangle$  die Option **WLAN**, und bestätigen Sie die Auswahl mit **OK**.
- **3** Wählen Sie mit Hilfe der Tasten  $\blacktriangledown$  bzw.  $\blacktriangle$  die Option **PARAMETER**, und bestätigen Sie die Auswahl mit **OK**.
- 4 Wählen Sie mit Hilfe der Tasten  $\blacktriangledown$  bzw.  $\blacktriangle$  die Option **SICHERHEIT**, und bestätigen Sie die Auswahl mit **OK**.
- **5** Wählen Sie eine der Optionen **AUS**, **WEP** oder **WPA**, und bestätigen Sie die Auswahl mit **OK**.
	- Wenn Sie **WEP** wählen, geben Sie ein Kennwort ein.

- In einer Sicherheitskonfiguration mit einer Schlüssellänge von 64 Bit muss das Kennwort genau 5 Zeichen enthalten.

- In einer Sicherheitskonfiguration mit einer Schlüssellänge von 128 Bit muss das Kennwort genau 13 Zeichen enthalten.

> *Sie können das Kennwort auch als Hexadezimalzahl eingeben. - In einer Sicherheitskonfiguration mit einer Schlüssellänge von 64 Bit muss das Kennwort genau 10*

**Hinweis**

*Hexadezimalzeichen enthalten. - In einer Sicherheitskonfiguration mit einer Schlüssellänge von 128 Bit muss das Kennwort genau 26 Hexadezimalzeichen enthalten.*

- Wenn Sie **WPA** wählen, geben Sie ein WPA/ WPA2-Schlüssel mit einer Länge von 8 bis 63 Zeichen ein.

Bei diesem Verschlüsselungsverfahren kann der Schlüssel beliebige alphanumerische Zeichen - also Zahlen und Buchstaben - sowie alle anderen auf der Tastatur verfügbaren Zeichen enthalten. Das einzige ungültige Zeichen ist "€" (das Euro-Währungssymbol).

- **6** Beenden Sie das Menü, indem Sie auf die Taste
	- drücken.

#### *2828 - EINSTELLUNGEN/WLAN/PARAMETER/ HOSTNAME*

Der Hostname des Geräts ermöglicht, das Gerät von einem Computer aus im Netzwerk zu identifizieren (z. B. mit dem Namen "NETZWERKDRUCKER-1").

- 1 Drücken Sie auf  $\blacktriangledown$ , wählen Sie mit Hilfe der Tasten bzw. das Menü **EINSTELLUNGEN**, und bestätigen Sie die Auswahl mit **OK**.
- **2** Wählen Sie mit Hilfe der Tasten  $\blacktriangledown$  bzw.  $\blacktriangle$  die Option **WLAN**, und bestätigen Sie die Auswahl mit **OK**.
- **3** Wählen Sie mit Hilfe der Tasten ► bzw. ▲ die Option **PARAMETER**, und bestätigen Sie die Auswahl mit **OK**.
- **4** Wählen Sie mit Hilfe der Tasten  $\div$  bzw.  $\div$  die Option **HOSTNAME**, und bestätigen Sie die Auswahl mit **OK**.
- **5** Geben Sie den gewünschten Namen ein (maximal 15 Zeichen), und bestätigen Sie die Einstellung mit **OK**.
- **6** Beenden Sie das Menü, indem Sie auf die Taste

drücken.

Wenn Ihre Verbindung konfiguriert ist, müssen Sie den Treiber für Netzwerkdrucker auf dem Computer installieren, um das Gerät als Computerdrucker nutzen zu können.

Weitere Informationen finden Sie unter **[Softwareinstallation](#page-39-5)**, Seite 36.

## <span id="page-34-0"></span>**Beispiel für die Konfiguration eines Ad-hoc-Netzwerks**

Beispiel für die Konfiguration eines nicht gesicherten Adhoc-Netzwerks mit folgenden Parametern:

- Netzwerkname: "Zuhause"
- Funknetztopologie: "Ad-hoc"
- Kanal: "1"
- IP-Adresse des Computers: "169.254.0.1"
- Subnetzmaske des Computers: "255.255.0.0"
- Gateway des Computers: "0.0.0.0"
- IP-Adresse des Multifunktionsgeräts: "169.254.0.2"
- Subnetzmaske des Multifunktionsgeräts: "255.255.0.0"
- Gateway des Multifunktionsgeräts: "0.0.0.0"

# <span id="page-34-1"></span>*Einrichten des Multifunktionsgeräts*

- **1** Stecken Sie den USB-WLAN-Stick in den USB-Anschluss des Multifunktionsgeräts ein.
- **2** Drücken Sie auf ▼, wählen Sie mit Hilfe der Tasten bzw. das Menü **EINSTELLUNGEN**, und bestätigen Sie die Auswahl mit **OK**.
- **3** Wählen Sie mit Hilfe der Tasten  $\blacktriangledown$  bzw.  $\blacktriangle$  die Option **WLAN**, und bestätigen Sie die Auswahl mit **OK**.
- **4** Wählen Sie mit Hilfe der Tasten  $\blacktriangledown$  bzw. ▲ die Option **CONFIG. ASS.**, und bestätigen Sie die Auswahl mit **OK**.
- **5** Wählen Sie mit Hilfe der Tasten  $\star$  bzw. ▲ die Option **NEW NETWORK**, und bestätigen Sie die Auswahl mit **OK**.
- **6** Auf dem Display wird die Eingabeaufforderung **SSID** angezeigt. Geben Sie mit Hilfe des Ziffernblocks den Namen des neuen Netzwerks, "**Haus**" ein, und bestätigen Sie mit **OK**.
- **7** Wählen Sie den Modus **MODUS AD-HOC**, und bestätigen Sie die Einstellung mit **OK**.
- 8 Geben Sie in das Feld **CHANNEL** den Wert "1" ein, und bestätigen Sie die Einstellung mit **OK**.
- **9** Wählen Sie die Option **OFF**, und bestätigen Sie die Auswahl mit **OK**.
- **10** Wählen Sie IP CONF.: MANU, und bestätigen Sie die Auswahl mit **OK**.
- **11** Geben Sie in das Feld IP ADRESSE die Adresse "169.254.0.2" ein, und bestätigen Sie die Konfiguration mit **OK**.
- **12** Geben Sie in das Feld SUBNETZ MASKE den Wert "255.255.0.0" ein, und bestätigen Sie die Konfiguration mit **OK**.
- 13 Geben Sie in das Feld ROUTER den Wert "0.0.0.0" ein, und bestätigen Sie die Konfiguration mit **OK**.
- **14** Am Ende der Prozedur kehren Sie zum Hauptmenü des Konfigurationsassistenten zurück.
- **15** Beenden Sie das Menü, indem Sie auf die Taste

#### O drücken.

Wenn das Netzwerk erfolgreich konfiguriert ist, sollte die LED-Anzeige des USB-WLAN-Sticks leuchten.

Nun müssen Sie den Computer konfigurieren.

## <span id="page-34-2"></span>**Einrichten des Computers**

Für diesen Teil lesen Sie in der Herstellerbeschreibung des USB-WLAN-Sticks die Anleitung zum Suchen und Herstellen einer Verbindung zu dem Netzwerk "Zuhause".

- **1** Installieren Sie, falls erforderlich, die Software des USB-WLAN-Sticks auf dem Computer.
- **2** Stecken Sie den USB-WLAN-Stick in einen USB-Anschluss des Computers.
- **3** Führen Sie mit der Software des USB-WLAN-Sticks eine Suche nach den verfügbaren WLANs durch.
- **4** Verbinden Sie sich mit dem Netz "Zuhause", wenn es erkannt wurde.

**5** Konfigurieren Sie jetzt die WLAN-Anbindung Ihres Computers.

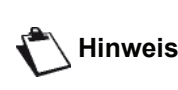

**Hinweis** *zum Einrichten der Parameter einer Wenn Sie Hilfe bei diesem Schritt benötigen, gehen Sie zum Abschnitt Verbindung in der Dokumentation des Herstellers.*

Zu diesem Zweck müssen Sie das Element **Internetprotokoll (TCP/IP)** der neuen WLAN-Verbindung konfigurieren. Wenn dieses Element so konfiguriert wurde, dass automatisch eine IP Adresse bezogen wird, müssen Sie in den manuellen Modus wechseln, um die IP-Adresse ("169.254.0.1" in unserem Beispiel), die Subnetzmaske ("255.255.0.0" in unserem Beispiel) und das Standardgateway ("0.0.0.0" in unserem Beispiel) zu konfigurieren.

**6** Bestätigen Sie die Einstellung mit **OK**.

<span id="page-36-0"></span>*Sie können an der Vorderseite Ihres Geräts einen USB-Stick anschließen. Die gespeicherten Dateien der Formate TXT, TIFF und JPEG werden analysiert, und Sie können die folgenden Funktionen durchführen:*

- *Ausdrucken der auf dem USB-Stick gespeicherten Dateien1,*
- *Löschen der Dateien vom USB-Stick*
- *Durchführen einer Analyse des Inhalts des USB-Sticks*
- *Scannen eines Dokuments auf Ihren USB-Stick.*

# <span id="page-36-1"></span>*Betrieb des USB Memory Sticks*

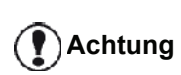

*Achten Sie beim Einstecken Ihres USB-Sticks in das Gerät auf die korrekte Ausrichtung des Steckers. Ziehen Sie den USB-Stick niemals heraus, wenn ein Lese- oder Schreibvorgang durchgeführt wird.*

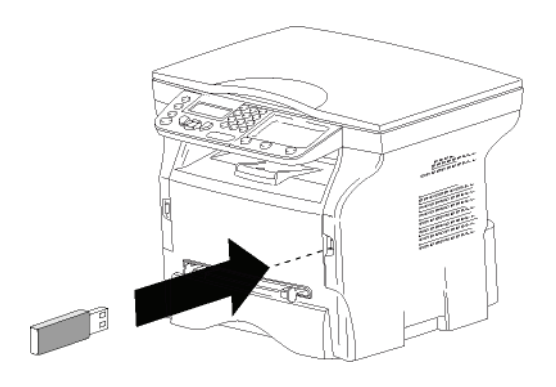

# <span id="page-36-2"></span>**Drucken Ihrer Dokumente**

**Achtung**

*Papier mit dem Format A5 (oder Statement) kann nicht bedruckt werden.*

Sie können die gespeicherten Dateien oder eine Liste der auf Ihrem USB-Stick vorhandenen Dateien drucken.

## <span id="page-36-3"></span>*Drucken der Liste der auf dem USB-Stick vorhandenen Dateien*

Gehen Sie wie folgt vor, um eine Liste der auf dem USB-Stick vorhandenen Dateien zu drucken:

# *01 - MEDIEN/PRINT DOC./LISTE*

**1** Stecken Sie den USB-Stick auf der Frontseite in das Gerät ein und achten Sie auf die korrekte Ausrichtung des Steckers. Auf dem Display wird die Meldung **MEDIA ANALYSIS** angezeigt.

- **2** Wählen Sie mit Hilfe der Tasten  $\blacktriangledown$  bzw.  $\blacktriangle$  die Option **DOK. DRUCKEN**, und bestätigen Sie die Auswahl mit **OK**.
- **3** Wählen Sie mit Hilfe der Tasten  $\blacktriangledown$  bzw.  $\blacktriangle$  die Option **LISTE**, und bestätigen Sie die Auswahl mit **OK**.
- **4** Die Liste der Dateien wird in einer Tabelle mit folgenden Informationen ausgedruckt:
	- Die analysierten Dateien werden in aufsteigender Reihenfolge in Einerschritten indiziert
	- Der Name der Dateien mit Erweiterung
	- Das Datum der letzten Speicherung der Dateien
	- Die Größe der Dateien in Kilobyte

#### <span id="page-36-4"></span>*Drucken der auf dem USB-Stick gespeicherten Dateien*

Gehen Sie wie folgt vor, um die auf dem USB-Stick gespeicherten Dateien zu drucken:

# *01 - MEDIEN/PRINT DOC./DATEI*

- **1** Stecken Sie den USB-Stick auf der Frontseite in das Gerät ein und achten Sie auf die korrekte Ausrichtung des Steckers. Auf dem Display wird die Meldung **MEDIA ANALYSIS** angezeigt.
- **2** Wählen Sie mit Hilfe der Tasten  $\blacktriangledown$  bzw.  $\blacktriangle$  die Option **DOK. DRUCKEN**, und bestätigen Sie die Auswahl mit **OK**.
- **3** Wählen Sie mit Hilfe der Tasten ► bzw. ▲ die Option **DATEI**, und bestätigen Sie die Auswahl mit **OK**.
- **4** Sie haben drei Möglichkeiten, Ihre Dateien zu drucken:
	- ALLES, um alle Ihre auf dem USB-Stick enthaltenen Dateien zu drucken. Wählen Sie mit Hilfe der Tasten  $\blacktriangleright$  bzw.  $\blacktriangle$  die Option **ALLES**, und bestätigen Sie die Auswahl mit **OK**. Der Druck wird automatisch gestartet.
	- **SERIE**, um mehrere auf dem USB-Stick gespeicherte Dateien zu drucken. Wählen Sie mit Hilfe der Tasten  $\blacktriangledown$  bzw.  $\blacktriangle$  die Option **SERIE**, und bestätigen Sie die Auswahl mit **OK**.

*ERSTE DATEI*, und die erste indizierte Datei erscheint auf dem Bildschirm. Wählen Sie mit Hilfe der Tasten ▼ bzw. ▲ die erste Datei der zu druckenden Serie, und bestätigen Sie die Auswahl mit **OK**. Ein Stern (**\***) erscheint auf der linken Seite der Datei.

*LETZTE DATEI* erscheint auf dem Bildschirm. Wählen Sie mit Hilfe der Tasten  $\blacktriangleright$  bzw.  $\blacktriangle$  die letzte Datei der zu druckenden Serie, und bestätigen Sie die Auswahl mit **OK**.

# Drücken Sie die Taste  $\mathbb{I}^{\circledcirc}$

**ANZ. KOPIEN** erscheint auf dem Bildschirm. Geben Sie über den Ziffernblock die gewünschte Menge an Ausdrucken ein, und bestätigen Sie die Angabe mit **OK**.

<sup>1.</sup> Es könnte sich herausstellen, dass bestimmte TIFF-Dateien, die auf Ihren USB-Stick gespeichert sind, aufgrund spezieller Datenformate nicht gedruckt werden können.

Wählen Sie das Druckformat (bei JPEG-Dateien): **A4** bzw. **LETTER** (abhängig von dem Modell) oder **PHOTO**, und bestätigen Sie die Auswahl mit **OK**.

Wählen Sie das Druckformat: **DICK** oder **NORMAL**, und bestätigen Sie mit **OK**. Der Druck wird gestartet.

- **AUSWAHL**, um nur eine oder mehrere auf dem USB-Stick gespeicherte Dateien zu drucken. Wählen Sie mit Hilfe der Tasten  $\blacktriangledown$  bzw.  $\blacktriangle$  die zu druckende Datei aus, und bestätigen Sie die Auswahl mit **OK**. Ein Stern (**\***) erscheint auf der linken Seite der Datei.

Wiederholen Sie den Vorgang für die anderen zu druckenden Dateien.

## Drücken Sie die Taste .

**ANZ. KOPIEN** erscheint auf dem Bildschirm. Geben Sie über den Ziffernblock die gewünschte Menge an Ausdrucken ein, und bestätigen Sie die Angabe mit **OK**. Wählen Sie das Druckformat (bei JPEG-Dateien): **A4** bzw. **LETTER** (abhängig von dem Modell) oder **PHOTO**, und bestätigen Sie die Auswahl mit **OK**. Wählen Sie das Druckformat: **DICK** oder **NORMAL**, und bestätigen Sie mit **OK**. Der Druck wird gestartet.

**5** Beenden Sie das Menü, indem Sie auf die Taste

drücken.

# <span id="page-37-0"></span>**Löschen der auf dem USB-Stick gespeicherten Dateien**

Sie können die auf dem USB-Stick gespeicherten Dateien löschen.

#### *06 - MEDIA/LOESCHEN/MANUELL*

- **1** Stecken Sie den USB-Stick auf der Frontseite in das Gerät ein und achten Sie auf die korrekte Ausrichtung des Steckers. Auf dem Display wird die Meldung **MEDIA ANALYSIS** angezeigt.
- **2** Wählen Sie mit Hilfe der Tasten  $\blacktriangledown$  bzw.  $\blacktriangle$  die Option **LOESCHEN**, und bestätigen Sie die Auswahl mit **OK**.
- **3** Wählen Sie mit Hilfe der Tasten  $\star$  bzw. ▲ die Option **MANUELL**, und bestätigen Sie die Auswahl mit **OK**.
- **4** Sie haben drei Möglichkeiten, Ihre Dateien zu löschen:
	- **ALLES**, um alle Dateien auf dem USB-Stick zu löschen. Wählen Sie mit Hilfe der Tasten  $\star$  bzw. ▲ die

Option **ALLES**, und bestätigen Sie die Auswahl mit **OK**.

Sie gelangen zum vorherigen Menü zurück.

**SERIE**, um mehrere auf dem USB-Stick gespeicherte Dateien zu löschen. Wählen Sie mit Hilfe der Tasten  $\blacktriangledown$  bzw.  $\blacktriangle$  die Option **SERIE**, und bestätigen Sie die Auswahl

#### mit **OK**.

*ERSTE DATEI*, und die erste indizierte Datei erscheint auf dem Bildschirm. Wählen Sie mit Hilfe der Tasten  $\blacktriangleright$  bzw.  $\blacktriangle$  die erste Datei der zu löschenden Serie, und bestätigen Sie die Auswahl mit **OK**. Ein Stern (**\***) erscheint auf der linken Seite der Datei.

Drücken Sie die Taste  $\mathbb{I}\mathcal{Y}$ .

Sie gelangen zum vorherigen Menü zurück.

- **AUSWAHL**, um nur eine oder mehrere auf dem USB-Stick gespeicherte Dateien zu löschen. Wählen Sie mit Hilfe der Tasten  $\blacktriangleright$  bzw.  $\blacktriangle$  die zu löschende Datei aus, und bestätigen Sie die Auswahl mit **OK**. Ein Stern (**\***) erscheint auf der linken Seite der Datei.

Wiederholen Sie den Vorgang für die übrigen zu löschenden Dateien.

Drücken Sie die Taste  $\mathbb{I} \mathcal{Y}$ .

Sie gelangen zum vorherigen Menü zurück.

**5** Beenden Sie das Menü, indem Sie auf die Taste ା©ା drücken.

# <span id="page-37-1"></span>*Analysieren des Inhalts Ihres USB-Sticks*

Nach einer Zeit ohne Aktivität wechselt das Gerät zum Hauptmenü zurück. Gehen Sie wie folgt vor, um den Inhalt Ihres USB-Sticks erneut anzeigen:

#### *07 - MEDIA/ANALYSE MEDIA*

- **1** Drücken Sie ▼, und geben Sie über den Ziffernblock **07** ein.
- **2** Die Analyse des USB-Sticks wird gestartet.
- **3** Sie können die auf dem USB-Stick erkannten Dateien drucken oder löschen. Weitere Informationen erhalten Sie in den anderen Kapiteln dieses Handbuchs.

# <span id="page-38-0"></span>*Speichern eines Dokuments auf einem USB-Stick*

**Achtung**

**Achtung**

Mit dieser Funktion können Sie ein Dokument digitalisieren und direkt in dem Ordner "MF Printer Laser Pro LL2\SCAN" in einem USB-Stick speichern. Der Ordner "MF Printer Laser Pro LL2\SCAN" wird von der Anwendung erstellt.

> *Stellen Sie vor der Digitalisierung eines Dokumentes sicher, dass der USB-Stick über genügend Speicherplatz verfügt. Ist dies nicht der Fall, können Sie bei Bedarf Speicherplatz freigeben, indem Sie Dateien manuell löschen, [siehe](#page-37-0)  Abschnitt* **Löschen der auf dem [USB-Stick gespeicherten Dateien](#page-37-0)***, [Seite 34](#page-37-0).*

- **1** Legen Sie das zu kopierende Dokument mit der zu kopierenden Seite nach unten an dem Originalglas an.
- **2** Stecken Sie den USB-Stick auf der Frontseite in das Gerät ein und achten Sie auf die korrekte Ausrichtung des Steckers. Die Analyse des USB-Sticks wird gestartet. Nach Abschluss der Analyse erscheint das Menü **MEDIA**.
- **3** Wählen Sie mit Hilfe der Tasten  $\rightarrow$  bzw.  $\rightarrow$  die Option **SCAN ZU**, und bestätigen Sie die Auswahl mit **OK**.

*Sie können auf diese Funktion auch auf zwei andere Arten zugreifen:*

- *Indem Sie auf die Taste drücken, und dann die Option dann SCAN-TO-MEDIA wählen.*
- *Indem Sie bei aktiviertem Bildschirmschoner auf die Taste drücken, und anschließend über den Ziffernblock 03 eingeben.*
- **4** Wählen Sie mit Hilfe der Tasten  $\star$  bzw. ▲ eine der Optionen **SCAN S/W** oder **SCAN FARBE**, und bestätigen Sie die Auswahl mit **OK**.
- **5** Geben Sie mit Hilfe der alphanumerischen Tastatur für die zu scannenden Datei einen Namen ein (bis zu 20 Zeichen), und bestätigen Sie die Eingabe mit **OK**.
- **6** Wählen Sie das Scannformat zwischen **BILD** und **PDF**, und bestätigen Sie die Auswahl, um mit dem Scannen und Speichern des Dokuments zu beginnen.

Mit **BILD** erhalten Sie eine Datei derselben Art wie ein einfaches Foto. **PDF** ist ein Format zur Erstellung von digitalen Dokumenten.

*Wenn Sie beim Format BILD gewählt haben, können Sie zwischen den folgenden Optionen wählen:*

- *• SCHWARZ/WEISS: Das Bild wird im TIFF-Format gespeichert.*
- *• FARBE: Das Bild wird im JPEG-Format gespeichert.*

*Sie können die Auflösung des Bilds auswählen, das auf dem USB-Stick digitalisiert wird. Die Standardauflösung ist "AUTO".*

*Drücken Sie mehrmals hintereinander auf die Taste , und wählen Sie die gewünschte Auflösung aus.*

**Achtung**

- *Digitalisierung in SCHWARZ/ WEISS:*
	- *Symbol: Textauflösung.*
	- *Symbol: Fotoauflösung.*
	- *Kein Symbol: Automatische Auflösung.*
- *Digitalisierung in FARBE:*
	- *Symbol: Textauflösung.*
	- *Kein Symbol: Automatische*
	- *Auflösung.*

Die Starttaste  $\mathbb{Q}$  erlaubt es Ihnen, sofort mit dem Scannen zu beginnen und eine Datei mit den im Scannformat definierten Parametern auf dem USB-Stick zu speichern.

# <span id="page-39-6"></span><span id="page-39-0"></span>**Computer-Funktionen**

# <span id="page-39-1"></span>*Einführung*

Die Software Companion Suite Pro ermöglicht Ihnen, einen Computer an ein kompatibles Multifunktionsgerät anzuschließen.

Über den Computer können Sie die folgenden Aktionen durchführen:

- Administrieren eines Multifunktionsgerätes und Konfigurieren des Gerätes entsprechend Ihren Anforderungen,
- Drucken Ihrer Dokumente aus Ihren Standardanwendungen auf dem Multifunktionsgerät,
- Scannen von Dokumenten in Farbe, Grautönen oder Schwarzweiß und Bearbeiten dieser Dokumente auf Ihrem Computer.

# <span id="page-39-2"></span>*Konfigurationsanforderungen*

Die Konfiguration Ihres Computers muss die folgenden Minimalanforderungen aufweisen:

Unterstützte Betriebssysteme:

- Windows 2000 mit Service Pack 4 oder höher,
- Windows XP x86 (Home und Pro) mit Service Pack 1 oder höher,
- Windows 2003 (nur Server für Druckertreiber),
- Windows Vista.

Prozessor:

- 800 MHz für Windows 2000,
- 1 GHz für Windows XP x86 (Home und Pro),
- 1 GHz für Windows Vista.

CD-ROM-Laufwerk,

Einen freien USB Port,

600 MB verfügbarer Festplattenspeicher für die Installation.

- Mindestens 128 MB für Windows 2000,
- Mindestens 192 MB für Windows XP x86 (Home und Pro),
- 1 GB für Windows Vista.

# <span id="page-39-5"></span><span id="page-39-3"></span>*Softwareinstallation*

In diesem Abschnitt werden die folgenden Installationsverfahren beschrieben:

- Vollständige Installation der Companion Suite Pro-Software,
- Ausschließliche Installation der Treiber.

# <span id="page-39-4"></span>**Installation des gesamten Softwarepakets**

Schalten Sie Ihren Computer ein. Öffnen Sie eine Kontositzung mit Administratorberechtigungen.

- **1** Öffnen Sie das CD-ROM-Laufwerk, legen Sie die Installations-CD ein, und schließen Sie das Laufwerk wieder.
- **2** Das Installationsverfahren wird automatisch gestartet (Automatische Ausführung). Wird die Installation nicht automatisch gestartet, doppelklicken Sie auf die Datei setup.exe im Stammverzeichnis der CD-ROM.
- **3** Ein Bildschirm mit der Bezeichnung **COMPANION SUITE PRO LL2** wird angezeigt. Dieser Bildschirm ermöglicht Ihnen das Installieren und Deinstallieren der Software, den Zugriff auf die dem Produkt zugehörigen Leitfäden und das Durchsuchen der Inhalte der CD-ROM.
- **4** Positionieren Sie den Cursor auf **PRODUKTE INSTALLIEREN**, und bestätigen Sie Ihre Auswahl durch Klicken mit der linken Maustaste.

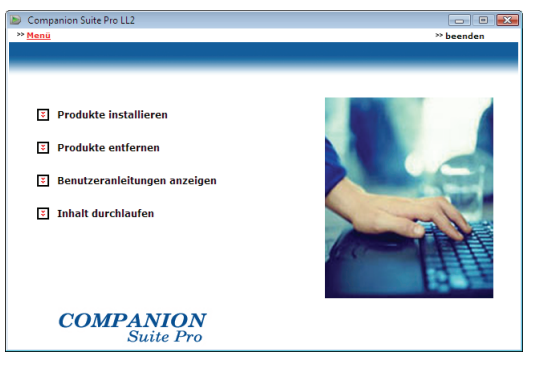

**5** Der Bildschirm für die Produktinstallation wird angezeigt.

Positionieren Sie den Cursor auf **ALLE**, und bestätigen Sie Ihre Auswahl durch Klicken mit der linken Maustaste.

**Hinweis** *- PaperPort. Bei der vollständigen Installation wird die zur einwandfreien Ausführung des Companion Suite Pro-Kits erforderliche Software auf Ihre Festplatte kopiert: - Companion Suite Pro (Administrationssoftware, Druckertreiber, Scanner usw.), - Adobe Acrobat Reader, Es ist möglich, dass Sie bereits eine* 

*Version der auf der Installations-CD befindlichen Software besitzen. Verwenden Sie in diesem Fall die BENUTZERORIENTIERT Installation. Wählen Sie die Software, die auf Ihrer Festplatte installiert werden soll, und bestätigen Sie Ihre Auswahl.*

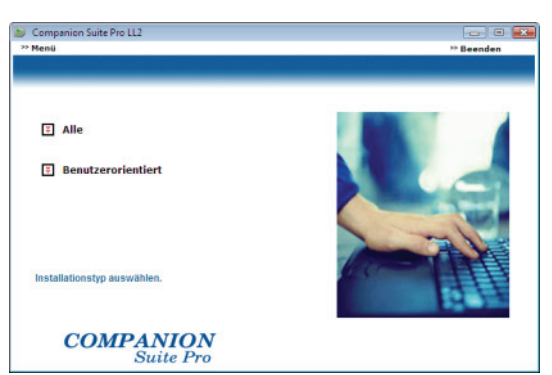

**6** Die Willkommensbildschirm wird angezeigt. Klicken Sie auf die Schaltfläche **WEITER**, um die Installation des Companion Suite Pro-Kits auf Ihrem Computer zu starten.

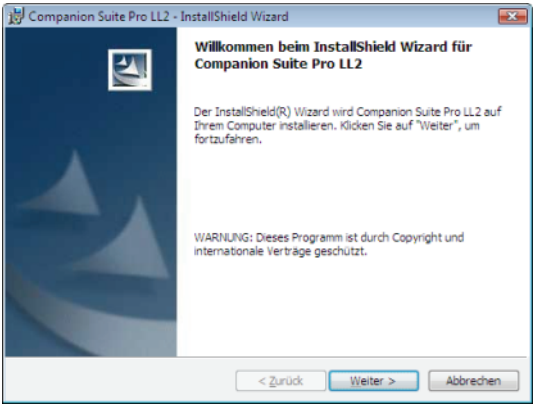

**7** Vor dem Fortsetzen der Installation müssen Sie unbedingt den Lizenzvertrag lesen und akzeptieren.

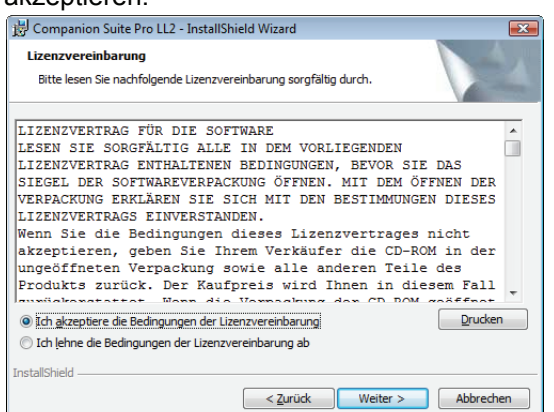

- **8** Klicken Sie auf **WEITER**.
- **9** Der abschließende Installationsvorgang kann ausgeführt werden. Klicken Sie auf die Schaltfläche **INSTALLIEREN**.

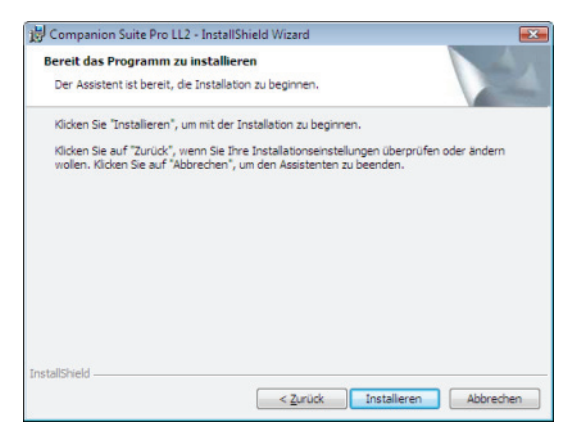

Der folgende Bildschirm gibt den Installationsstatus an.

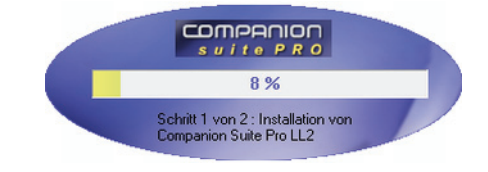

**10** Klicken Sie auf **OK**, um die Installation abzuschließen.

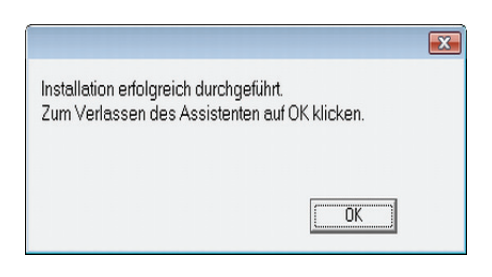

Das Companion Suite Pro-Kit wurde erfolgreich auf Ihrem Computer installiert.

Sie können Ihr Multifunktionsgerät nun anschließen: [weitere Informationen siehe Absatz](#page-43-0) **Anschlüsse**, [Seite 40](#page-43-0).

Sie können die Managementsoftware Ihres Multifunktionsgerätes über das Menü **START > ALLE PROGRAMME > COMPANION SUITE> COMPANNION SUITE PRO LL2 > COMPANION DIRECTOR** oder durch Klicken auf das Symbol **COMPANION DIRECTOR** auf Ihrem Desktop aufrufen.

# <span id="page-41-0"></span>**Nur-Treiber-Installation**

In diesem Abschnitt werden die folgenden Installationsverfahren beschrieben:

- Installation von Treibern unter Verwendung der Companion Suite Pro-Software,
- manuelle Installation von Treibern.

#### <span id="page-41-1"></span>*Installation der Treiber unter Verwendung der Companion Suite Pro-Software*

Schalten Sie Ihren Computer ein. Öffnen Sie eine Kontositzung mit Administratorberechtigungen.

- **1** Öffnen Sie das CD-ROM-Laufwerk, legen Sie die Installations-CD ein, und schließen Sie das Laufwerk wieder.
- **2** Das Installationsverfahren wird automatisch gestartet (Automatische Ausführung). Wird die Installation nicht automatisch gestartet, doppelklicken Sie auf die Datei setup.exe im Stammverzeichnis der CD-ROM.
- **3** Ein Bildschirm mit der Bezeichnung COMPANION SUITE PRO LL2 wird angezeigt. Dieser Bildschirm ermöglicht Ihnen das Installieren und Deinstallieren der Software, den Zugriff auf die dem Produkt zugehörigen Leitfäden und das Durchsuchen der Inhalte der CD-ROM.
- **4** Positionieren Sie den Cursor auf **PRODUKTE INSTALLIEREN**, und bestätigen Sie die Auswahl durch Klicken mit der linken Maustaste.

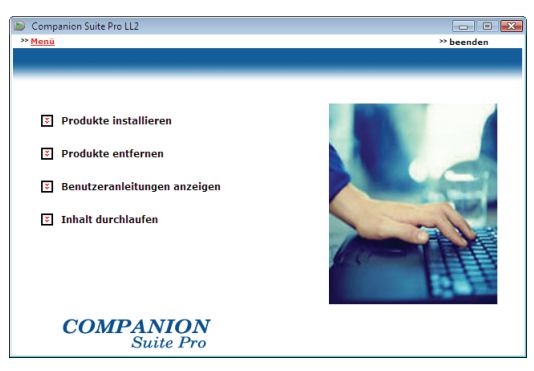

**5** Der Bildschirm für die Produktinstallation wird angezeigt.

Positionieren Sie den Cursor auf **BENUTZERORIENTIERT**, und bestätigen Sie Ihre Auswahl durch Klicken mit der linken Maustaste.

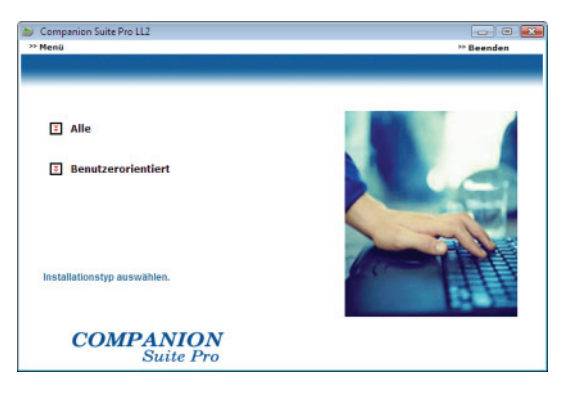

**6** Positionieren Sie den Cursor auf **COMPANION SUITE PRO LL2**, und bestätigen Sie Ihre Auswahl durch Klicken mit der linken Maustaste.

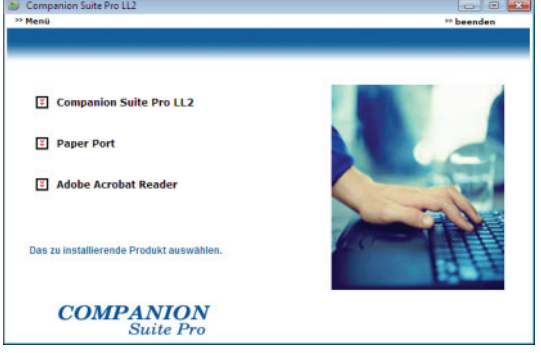

**7** Die Willkommensbildschirm wird angezeigt. Klicken Sie auf die Schaltfläche **WEITER**, um die Installation des Companion Suite Pro-Kits auf Ihrem Computer zu starten.

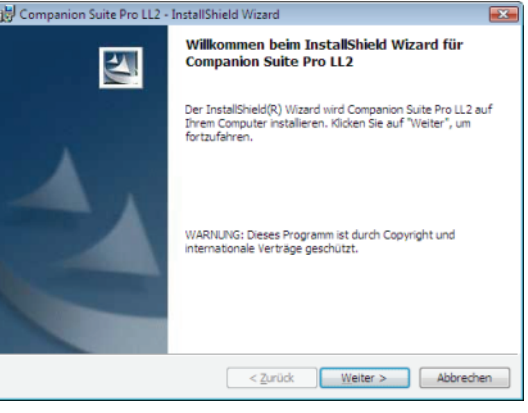

**8** Vor dem Fortsetzen der Installation müssen Sie unbedingt den Lizenzvertrag lesen und akzeptieren.

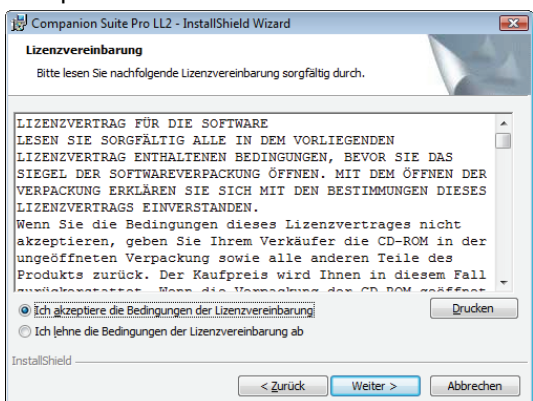

- **9** Klicken Sie auf **WEITER**.
- **10** Wählen Sie in der Liste den Befehl **TREIBER INSTALLIEREN**, und klicken Sie auf die Schaltfläche **WEITER**.

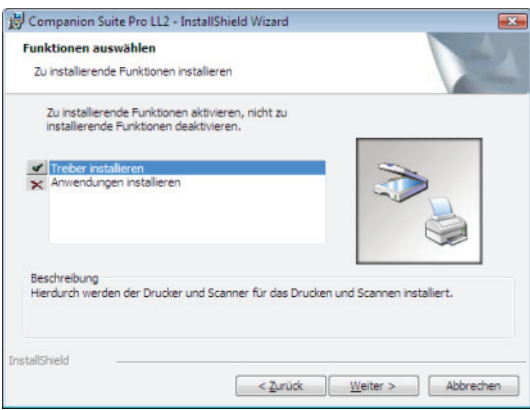

**11** Wählen Sie den Zielordner für die Installation, und klicken Sie auf die Schaltfläche **WEITER**.

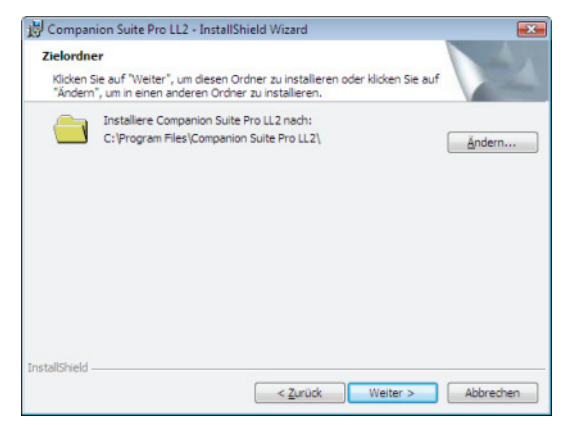

**12** Der abschließende Installationsvorgang kann ausgeführt werden. Klicken Sie auf die Schaltfläche **INSTALLIEREN**.

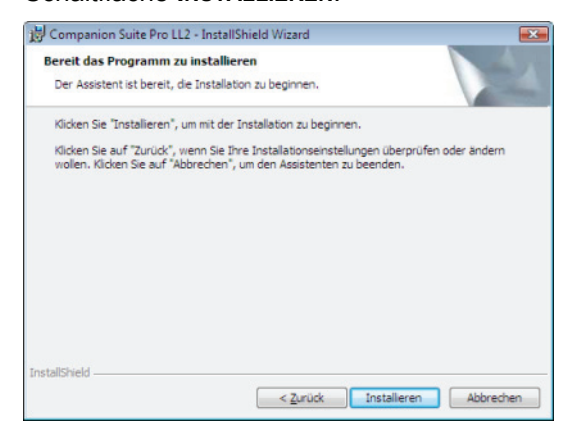

**13** Ein Bildschirm mit dem Status der Installation wird angezeigt.

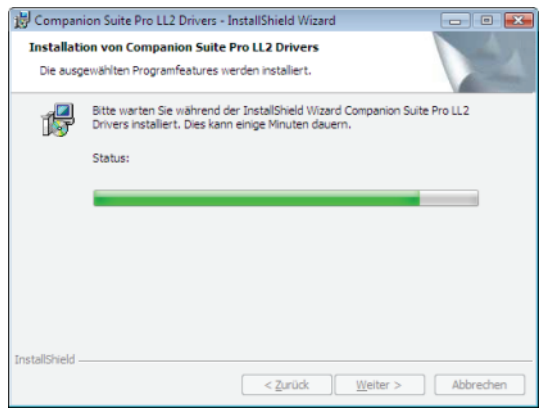

**14** Klicken Sie auf **OK**, um die Installation abzuschließen.

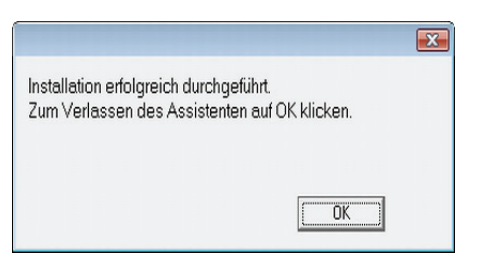

Die Companion Suite Pro-Software wurde erfolgreich auf Ihrem Computer installiert.

Sie können Ihr Multifunktionsgerät nun anschließen: [weitere Informationen siehe Absatz](#page-43-0) **Anschlüsse**, [Seite 40.](#page-43-0)

## <span id="page-42-0"></span>*Manuelle Installation der Treiber*

Drucker- und Scannertreiber können manuell installiert werden, ohne dass die Installationssoftware erneut ausgeführt werden muss.

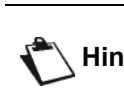

**Hinweis** *unter Windows 2000, XP und Vista zur Dieser Installationsmodus steht nur Verfügung.*

**1** Suchen Sie nach den Anschlüssen des USB-Kabels, und schließen Sie das Kabel gemäß der unten stehenden Abbildung an.

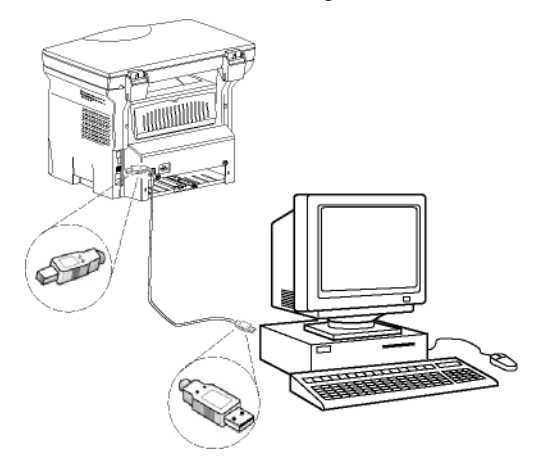

- **2** Schalten Sie Ihr Multifunktionsgerät ein. Der Computer erkennt das Gerät.
- **3** Klicken Sie auf **TREIBERSOFTWARE SUCHEN UND INSTALLIEREN (EMPFOHLEN)**.

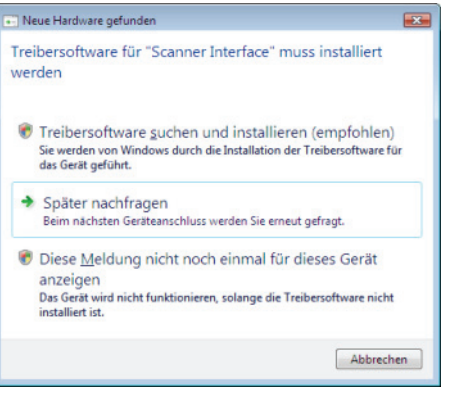

#### Der folgende Bildschirm wird angezeigt:

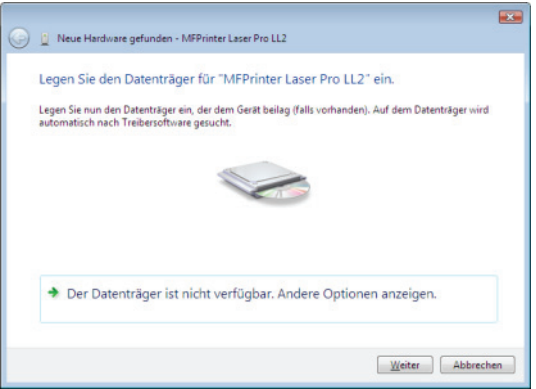

**4** Öffnen Sie das CD-ROM-Laufwerk, legen Sie die Installations-CD ein, und schließen Sie das Laufwerk wieder.

Die Treiber werden automatisch erkannt.

**5** Wählen Sie in der Liste LASER PRO LL2, und klicken Sie auf **WEITER**.

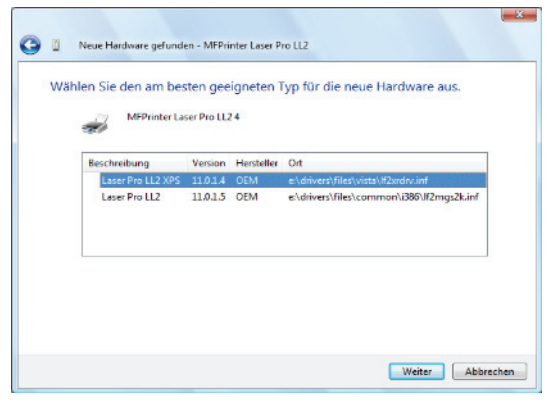

**6** Ein Bildschirm wird angezeigt, der Sie über die erfolgreiche Installation der Treiber informiert. Klicken Sie auf die Schaltfläche **SCHLIEßEN**.

Sie können das Multifunktionsgerät nun zum Drucken oder Scannen Ihrer Dokumente verwenden.

## <span id="page-43-0"></span> **Anschlüsse**

Vergewissern Sie sich, dass Ihr Multifunktionsgerät ausgeschaltet ist. Die Verbindung zwischen Computer und Gerät muss über ein abgeschirmtes USB 2.0-Kabel mit einer maximalen Länge von 3 Metern erfolgen.

> *Es wird empfohlen, zunächst die Companion Suite Pro-Software auf Ihrem Computer zu installieren und anschließend das USB-Kabel an Ihr Gerät anzuschließen ([siehe](#page-39-4)  [Installation des gesamten](#page-39-4)  [Softwarepakets,](#page-39-4) Seite 36). Wenn Sie das USB-Kabel vor der*

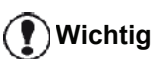

*Installation der Companion Suite Pro-Software anschließen, erkennt das Erkennungssystem der Software (Plug & Play) automatisch das neue Gerät. Zum Starten der Treiberinstallation [weitere](#page-42-0)  [Informationen siehe Absatz](#page-42-0) Manuelle [Installation der Treiber](#page-42-0), Seite 39, und befolgen Sie die auf dem Bildschirm angezeigten Anweisungen. Bei Anwendung dieses Verfahrens werden ausschließlich Druck- und Scanfunktionen aktiviert.*

**1** Suchen Sie nach den Anschlüssen des USB-Kabels, und schließen Sie das Kabel gemäß der unten stehenden Abbildung an.

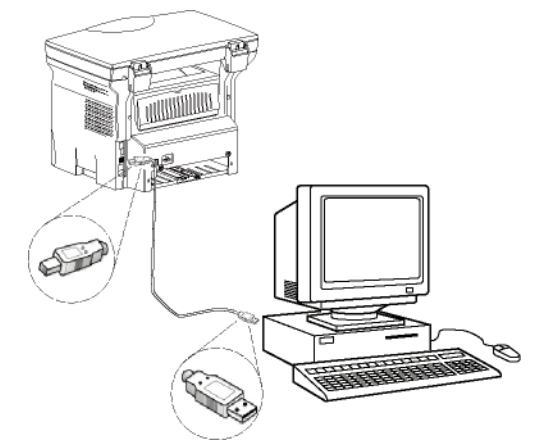

- **2** Schalten Sie Ihr Multifunktionsgerät ein. Der Computer erkennt das Gerät, und die Installation der Treiber wird automatisch ausgeführt.
- **3** Nach Abschluss der Installation zeigt eine Meldung die ordnungsgemäße Installation der Treiber an.

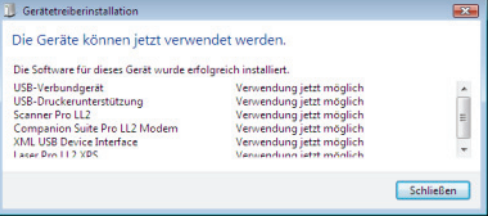

Sie können das Multifunktionsgerät nun zum Drucken oder Scannen Ihrer Dokumente verwenden.

# <span id="page-44-0"></span>*Steuern des Multifunktionsgerätes*

Die von Ihnen installierte Software enthält zwei Administrationsanwendungen für Multifunktionsgeräte, **COMPANION DIRECTOR** und **COMPANION MONITOR**. Diese Anwendungen ermöglichen Ihnen die Durchführung der folgenden Aktionen:

- Überprüfen des Anschlusses von Multifunktionsgerät und Computer,
- Überwachen der Aktivitäten des Multifunktionsgerätes,
- Überwachen des Status der von dem Multifunktionsgerät verwendeten Verbrauchsprodukte über den Computer,
- Schnellzugriff auf die Bildbearbeitungsanwendungen.

Zum Administrieren des Multifunktionsgerätes führen Sie die Companion Director-Anwendung aus, indem Sie auf das entsprechende Symbol auf dem Desktop klicken. Sie können die Anwendung auch über das Menü **START >ALLE PROGRAMME > COMPANION SUITE > COMPANION SUITE PRO LL2 > COMPANION DIRECTOR** aufrufen.

# <span id="page-44-1"></span>**Überprüfen der Verbindung zwischen Computer und Multifunktionsgerät**

Zum Steuern der Verbindung zwischen beiden Geräten führen Sie die Software **COMPANION MONITOR** über das auf dem Desktop befindliche Symbol aus und überprüfen, ob auf der Oberfläche Ihres Multifunktionsgerätes dieselben Informationen angezeigt werden.

# <span id="page-44-2"></span>*Companion Director*

Diese grafische Oberfläche ermöglicht Ihnen das Ausführen der Dienstprogramme und der Software zum Administrieren Ihres Multifunktionsgerätes.

# <span id="page-44-3"></span>**Grafische Darstellung**

Führen Sie die Anwendung aus, indem Sie auf das Symbol **COMPANION DIRECTOR** auf dem Desktop klicken. Sie können die Anwendung auch über das Menü **START >ALLE PROGRAMME > COMPANION SUITE > COMPANION SUITE PRO LL2 > COMPANION DIRECTOR**.

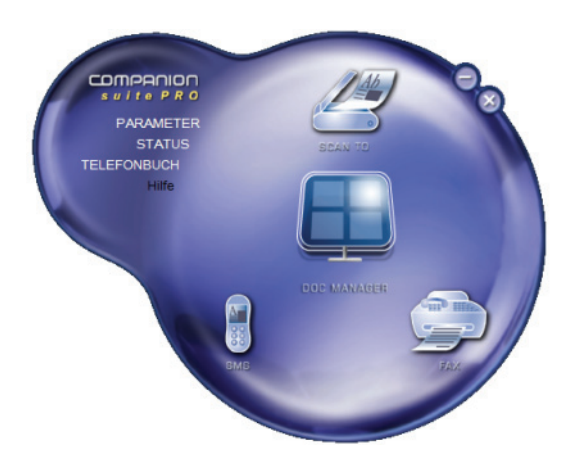

# <span id="page-44-4"></span>**Aktivierung von Dienstprogrammen und Anwendungen**

Die grafische Oberfläche Companion Suite Pro ermöglicht Ihnen das Ausführen der folgenden Dienstprogramme und Software:

- Aufrufen der **HILFE** über die aktuelle Dokumentation,
- Ausführen der **PAPERPORT**-Software (Doc Manager).

Zum Ausführen von im Companion Suite Pro -Kit enthaltener Software bzw. eines Dienstprogramms positionieren Sie den Cursor auf der betreffenden Komponente, und klicken Sie mit der linken Maustaste.

# <span id="page-44-5"></span>*Companion Monitor*

# <span id="page-44-6"></span>**Grafische Darstellung**

Führen Sie die Anwendung aus, indem Sie auf das Symbol **COMPANION MONITOR** auf dem Desktop klicken. Sie können die Anwendung auch über das Menü **START >ALLE PROGRAMME > COMPANION SUITE > COMPANION SUITE PRO LL2 > COMPANION MONITOR** aufrufen.

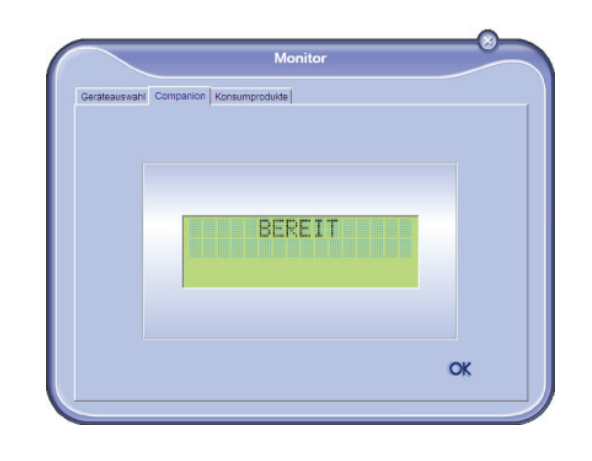

Über diesen Bildschirm können Sie Informationen überwachen oder mithilfe der Registerkarten Ihr Multifunktionsgerät konfigurieren:

- **GERÄTEAUSWAHL**: Zeigt die Liste der von dem Computer administrierten Geräte an.
- **COMPANION**: Zeigt den Bildschirm des Multifunktionsgerätes an (nur USB-Anschlüsse).
- **KONSUMPRODUKTE**: Zeigt den Status der konsumprodukte an.

# <span id="page-44-7"></span>**Geräteverwaltung**

Diese Registerkarte zeigt die Liste der von dem Computer administrierten Geräte an.

## <span id="page-45-0"></span>*Auswahl des aktuellen Gerätes*

Es können nicht mehrere Geräte gleichzeitig an den Computer angeschlossen werden. Das aktuell verwendete Gerät kann durch Klicken auf die Optionsschaltfläche für das jeweilige Gerät ausgewählt werden.

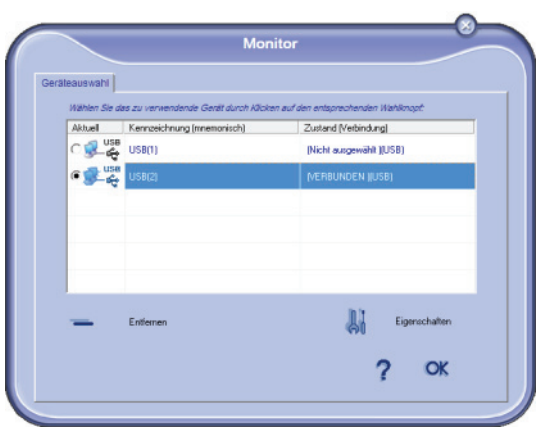

#### <span id="page-45-1"></span>*Status der Verbindung*

Der Status der Verbindung zwischen dem aktuellen Gerät und dem Computer wird durch eine bestimmte Farbe angezeigt. In der folgenden Tabelle wird der jeweilige Status einer Verbindung aufgeführt:

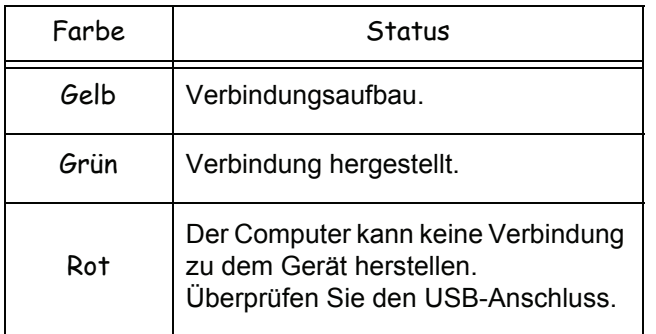

<span id="page-45-2"></span>*Geräteparameter*

**1** Wählen Sie ein Gerät aus der Liste aus, indem Sie in die entsprechende Zeile und anschließend auf **EIGENSCHAFTEN** klicken, um die Scanparameter zu konfigurieren, die bei Verwendung der Funktion **SCAN TO** für dieses Gerät gelten sollen.

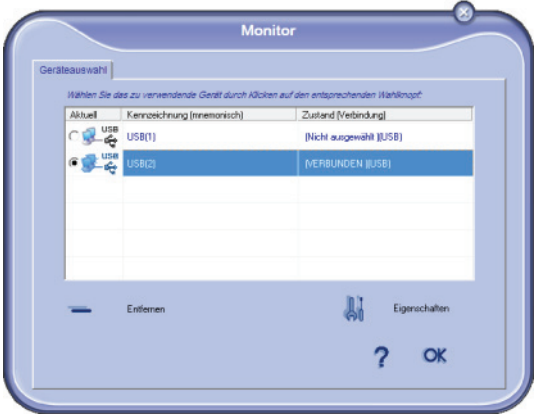

**2** Wählen Sie aus dem Dropdown-Menü den gewünschten Scan-**MODUS** aus.

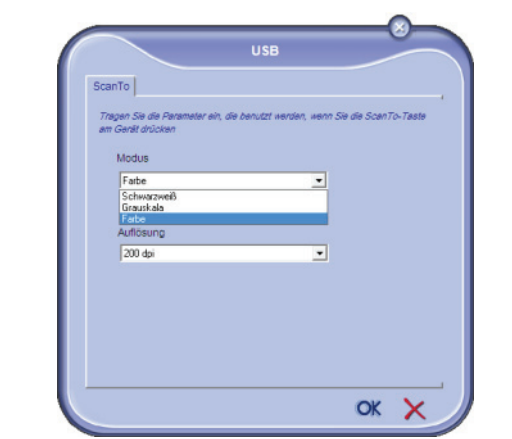

**3** Wählen Sie aus dem Dropdown-Menü die gewünschte Scan-**AUFLÖSUNG** aus.

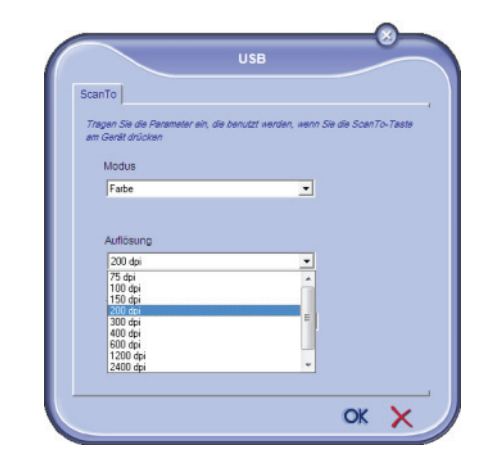

**4** Klicken Sie zum Bestätigen der neuen Parameter auf **OK**.

#### <span id="page-45-3"></span>*Entfernen von Geräten*

- **1** Wählen Sie das betreffende Gerät aus der Liste aus, und klicken Sie auf das Minuszeichen oder auf die Schaltfläche **ENTFERNEN**.
- **2** Um das Entfernen des Gerätes zu bestätigen, klicken Sie auf **JA**. Klicken Sie auf **NEIN**, um den Vorgang abzubrechen

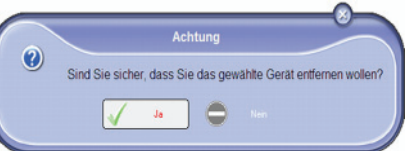

Das Gerät wird nicht mehr in der Liste angezeigt.

# <span id="page-46-0"></span>**Anzeigen des Verbrauchsstatus**

Über die Registerkarte **VERBRAUCHSPRODUKTE** stehen die folgenden Informationen zur Verfügung:

- aktueller Verbrauchsstatus.
- Anzahl der gedruckten Seiten,
- Anzahl der gescannten Seiten.

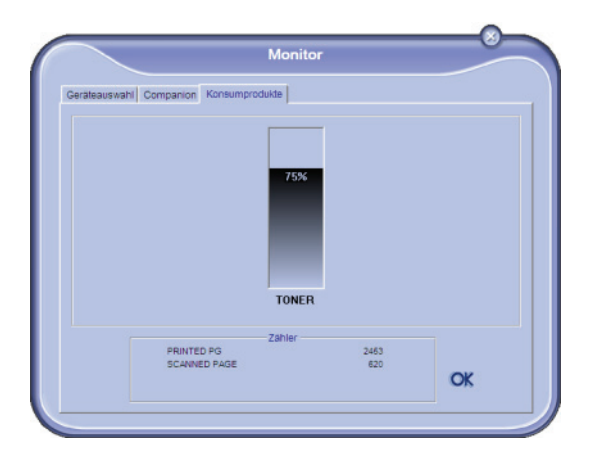

# <span id="page-46-1"></span>*Companion Suite Pro - Funktionen*

# <span id="page-46-2"></span>**Dokumentanalyse**

Das Scannen eines Dokuments kann auf zwei Arten durchgeführt werden:

- über die Funktion **SCAN TO** (auf die Anwendung kann über das Companion Director-Fenster oder mit der Taste **SCAN** des Gerätes zugegriffen werden)
- oder direkt über eine kompatible Standardanwendung.

## <span id="page-46-3"></span>*Analyse mit Scan To*

Führen Sie die Anwendung aus, indem Sie auf das Symbol **COMPANION DIRECTOR** auf dem Desktop klicken. Sie können die Anwendung auch über das Menü **START >ALLE PROGRAMME > COMPANION SUITE >COMPANION SUITE PRO LL2> COMPANION DIRECTOR** aufrufen.

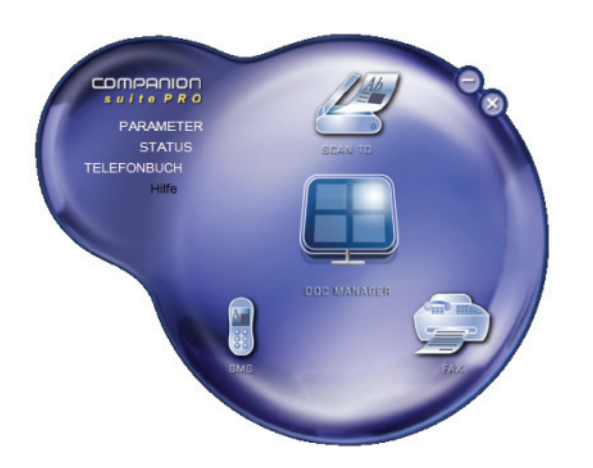

**1** Klicken Sie auf das grafische Symbol **SCAN TO**, oder drücken Sie die Schaltfläche **SCAN** auf Ihrem Gerät, und wählen Sie **SCAN-TO-PC**.

**2** Eine Oberfläche ermöglicht es Ihnen, die Digitalisierung zu verfolgen.

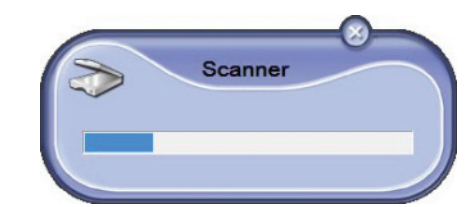

**3** Nach Abschluss der Digitalisierung wird das gescannte Bild im Fenster von PaperPort angezeigt.

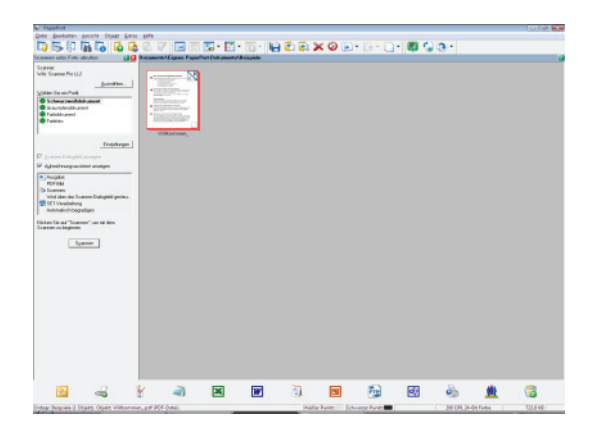

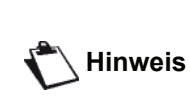

*Sollte die PaperPort-Software nicht auf Ihrer Festplatte installiert sein, wird das digitalisierte Bild auf Ihrem Desktop im TIFF-Format angezeigt.*

So scannen Sie ein Dokument über PaperPort:

- **1** klicken Sie auf **FILE > SCAN**.
- **2** Wählen Sie den gewünschten Scanner.

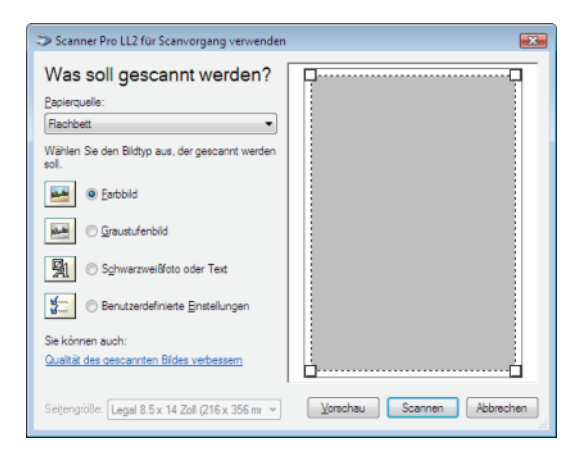

**3** Richten Sie die erweiterten Eigenschaften der Digitalisierung ein, indem Sie auf den Link **ANPASSEN DER QUALITÄT DES GESCANNTEN BILDES** klicken.

**4** Passen Sie die gewünschten Parameter an, und klicken Sie auf **OK**.

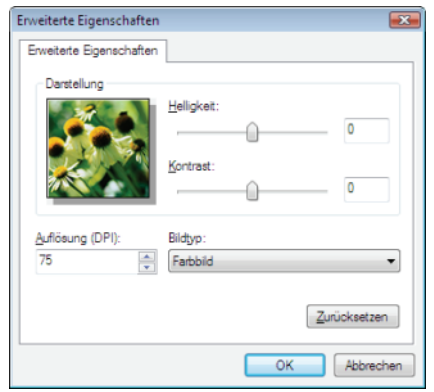

**5** Klicken Sie auf die Schaltfläche **SCAN**, um die beginnende Digitalisierung auf einem separaten Bildschirm mitzuverfolgen.

# <span id="page-47-0"></span>**Drucken**

Sie können Dokumente über den USB-Anschluss oder die WLAN-Verbindung drucken.

Bei der Installation der Companion Suite Pro-Software wird der **LASER PRO LL2**-Druckertreiber automatisch auf Ihrem Computer installiert.

# <span id="page-47-1"></span>*Drucken mit dem Multifunktionsgerät*

Das Drucken von Dokumenten mit dem Multifunktionsgerät ist mit dem Drucken von Dokumenten unter Windows vergleichbar.

- **1** Verwenden Sie den Befehl **DRUCKEN** aus dem Menü **DATEI** der aktuell auf dem Bildschirm geöffneten Anwendung.
- **2** Wählen Sie den Drucker **LASER PRO LL2**.

#### <span id="page-47-2"></span>*Drucken im Duplexmodus mit dem Multifunktionsgerät*

Mithilfe des Gerätes können Sie über Ihren Computer Dokumente im manuellen Duplexmodus drucken.

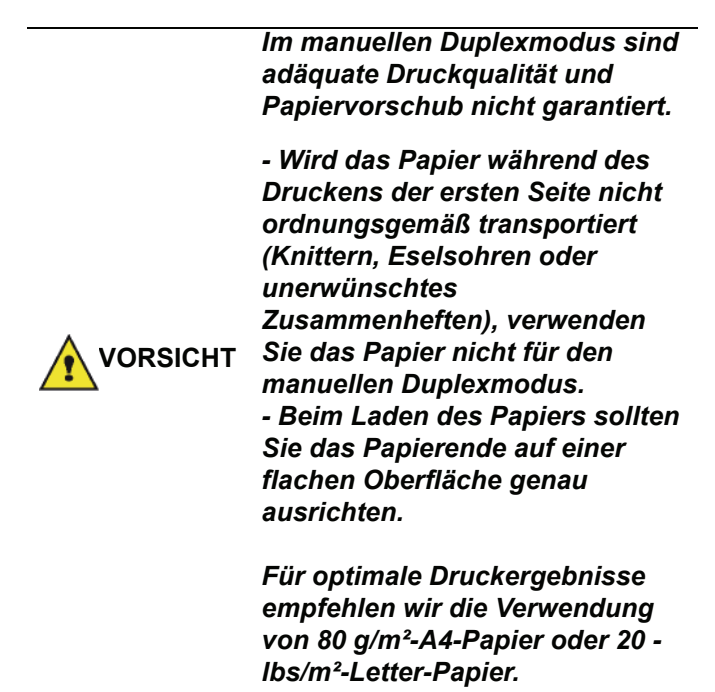

So drucken Sie ein Dokument im manuellen Duplexmodus:

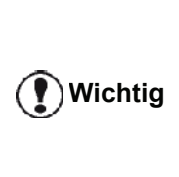

*Der Duplexdruckmodus ist nur für übe das Papierfach zugeführte Papierformate verfügbar. Der manuelle Einzug kann nicht für den Duplexdruckmodus verwendet werden.*

- **1** Verwenden Sie den Befehl **DRUCKEN** aus dem Menü **DATEI** der aktuell auf dem Bildschirm geöffneten Anwendung.
- **2** Wählen Sie den Drucker **LASER PRO LL2**.
- **3** Überprüfen Sie den Eintrag im Feld **Duplex**, und wählen Sie den gewünschten Bindungsmodus:

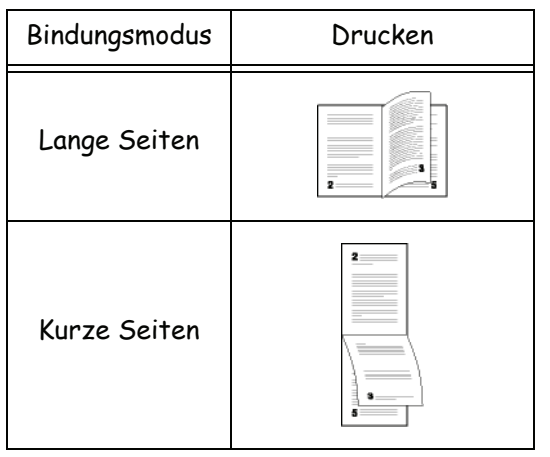

- **4** Klicken Sie auf die Schaltfläche **OK**, um den Druckvorgang zu starten.
- **5** Das Gerät beginnt mit dem Drucken der ungeraden Zahlen (angefangen bei den hohen ungeraden Zahlen bis Seite 1) und die LCD-Bildschirmanzeigen:

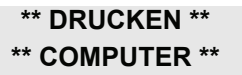

**6** Nach dem Drucken der ungeraden Seiten wird auf dem LCD-Bildschirm die folgende Meldung angezeigt **\*\*GEDRUCKTE SEITEN MIT BEDRUCKTER SEITE NACH OBEN IN DAS PAPIERFACH EINLEGEN...**:

# **///\*\* PUT THE PRIN ... ///AND PRESS <OK>**

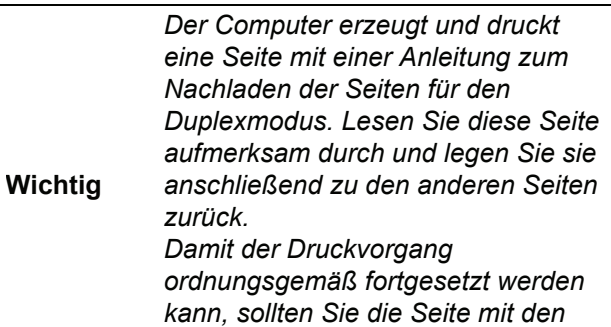

*Anweisungen unbedingt zurücklegen.*

- **7** Legen Sie die Seiten entsprechend der auf der Anleitungsseite und weiter unten aufgeführten Vorgehensweise in das Papierfach ein. Die folgenden Abbildungen demonstrieren die je nach ausgewähltem Bindungsmodus erforderliche Vorgehensweise:
	- Lange Seiten

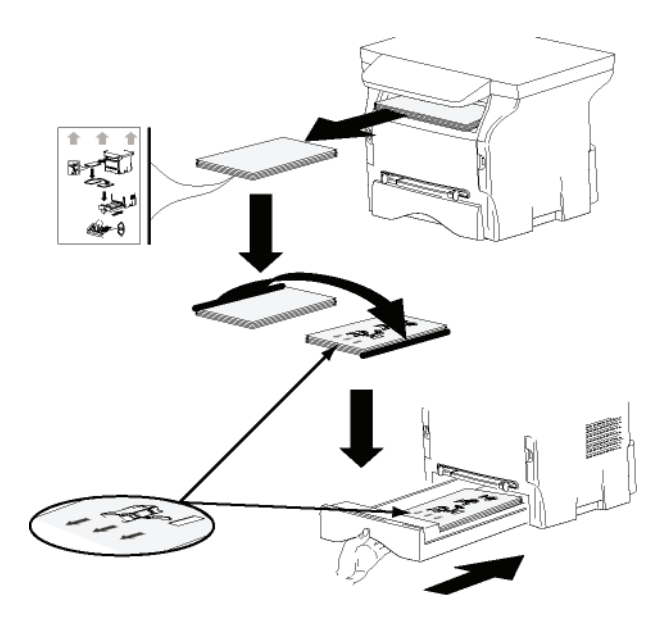

• Kurze Seiten

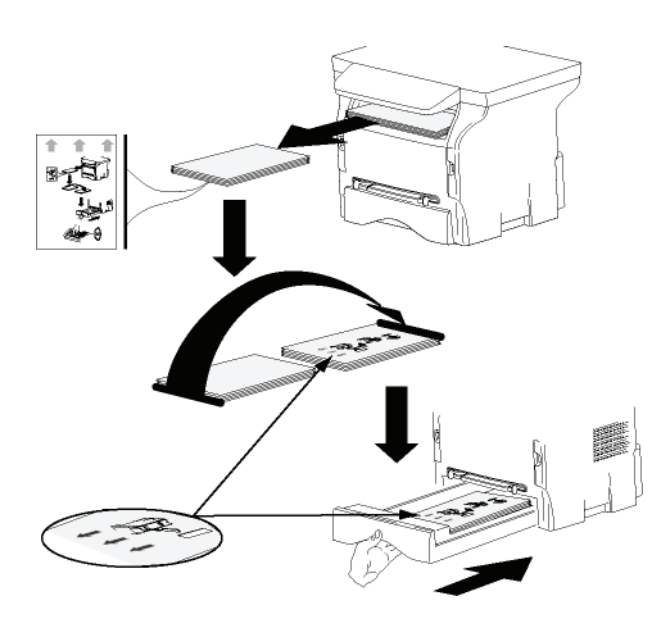

- **8** Drücken Sie auf dem Bedienfeld **OK**, um den Druckvorgang fortzusetzen.
- **9** Auf den jeweils anderen Blattseiten werden gerade Seiten gedruckt. Entfernen Sie die Anleitungsseite, wenn alle Seiten gedruckt wurden.

**Wichtig**

*Bei Auftreten eines Papierstaus oder eines Fehlers in Verbindung mit dem Papierformat wird der Druckauftrag abgebrochen. Der Druckauftrag muss neu gestartet werden.*

# <span id="page-48-0"></span>*Deinstallation der Software*

In diesem Abschnitt werden die folgenden Verfahren beschrieben:

- Vollständige Deinstallation der Companion Suite Pro-Software,
- Nur-Treiber-Deinstallation.

# <span id="page-48-1"></span> **Deinstallieren der Software von Ihrem Computer**

Schalten Sie Ihren Computer ein. Öffnen Sie eine Kontositzung mit Administratorberechtigungen.

Führen Sie die Deinstallation der Programme über das Menü **START >ALLE** PROGRAMME **> COMPANION SUITE >COMPANION SUITE PRO LL2 >DEINSTALLATION** durch.

**1** Ein Bestätigungsbildschirm wird angezeigt. Klicken Sie auf die Schaltfläche **JA**, um die Deinstallation des Programms Companion Suite Pro fortzusetzen.

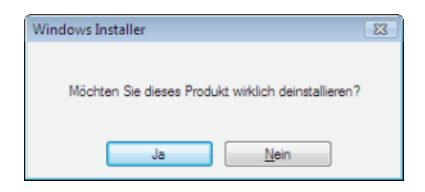

**2** Das Deinstallationsprogramm wird aufgerufen. Sie können die Deinstallation abbrechen, indem Sie auf **ABBRECHEN.** klicken.

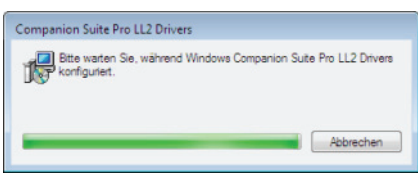

**3** Klicken Sie auf **OK**.

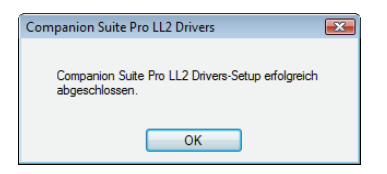

**4** Nach Beendigung des Löschvorgangs müssen Sie Ihr System neu starten. Klicken Sie auf **JA**.

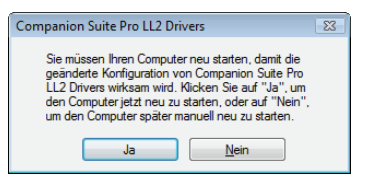

# <span id="page-49-0"></span>**Deinstallieren der Treiber von Ihrem Computer**

Schalten Sie Ihren Computer ein. Öffnen Sie eine Kontositzung mit Administratorberechtigungen.

Wählen Sie je nach verwendetem Installationsmodus den entsprechenden Deinstallationsmodus:

- Falls Sie die Treiber unter Verwendung der Companion Suite Pro-Software installiert haben, lesen Sie den Abschnitt [Deinstallation der Treiber unter](#page-49-1)  [Verwendung der Companion Suite Pro-Software](#page-49-1).
- Falls Sie die Treiber manuell installiert haben, lesen Sie den Abschnitt [Manuelle Deinstallation der Treiber](#page-49-2).

#### <span id="page-49-1"></span>*Deinstallation der Treiber unter Verwendung der Companion Suite Pro-Software*

Führen Sie die Deinstallation der Programme über das Menü **START > ALLE** PROGRAMME **> COMPANION SUITE > COMPANION SUITE PRO LL2 > DEINSTALLATION**. durch.

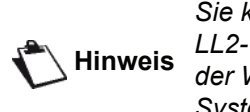

*Sie können die COMPANION SUITE PRO LL2-Treiber auch unter Verwendung der Windows-Funktion SOFTWARE der Systemsteuerung deinstallieren.*

**1** Ein Bestätigungsbildschirm wird angezeigt. Klicken Sie auf die Schaltfläche **JA**, um die Deinstallation der COMPANION SUITE PRO LL2-Treiber fortzusetzen.

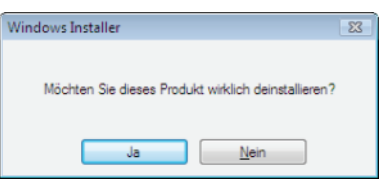

**2** Das Deinstallationsprogramm wird aufgerufen. Sie können die Deinstallation abbrechen, indem Sie auf **ABBRECHEN.** klicken.

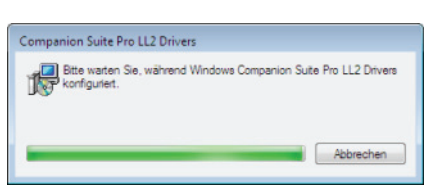

## <span id="page-49-2"></span>*Manuelle Deinstallation der Treiber*

Die folgenden Treiber müssen entfernt werden:

- **Druckertreiber**
- **Scannertreiber**
- Modemtreiber

So entfernen Sie den Druckertreiber:

- **1** Öffnen Sie das Fenster **DRUCKER** (je nach verwendetem Betriebssystem **START > SYSTEMSTEUERUNG > DRUCKER UND FAXGERÄTE** oder **START > SYSTEMSTEUERUNG> HARDWARE UND SOUND >DRUCKER**).
- **2** Löschen Sie das Symbol **LASER PRO LL2**.
- **3** Klicken Sie im Fenster **DRUCKER** mit der rechten Maustaste, und wählen Sie **MIT**

#### **ADMINISTRATORBERECHTIGUNGEN AUSFÜHREN> SERVEREIGENSCHAFTEN**.

- **4** Wählen Sie die Registerkarte **TREIBER**.
- **5** Wählen Sie den LASER PRO LL2-Treiber, und klicken Sie auf die Schaltfläche **ENTFERNEN**.

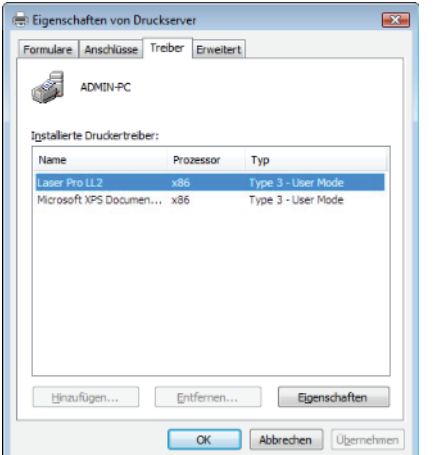

**6** Wählen Sie die Option **TREIBER UND TREIBERPAKET ENTFERNEN**, und klicken Sie auf **OK**.

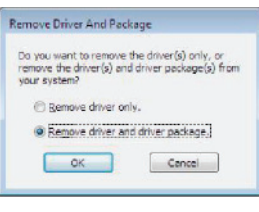

- **7** Ein Bestätigungsbildschirm wird angezeigt. Klicken Sie auf **JA**, um fortzufahren.
- **8** Klicken Sie auf die Schaltfläche **LÖSCHEN**, um den Löschvorgang zu bestätigen.

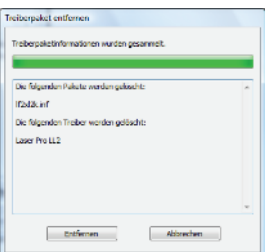

So entfernen Sie Scanner- und Modem treiber:

**1** Öffnen Sie das Fenster **GERÄTE-MANAGER** (je nach verwendetem Betriebssystem **START >SYSTEMSTEUERUNG > SYSTEM > HARDWARE > GERÄTE-MANAGER** bzw. **START >SYSTEMSTEUERUNG > HARDWARE UND SOUND> GERÄTE-MANAGER**).

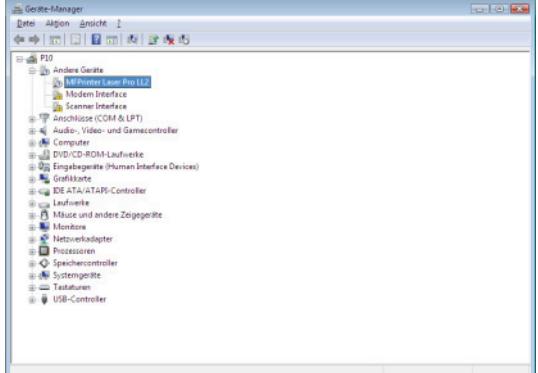

- **2** Wählen Sie im Untermenü **WEITERE GERÄTE** den Befehl **MF PRINTER LASER PRO LL2**, und klicken Sie mit der rechten Maustaste.
- **3** Wählen Sie aus dem Menü den Eintrag **DEINSTALLIEREN**, und klicken Sie mit der linken Maustaste.

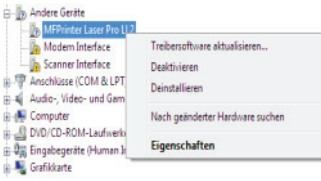

- **4** Klicken Sie auf **OK**, um den Löschvorgang zu bestätigen.
- **5** Wählen Sie im Untermenü **BILDVERARBEITUNGSGERÄTE** den Befehl **SCANNER PRO LL2**, und klicken Sie mit der rechten Maustaste.
- **6** Wählen Sie aus dem Menü den Eintrag **DEINSTALLIEREN**, und klicken Sie mit der linken Maustaste.
- **7** Klicken Sie auf **OK**, um den Löschvorgang zu bestätigen.

# <span id="page-51-0"></span>**Instandhaltung**

# <span id="page-51-1"></span>*Service*

# <span id="page-51-2"></span>**Allgemeine Informationen**

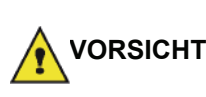

*Zu Ihrer Sicherheit halten Sie sich bitte genau an die Sicherheitshinweise des Kapitels***[Sicherheit](#page-4-0)***, Seite 1.*

*Um Ihr Gerät stets unter optimalen Bedingungen zu betreiben, wird empfohlen, das Gerät regelmäßig innen zu reinigen.*

*Die Verwendung dieses Gerätes erfordert die Befolgung folgender Richtlinien:*

- *Lassen Sie die Abdeckung des Scanners nicht unnötigerweise geöffnet.*
- *Versuchen Sie nicht, selbsttätig Schmiermittel auf das Gerät anzuwenden.*
- *Schließen Sie den Deckel des Scanners nie mit Gewalt und setzen Sie das Gerät keinen Erschütterungen aus.*
- *Öffnen Sie niemals die Abdeckungen der Kartusche während des Druckvorgangs.*
- *Versuchen Sie niemals, das Gerät auseinander zu nehmen.*
- *Verwenden Sie kein Papier, das zu lange im Papierfach gelagert wurde.*

# <span id="page-51-3"></span>**Ersetzen der Tonerkartusche**

*Ihr Gerät ist mit einem Verbrauchsanzeigesystem ausgestattet. Dieses System informiert Sie über den Verbrauchsstatus der Tonerkassette.*

Die folgende Meldung wird auf dem Bildschirm Ihres Gerätes angezeigt, wenn der Verbrauchsstatus der Tonerkassette eine kritische Schwelle erreicht (weniger als 10% Toner) bzw. bereits überschritten hat:

**TONER FAST LEER TONER LEER**

**ERSETZEN <OK>**

Sie können die Tonerkassette zu einem beliebigen Zeitpunkt vor Ablauf der Lebensdauer ersetzen.

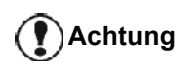

*Verwenden Sie beim Austauschen der Tonerkassette stets die bereitgstellte Speicherkarte. Die Speicherkarte enthält die zum Zurücksetzen des Tonerlevels erforderlichen Informationen. Das Ersetzen der Tonerkassette ohne Speicherkarte führt unter Umständen zu einem weniger präzisen Verhalten des Verbrauchsanzeigesystems.*

Zum Austauschen der Tonerkartusche befolgen Sie bitte die unten stehenden Anweisungen.

**1** Setzen Sie die mit der neuen Tonerkartusche gelieferte Speicherkarte ein, wie in der folgenden Abbildung gezeigt.

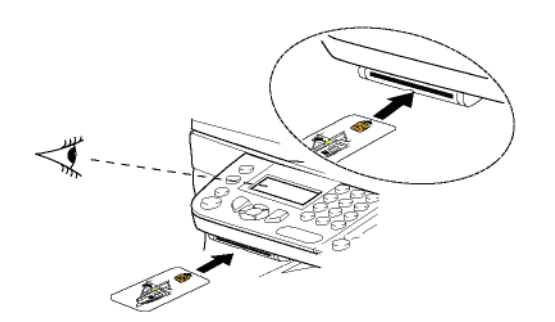

Die folgende Meldung wird angezeigt:

**TONER WECHSELN? JA=OK - NEIN=C**

**2** Drücken Sie die Taste**OK**. Die folgende Meldung wird angezeigt:

> **DECKEL VORNE ÖFF TONER WECHSELN**

- **3** Stellen Sie sich vor das Gerät.
- **4** Drücken Sie auf den linken und rechten Rand der Abdeckung, und ziehen Sie diese gleichzeitig zu sich heran.
- **5** Heben Sie die Kartusche des Multifunktionsgerätes an und entnehmen Sie sie.
- **6** Nehmen Sie die neue Kartusche aus der Verpackung und setzen Sie sie ein, wie in der folgenden Abbildung gezeigt.

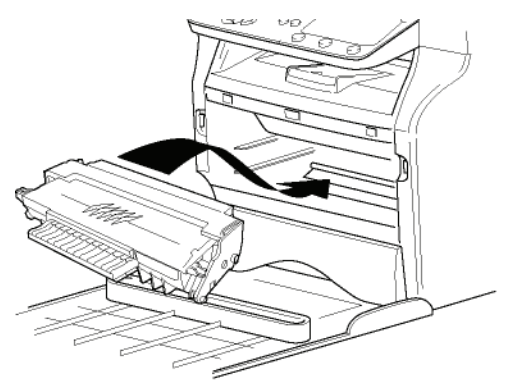

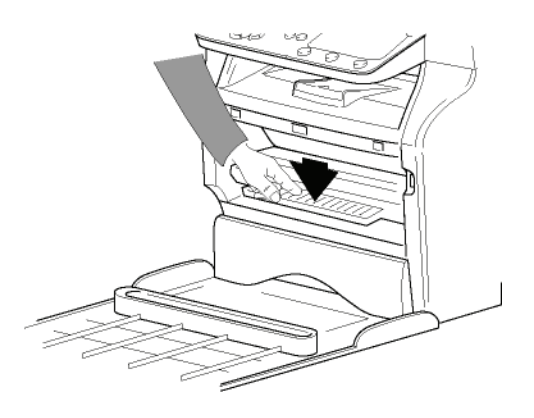

**7** Schließen Sie die Klappe wieder. Die folgende Meldung wird angezeigt:

#### **VERÄNDERUNGEN DER TONER ? <OK>**

**8** Drücken Sie die Taste**OK**. Eine Wartemeldung wird angezeigt.

#### **BITTE WARTEN**

Die Speicherkarte wird gelesen.

#### **NEUER TONER KARTE ENTNEHMEN**

**9** Entnehmen Sie die Speicherkarte aus dem Kartenlesermodul. Ihr Gerät ist wieder zum Drucken bereit.

# <span id="page-52-0"></span>**Probleme in Zusammenhang mit der Speicherkarte**

Sollten Sie eine bereits gebrauchte Speicherkarte verwenden, zeigt das Gerät dies an:

> **BITTE WARTEN**

dann

#### **KARTE ENTNEHMEN CHON BENUTZT**

Sollten Sie eine defekte Speicherkarte verwenden, zeigt das Gerät dies an:

#### **BITTE WARTEN**

dann

## **KARTE UNBEKANNT KARTE ENTNEHMEN**

Wird die Taste **C** während des Lesens der Speicherkarte gedrückt, zeigt das Gerät dies an:

> **AKTION ABGEBR. KARTE ENTNEHMEN**

# <span id="page-52-1"></span>*Reinigen*

# <span id="page-52-2"></span>**Reinigen des Lesemoduls des Scanners**

Wenn auf den Kopien einer oder mehrere senkrechte Striche erscheinen, führen Sie eine Reinigung des Scannerglases durch.

- **1** Öffnen Sie die Abdeckung des Scanners bis zur senkrechten Position.
- **2** Reinigen Sie die Glasscheibe mit einem weichen, nicht fusselnden Tuch, getränkt mit Isopropylalkohol.
- **3** Schließen Sie die Abdeckung des Scanners wieder.
- **4** Machen Sie eine Probekopie, um sich zu vergewissern, dass die Symptome nicht mehr zutreffen.

# <span id="page-52-3"></span>*Reinigen des Druckers*

*Staub, Schmutz und Papierstückchen auf den Außenflächen und im Inneren des Druckers können die Funktionalität beeinträchtigen. Wir empfehlen, das Gerät regelmäßig zu reinigen.*

# <span id="page-52-4"></span>**Reinigen der Außenseite des Druckers**

Reinigen Sie die Außenseite des Druckers mit einem weichen, mit neutraler, milder Reinigungsflüssigkeit getränkten Tuch.

ത

# <span id="page-53-0"></span>*Druckerprobleme*

# <span id="page-53-1"></span>**Fehlermeldungen**

Wenn in Zusammenhang mit dem Drucker eines der unten beschriebenen Probleme auftritt, wird auf dem Bildschirm des Gerätes eine entsprechende Meldung angezeigt.

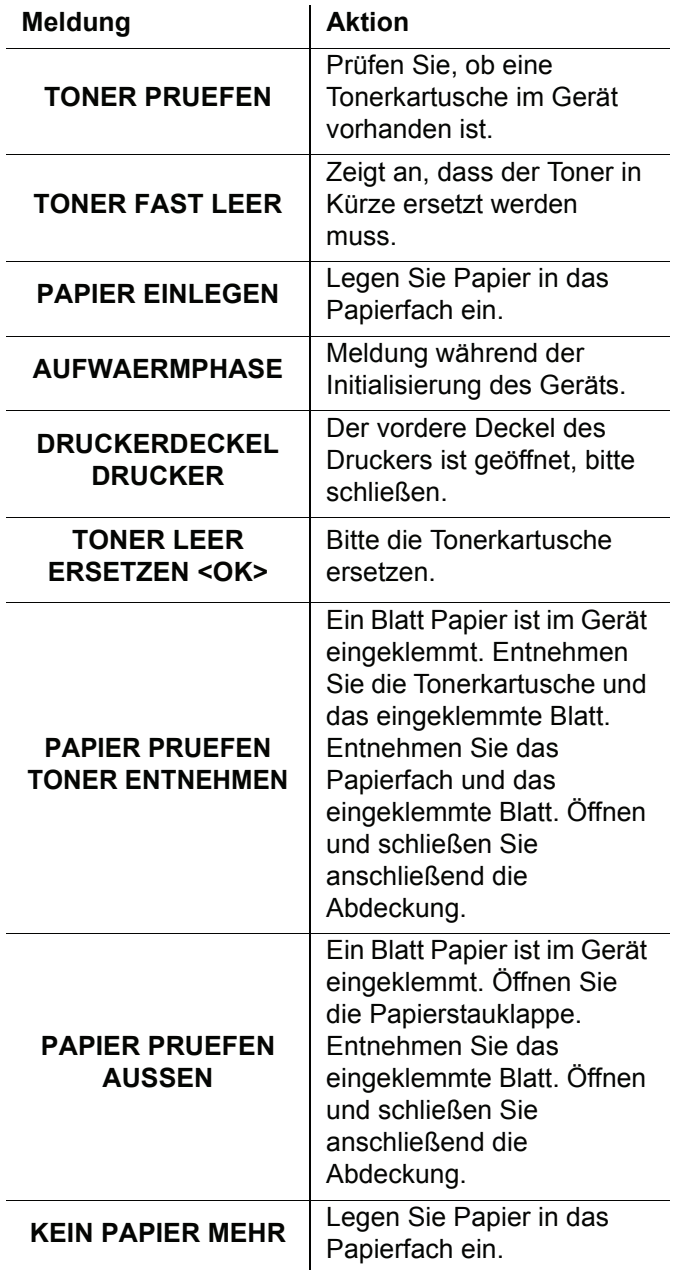

**Hinweis**

*Nachdem eine der oben aufgeführten Fehlermeldungen angezeigt wurde, wird der aktive Druckauftrag unter Umständen abgebrochen (siehe*  **[Computerbasierter Druckerfehler](#page-54-0)***, [Seite 51\)](#page-54-0).*

# <span id="page-53-2"></span>*Papierstau*

Beim Drucken ist es möglich, dass ein Blatt Papier im Drucker oder im Papierfach stecken bleibt und einen Papierstau verursacht.

Im Falle eines Papierstaus im Gerät wird die folgende Meldung angezeigt:

# **PAPIER PRUEFEN AUSSEN**

- **1** Öffnen Sie die Papierstauklappe auf der Rückseite des Gerätes.
- **2** Entnehmen Sie das Blatt Papier, das den Papierstau verursacht hat, und schließen Sie das Fach.

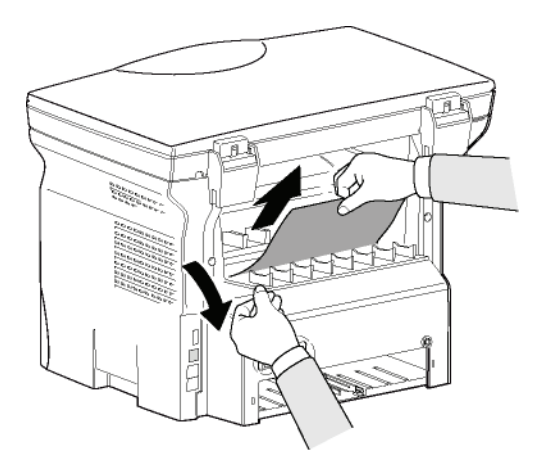

**3** Öffnen und schließen Sie anschließend die vorderseitige Abdeckung. Der Drucker setzt den Vorgang automatisch fort.

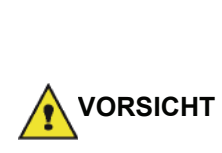

*Die Fixiereinheit kann während des Betriebs eine sehr hohe Temperatur erreichen. Um Verbrennungen zu vermeiden, berühren Sie diesen Bereich nicht. Einzelheiten finden Sie unter* **[Positionen der](#page-6-2)  [Sicherheitsetiketten am Gerät](#page-6-2)***, [Seite 3.](#page-6-2)*

Im Falle eines Papierstaus im Papierfach wird die folgende Meldung angezeigt:

#### **PAPIER PRUEFEN TONER ENTNEHMEN**

- **1** Entnehmen Sie die Tonerkartusche und überprüfen Sie, ob ein Blatt eingeklemmt ist.
- **2** Entfernen Sie das Blatt Papier, das den Papierstau verursacht.
- **3** Setzen Sie die Tonerkartusche wieder ein oder entnehmen Sie den Papierstapel und das Blatt, das den Papierstau verursacht hat.
- **4** Überprüfen Sie, ob die Blätter im Fach korrekt positioniert sind.

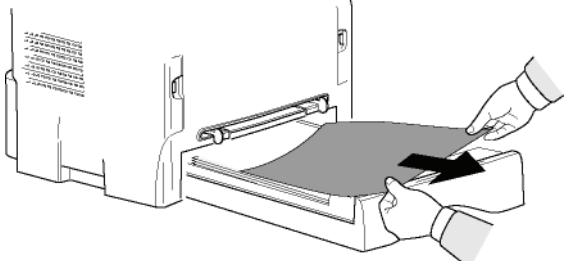

- 
- **5** Setzen Sie das Papierfach wieder in das Gerät ein.

# <span id="page-54-0"></span>*Computerbasierter Druckerfehler*

In diesem Abschnitt wird die Verarbeitung von Druckaufträgen durch das Gerät nach Auftreten eines Fehlers beschrieben (Papierstau, Verbindungsfehler usw.).

Einzelheiten dazu, in welchen Fällen das Drucken von Dokumenten wieder aufgenommen bzw. abgebrochen wird, finden Sie in den unten stehenden Abschnitten. Dabei werden die folgenden Aspekte berücksichtigt:

- Die Verbindung zum Computer,
- das während des Druckens aufgetretene Problem.

#### <span id="page-54-1"></span>**Computerbasiertes Drucken über einen USB-Anschluss**

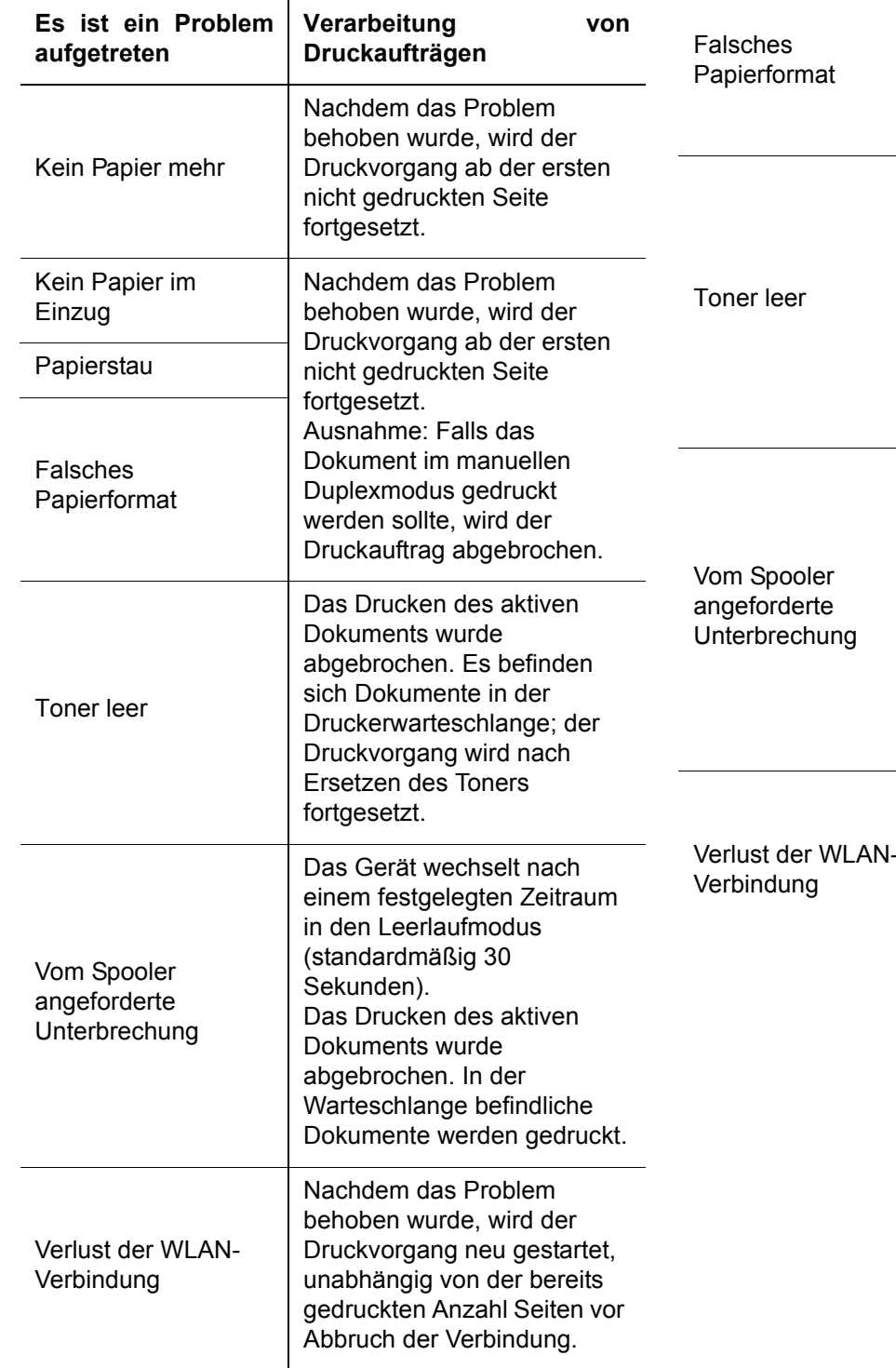

# <span id="page-54-2"></span>**Computerbasiertes Drucken über eine WLAN-Verbindung**

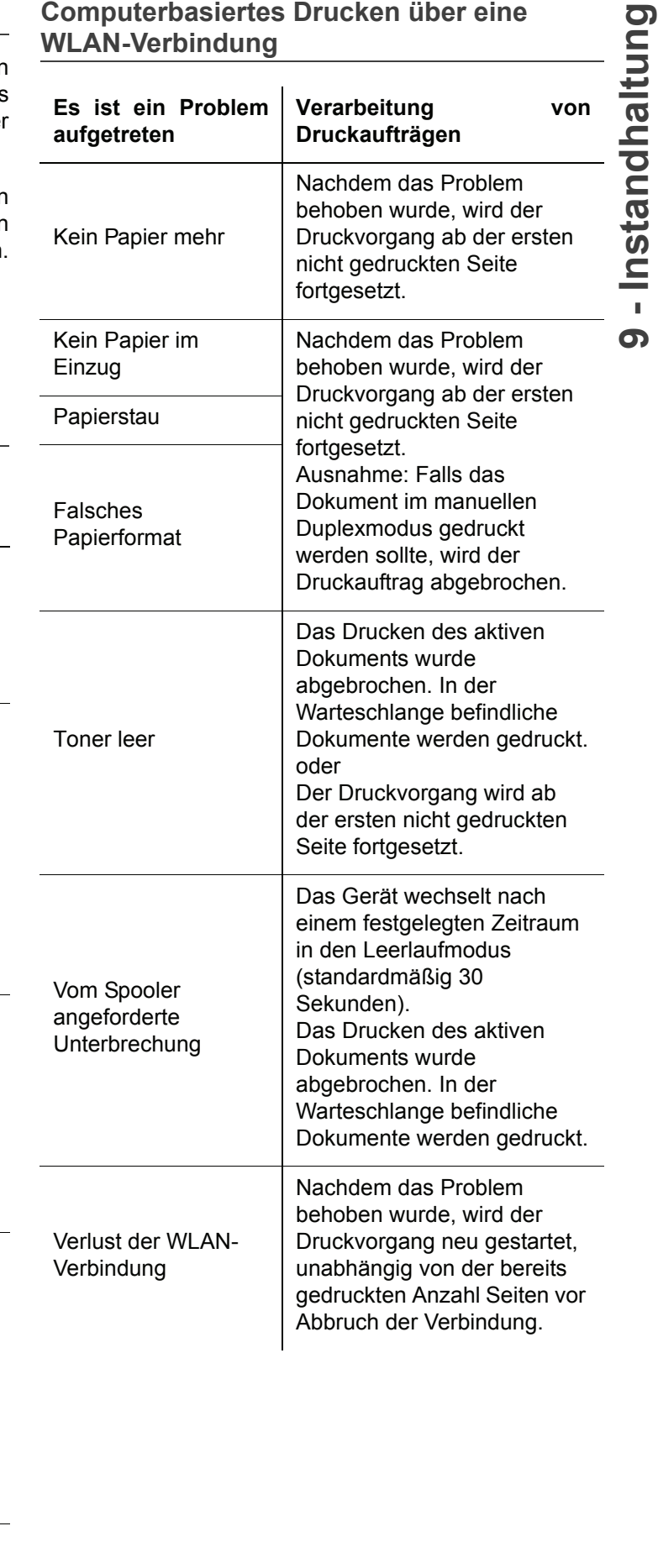

# <span id="page-55-1"></span><span id="page-55-0"></span>*Firmware-Update*

Das Aktualisieren der Geräte-Firmware erfordert die Installation der Companion Suite Pro-Software auf Ihrem Computer; darüber hinaus muss der Computer an das Gerät angeschlossen sein (siehe **[Computer-](#page-39-6)[Funktionen](#page-39-6)**, Seite 36).

Besuchen Sie unsere Website unter www.sagemcommunications.com, um zu erfahren, ob für Ihr Gerät Firmware-Updates verfügbar sind. Downloaden Sie die entsprechende Updatedatei auf Ihren Computer.

Greifen Sie anschließend auf das Update-Dienstprogramm zu (**START > ALLE**Programme **> COMPANION SUITE > COMPANION SUITE PRO LL2 > COMPANION -FIRMWARE-UPDATE**), wählen Sie die entsprechende Downloaddatei, und rufen Sie das Update auf.

Überprüfen Sie nach dem Aktualisieren der Software www.sagem-communications.com auf neue Versionen dieses Leitfadens.

# <span id="page-56-5"></span><span id="page-56-4"></span><span id="page-56-3"></span><span id="page-56-2"></span><span id="page-56-1"></span><span id="page-56-0"></span>*Technische Daten* 9 - Instandhaltung **9 - [Instandhaltung](#page-51-0) Physische Daten** Abmessungen: 344 x 447 x 386 mm Gewicht: 11,6 kg **Elektrische Daten** Stromversorgung (siehe Typenschild): Einphasig 220-240 V - 50/60 Hz - 4,5 A: Stromverbrauch: 10 W, typisch im Energiesparmodus 33 W, typisch im Standby-Modus 450 W durchschnittlich während des Druckens (900W Spitzenwert) **Umweltspezifikationen** Umgebungstemperatur: 10°C bis 27°C [50 °F bis 80.6 °F] mit einer Außenfeuchtigkeit zwischen 15 und 80% (bis 32°C [89.6 °F] mit einer Außenfeuchtigkeit zwischen 15 und 54%) **Spezifikationen für Peripheriegeräte** *Drucker* Typ: Laser (auf Normalpapier) Auflösung: 600dpi Geschwindigkeit: maximal 20 ppm<sup>a</sup> Vorwärmzeit: 21 Sek. Druckzeit der ersten Seite: 13 Sek. a. Die Druckgeschwindigkeit kann je nach Betriebssystem, Computerspezifikationen, Softwareanwendungen, Anschlussart (USB oder WLAN), Papierformat und schließlich Dateityp und -größe variieren. *Kopierer* Typ:<br>
Kopiergeschwindigkeit: 
Sopiergeschwindigkeit:

Typ:

Maximal 20 ppm Kopiergeschwindigkeit: maximal 20 ppm Auflösung: 600dpi<br>
Mehrfach-Kopien: Company of the Maximal 99 Seiten Mehrfach-Kopien:<br>Zoombereich: 25% bis 400% *Scanner* Typ: Farbscanner Farbtiefe: 36 Bit Auflösung: 600 dpi (optisch) 2400 dpi (interpoliert) Softwarekompatibilität: TWAIN, WIA Maximales Papierformat: Letter *Druckunterstützung*  Kapazität des Papierhauptfachs: 250 Blatt max. (60 g/m2), 200 Blatt max. (80 g/m2), Kapazität des Ausgabefachs: 50 Blatt Format des Papiers im Hauptfach: A4, A5, Statement, Legal, Letter Papier mit 60 bis 105 g/m² Format des Papiers im manuellen Einzug: A4, A5, Statement, Legal, Letter, B5, exec, A6 Papier mit 52 bis 160 g/m² *Computeranschluss* USB-Anschluss-2.0-Slave (Computeranschluss)

Master USB 2.0-Anschluss (WLAN-Verbindung, Lesemodul, USB-Speicherkarten-Lesemodul) Betriebssystem: Windows 2000 ≥ SP4, Windows XP x86 ≥ SP1, Windows Vista, Windows 2003 Server (nur Druckfunktionalität)

# *LFF6020*

<span id="page-57-0"></span>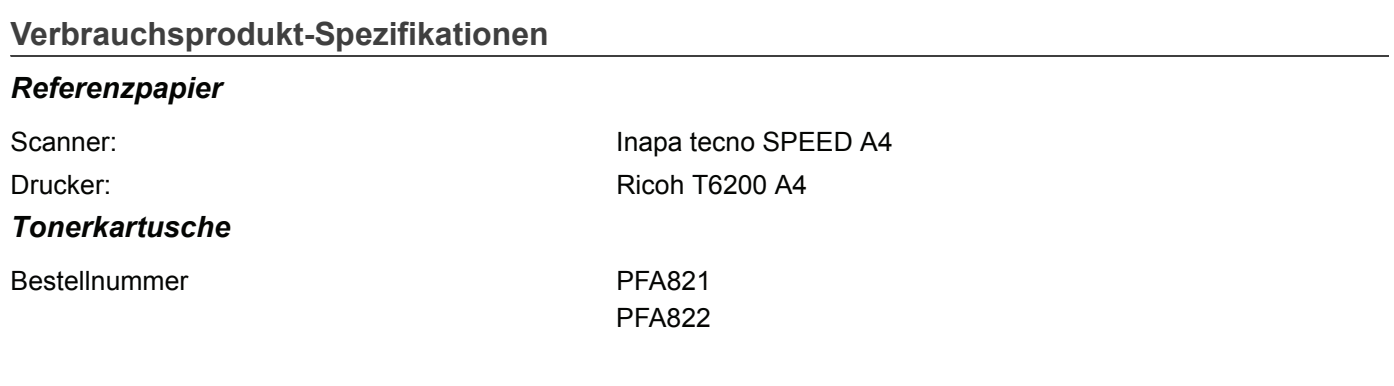

Die Spezifikationen unterliegen Änderungen zur Optimierung der Funktionalität ohne Vorankündigung.

# **Kundeninformation**

Es ist Teil unserer ständigen Bestrebungen, unsere Produkte nach höchsten Qualitätsstandards sowie größtmöglicher Benutzerfreundlichkeit zu entwickeln.

In Ihrer Bedienungsanleitung finden Sie alle notwendigen Informationen, um Ihr Gerät zu benutzen. Benötigen Sie trotz Zuhilfenahme der Bedienungsanleitung Unterstützung, steht Ihnen unser Call Center zur Verfügung. Unsere Mitarbeiter sind geschulte Experten, die gern Ihre Fragen beantworten.

Wir können Ihnen schneller helfen, wenn Sie uns nicht vom Gerät aus anrufen, sondern mit einem externen Telefon. Halten Sie einen Ausdruck der Einstellungen sowie die Seriennummer des Gerätes bereit. Die Seriennummer finden Sie auf dem Typenschild.

Sollten Probleme mit der PC-Verbindung auftreten, halten Sie die folgenden Informationen bereit, wenn Sie sich mit dem technischen Kundendienst in Verbindung setzen: Hardware-Konfiguration Ihres Computers, installiertes Betriebssystem und verwendete Sicherheitsprogramme (Antivirenprogramme, Firewall). Wir können Ihnen dann schneller helfen.

# **Deutschland**

**Telefon: 01 80 - 530 89 32** (0,14¦€/Minute)

**Fax: 01 80 - 523 72 47**

# **Österreich**

**Telefon: 08 20 - 55 05 45** (0,145¦€/Minute)

**Fax: 01 - 661 55 50 54**

## **Schweiz**

**Telefon: 08 48 - 84 81 02**

#### **Fax: 08 48 - 84 81 04**

Sie können Original-Zubehör über unsere Internetseite bestellen oder – in einigen Ländern (siehe unten) – über unsere gebührenfreie Telefonnummer.

Verwenden Sie ausschließlich Original-Verbrauchsmaterialien. Die Garantie deckt keine Schäden am Gerät ab, die durch die Verwendung anderer Verbrauchsmaterialien entstanden sind.

# **Deutschland**

**Telefon: 0800 - 265 85 46**

**Österreich Telefon: 0800 - 90 06 00**

## **Schweiz**

In der Schweiz wenden Sie sich bitte an Ihren Fachhändler.

#### **E-Mail: dti.faxinfoline@sagem.com**

#### **Internet: www.sagem-communications.com**

Wir wünschen Ihnen viel Freude mit Ihrem neuen Produkt!

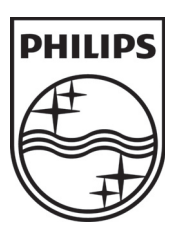

PHILIPS and the PHILIPS' Shield Emblem are registered trademarks of Koninklijke Philips Electronics N.V. and are used by SAGEM COMMUNICATIONS under license from Koninklijke Philips Electronics N.V.

# **SAGEM COMMUNICATIONS**

Printing Terminals

Headquarters : Le Ponant de Paris 27, rue Leblanc · 75015 Paris · FRANCE Tél. : +33 1 58 11 77 00 · Fax : +33 1 58 11 77 77 www.sagem-communications.com Limited company · Capital 158.291.895 Euros · 440 294 510 RCS PARIS

**LFF6020 D · A · CH 253118294-A**